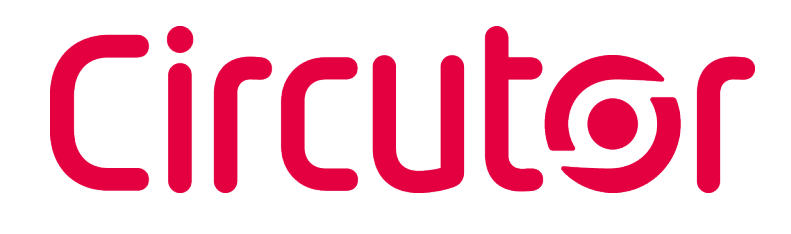

## **Analizador de redes**

CVM-C11

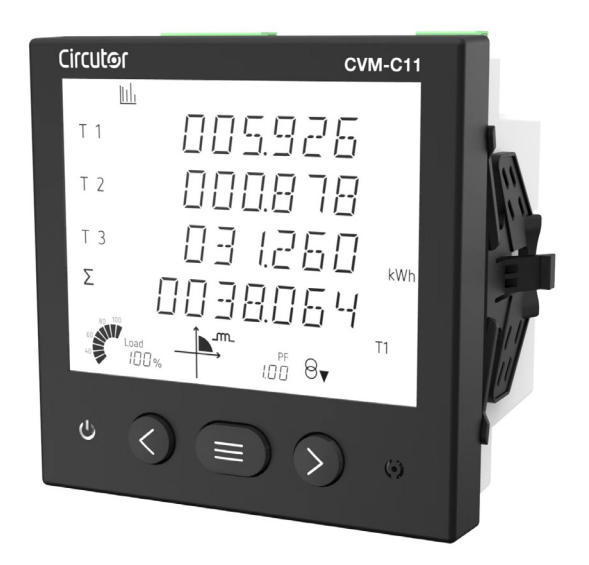

## MANUAL DE INSTRUCCIONES

**(M361B01-01-23A)**

 $C \in$ 

# Circutor\_\_\_\_\_\_\_\_\_\_\_\_\_

#### <span id="page-2-0"></span>PRECAUCIONES DE SEGURIDAD

Siga las advertencias mostradas en el presente manual, mediante los símbolos que se muestran a continuación.

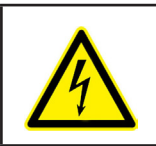

## **PELIGRO**

Indica advertencia de algún riesgo del cual pueden derivarse daños personales o materiales.

**Circutor** 

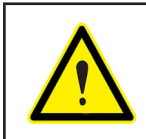

#### **ATENCIÓN**

Indica que debe prestarse especial atención al punto indicado.

#### **Si debe manipular el equipo para su instalación, puesta en marcha o mantenimiento tenga presente que:**

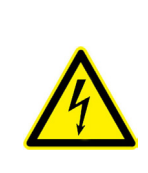

Una manipulación o instalación incorrecta del equipo puede ocasionar daños, tanto personales como materiales. En particular la manipulación bajo tensión puede producir la muerte o lesiones graves por electrocución al personal que lo manipula. Una instalación o mantenimiento defectuoso comporta además riesgo de incendio. Lea detenidamente el manual antes de conectar el equipo. Siga todas las instrucciones de instalación

y mantenimiento del equipo, a lo largo de la vida del mismo. En particular, respete las normas de instalación indicadas en el Código Eléctrico Nacional.

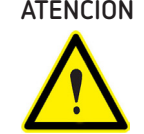

#### **ATENCIÓN Consultar el manual de instrucciones antes de utilizar el equipo**

En el presente manual, si las instrucciones precedidas por este símbolo no se respetan o realizan correctamente, pueden ocasionar daños personales o dañar el equipo y /o las instalaciones.

CIRCUTOR S.A.U. se reserva el derecho de modificar las características o el manual del producto, sin previo aviso.

#### LIMITACIÓN DE RESPONSABILIDAD

**CIRCUTOR S�A�U�** se reserva el derecho de realizar modificaciones, sin previo aviso, del equipo o a las especificaciones del equipo, expuestas en el presente manual de instrucciones.

**CIRCUTOR S�A�U�** pone a disposición de sus clientes, las últimas versiones de las especificaciones de los equipos y los manuales más actualizados en su página Web .

www.circutor.com

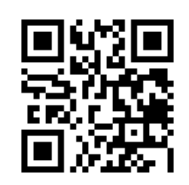

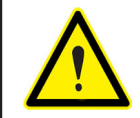

**CIRCUTOR S.A.U.** recomienda utilizar los cables y accesorios originales entregados con el equipo.

# Circutor\_\_\_\_\_\_\_\_\_\_\_\_\_\_

### **CONTENIDO**

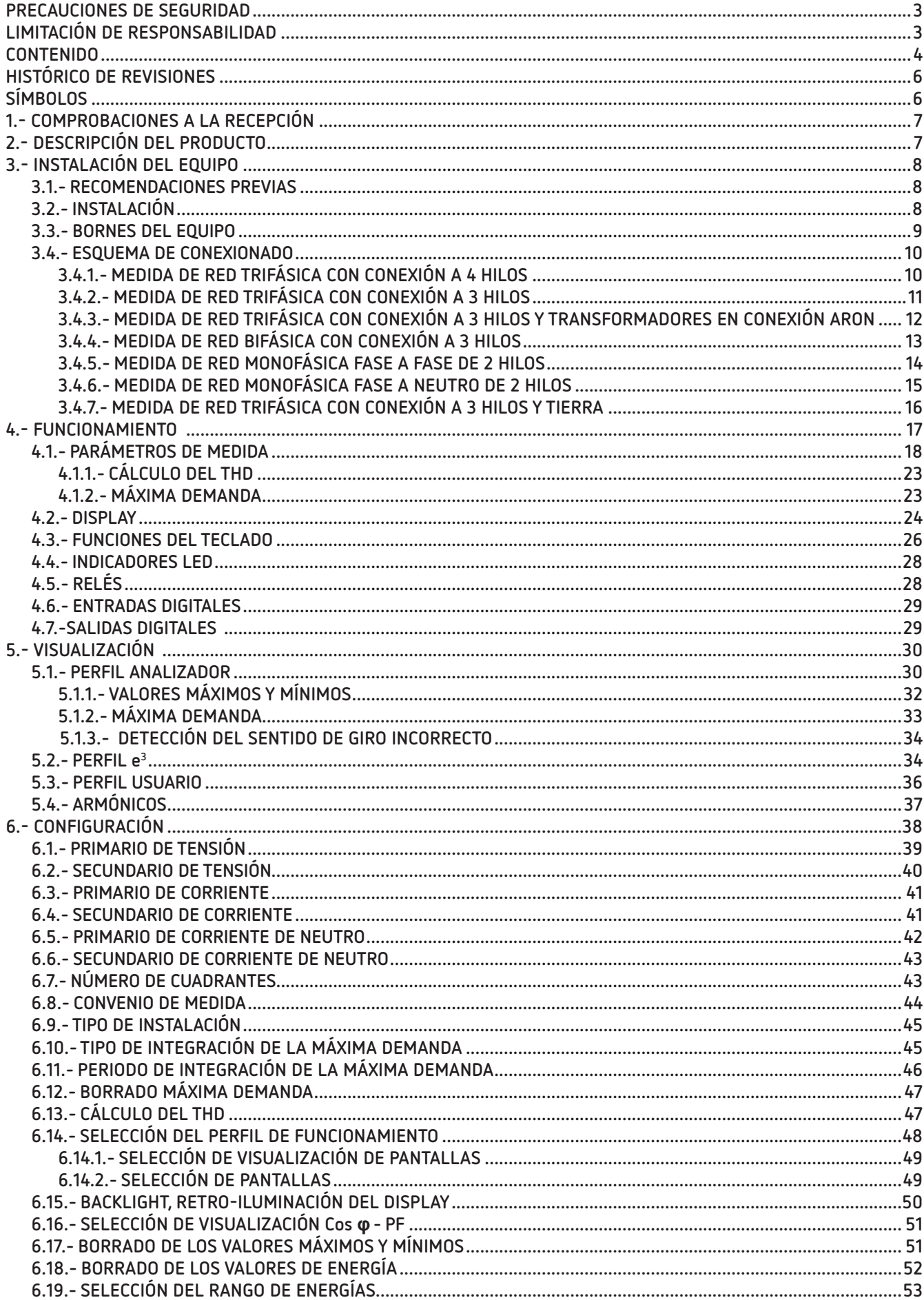

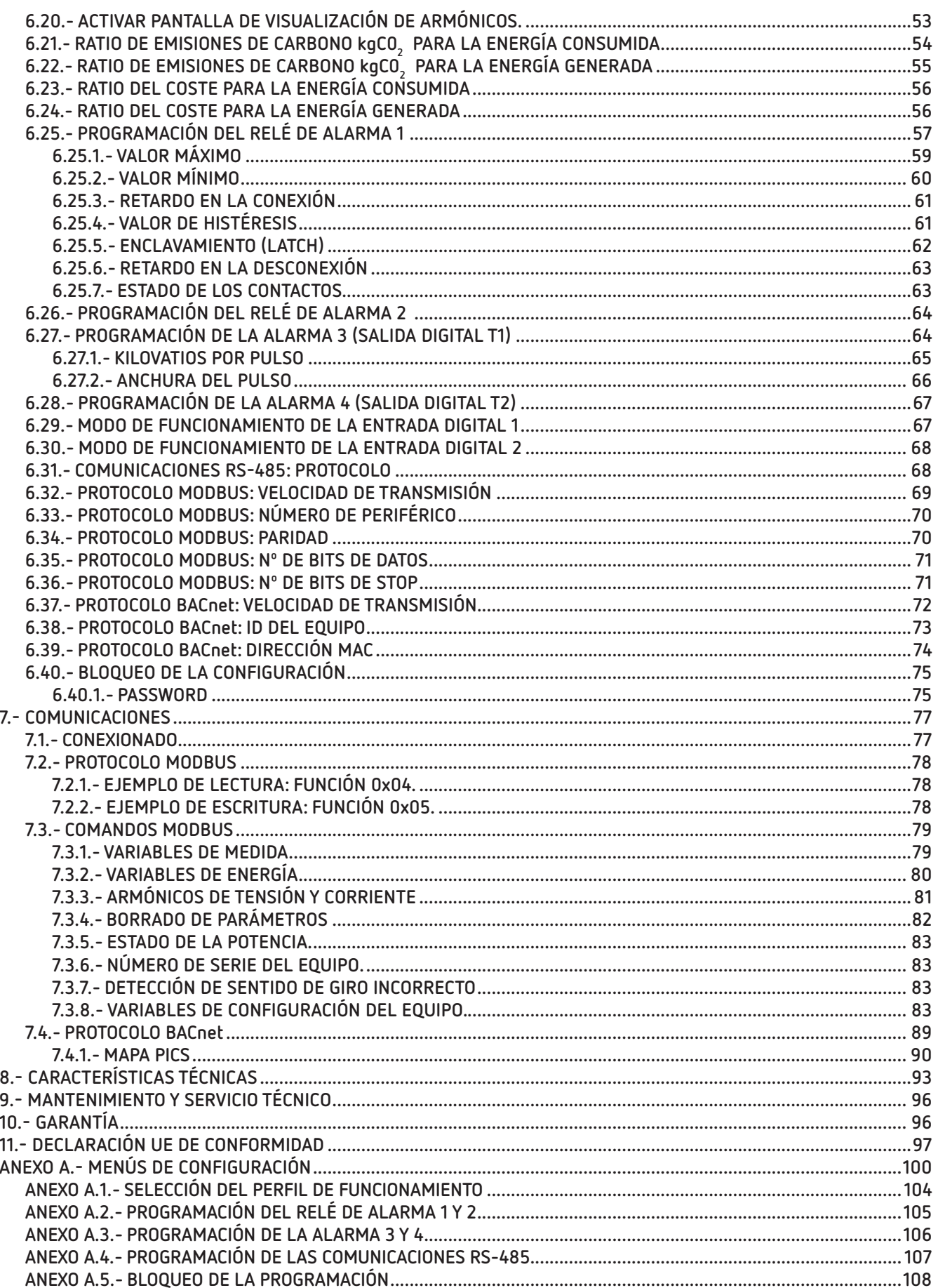

## <span id="page-5-0"></span>Circutor\_\_\_\_\_\_\_\_

### HISTÓRICO DE REVISIONES

| Tabla T. Filstoffto de revisiones. |                |                                                                                                    |  |  |  |  |
|------------------------------------|----------------|----------------------------------------------------------------------------------------------------|--|--|--|--|
| Fecha                              | Revisión       | Descripción                                                                                               |  |  |  |  |
| 09/22                              | M361B01-01-22A | Versión Inicial                                                                                           |  |  |  |  |
| 01/23                              | M361B01-01-23A | Cambios en los siguientes apartados:<br>$3.4.7 - 4.1 - 5.1 - 5.1.3 - 6.9 - 7.3.6 - 7.3.8.5 - 8 -$ Anexo A |  |  |  |  |

**Tabla 1: Histórico de revisiones.**

## **SÍMBOLOS**

#### **Tabla 2: Símbolos.**

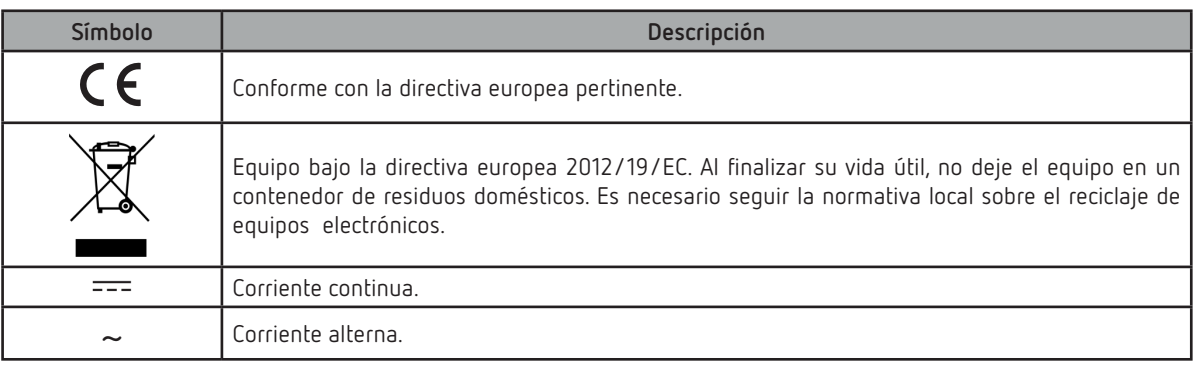

*Nota: Las imágenes de los equipos son de uso ilustrativo únicamente y pueden diferir del equipo original.*

#### <span id="page-6-0"></span>1.- COMPROBACIONES A LA RECEPCIÓN

A la recepción del equipo compruebe los siguientes puntos:

- a) El equipo se corresponde con las especificaciones de su pedido.
- b) El equipo no ha sufrido desperfectos durante el transporte.
- c) Realice una inspección visual externa del equipo antes de conectarlo.
- d) Compruebe que está equipado con:
	- Una guía de instalación,

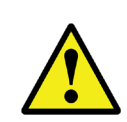

Si observa algún problema de recepción contacte de inmediato con el transportista y/o con el servicio postventa de **CIRCUTOR.**

**Circutor** 

#### 2.- DESCRIPCIÓN DEL PRODUCTO

El **CVM-C11** es un instrumento que mide, calcula y visualiza los principales parámetros eléctricos en redes monofásicas, de dos fases con y sin neutro, trifásicas equilibradas, con medida en ARON o desequilibradas. La medida se realiza en verdadero valor eficaz, mediante tres entradas de tensión CA y cuatro entradas de corriente.

El modelo **CVM-C11-ITF-IN-485-ICT2** realiza la medida de corriente a través de transformadores /5A o /1A.

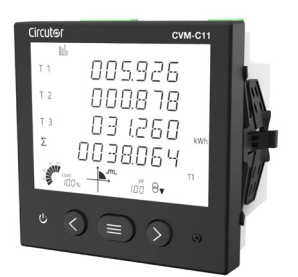

El equipo dispone de:

**- 3 teclas**, que permiten moverse por las diferentes pantallas y realizar la programación del equipo.

- **2 LEDs** de indicación.
- **Display LCD**, para visualizar todos los parámetros.
- **2 entradas digitales**, para la selección de la tarifa, para detectar el estado lógico de señales exteriores o para general un pulso de sincronismo para el calculo de la máxima demanda.
- **2 salidas digitales**, totalmente programables.
- **2 relés de alarma**, totalmente programables.
- Comunicaciones **RS-485**, con dos protocolos de serie: **MODBUS RTU©** y **BACnet**.

## 3.- INSTALACIÓN DEL EQUIPO

#### **3.1.- RECOMENDACIONES PREVIAS**

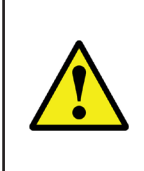

<span id="page-7-0"></span>**Circutor** 

Para la utilización segura del equipo es fundamental que las personas que lo manipulen sigan las medidas de seguridad estipuladas en las normativas del país donde se está utilizando, usando el equipo de protección individual necesario y haciendo caso de las distintas advertencias indicadas en este manual de instrucciones.

La instalación del equipo **CVM-C11** debe ser realizada por personal autorizado y cualificado.

Antes de manipular, modificar el conexionado o sustituir el equipo se debe quitar la alimentación y desconectar la medida. Manipular el equipo mientras está conectado es peligroso para las personas.

Es fundamental mantener los cables en perfecto estado para eliminar accidentes o daños a personas o instalaciones.

El fabricante del equipo no se hace responsable de daños cualesquiera que sean en caso de que el usuario o instalador no haga caso de las advertencias y/o recomendaciones indicadas en este manual ni por los daños derivados de la utilización de productos o accesorios no originales o de otras marcas.

En caso de detectar una anomalía o avería en el equipo no realice con él ninguna medida.

Verificar el ambiente en el que nos encontramos antes de iniciar una medida. No realizar medidas en ambientes peligrosos o explosivos.

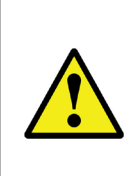

Antes de efectuar cualquier operación de mantenimiento, reparación o manipulación de cualquiera de las conexiones del equipo se debe desconectar el aparato de toda fuente de alimentación tanto de la propia alimentación del equipo como de la medida. Cuando sospeche un mal funcionamiento del equipo póngase en contacto con el servicio postventa.

#### **3.2.- INSTALACIÓN**

La instalación del equipo se realiza en panel (taladro del panel de 92<sup>+0.8</sup> x 92<sup>+0.8</sup> mm. según IEC 61554). Todas las conexiones quedan en el interior del cuadro eléctrico.

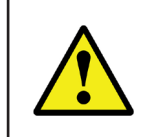

Con el equipo conectado, los bornes, la apertura de cubiertas o la eliminación de elementos, puede dar acceso a partes peligrosas al tacto. El equipo no debe ser utilizado hasta que haya finalizado por completo su instalación.

El equipo debe conectarse a un circuito de alimentación protegido con fusibles tipo gL (IEC 60269) ó clase M, comprendido entre 0.5 y 2A. Deberá estar previsto de un interruptor magnetotérmico o dispositivo equivalente para desconectar el equipo de la red de alimentación.

#### <span id="page-8-0"></span>**3.3.- BORNES DEL EQUIPO**

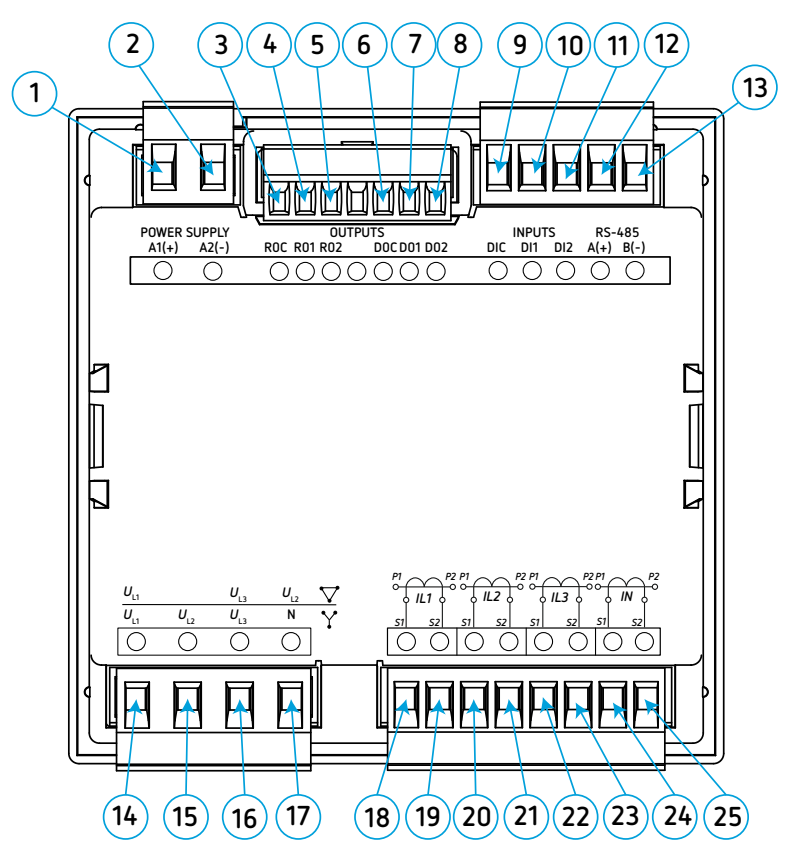

<span id="page-8-1"></span>**Figura 1: Bornes del CVM-C11-ITF-IN-485-ICT2.** 

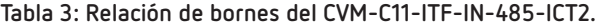

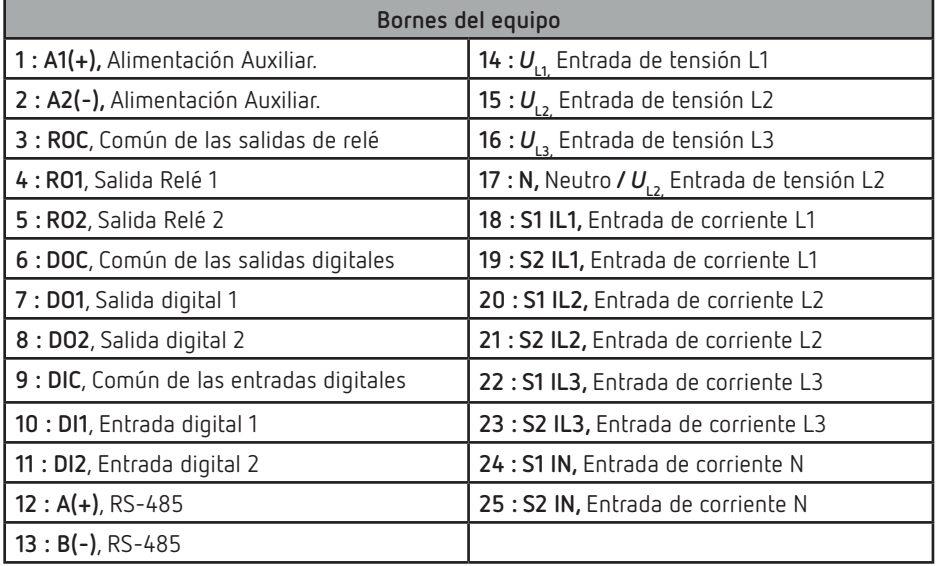

#### **3.4.- ESQUEMA DE CONEXIONADO**

<span id="page-9-0"></span>Circutor.

### **3.4.1.- MEDIDA DE RED TRIFÁSICA CON CONEXIÓN A 4 HILOS**

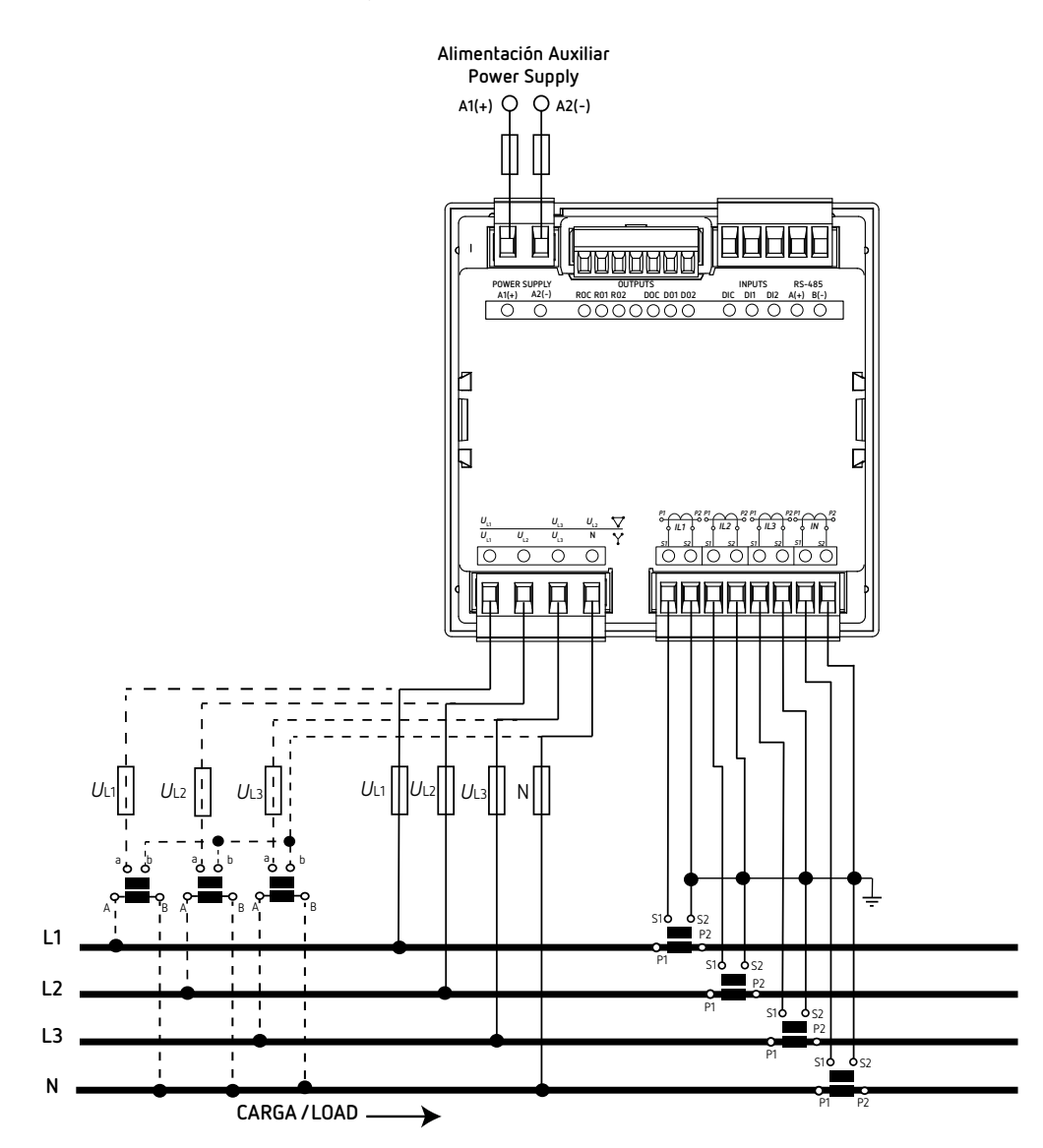

Tipo de instalación: 4-3Ph

**Figura 2: Medida trifásica con conexión a 4 hilos.**

## <span id="page-10-0"></span>**3.4.2.- MEDIDA DE RED TRIFÁSICA CON CONEXIÓN A 3 HILOS**

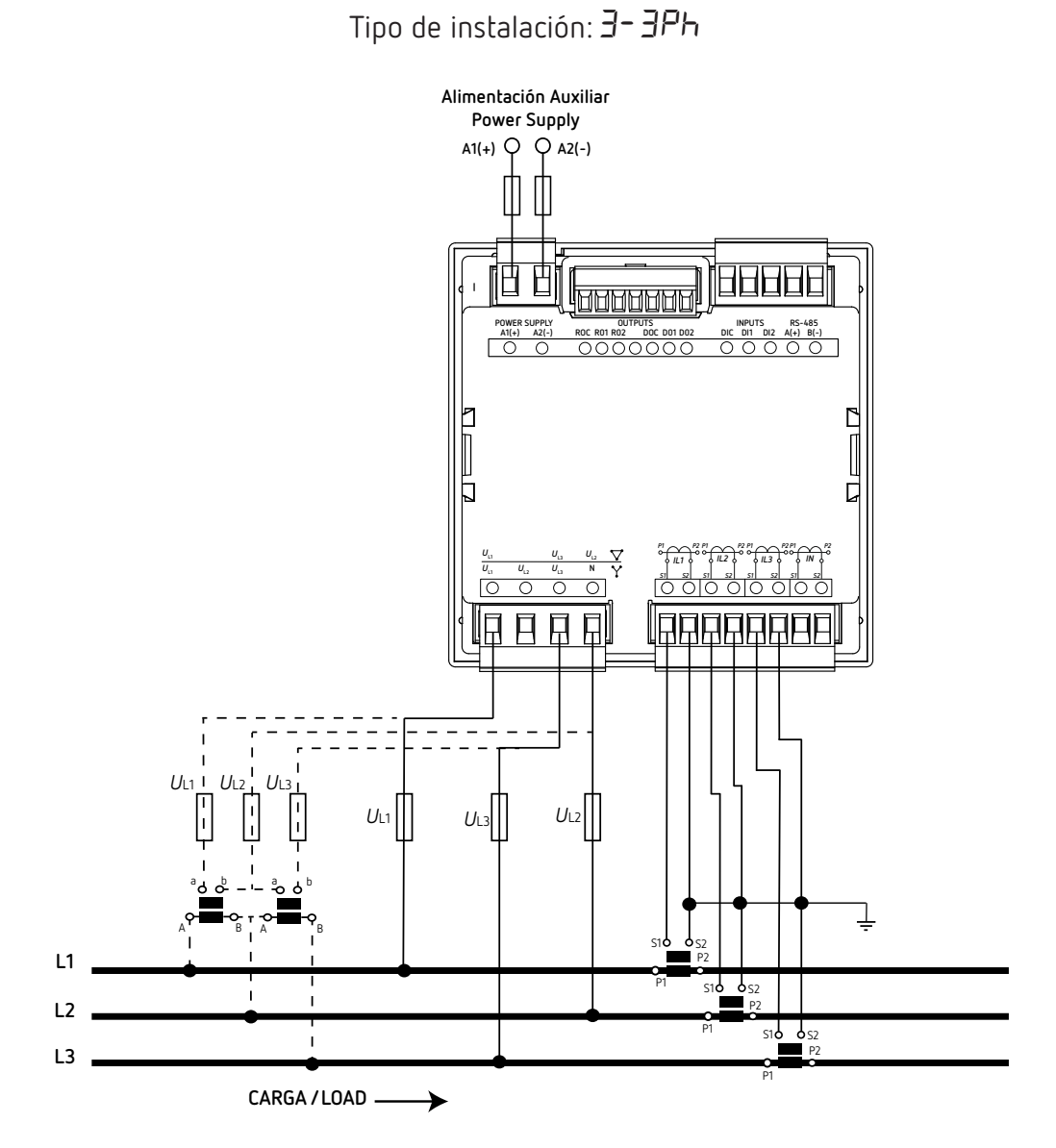

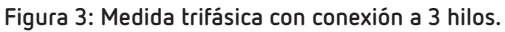

**3.4.3.- MEDIDA DE RED TRIFÁSICA CON CONEXIÓN A 3 HILOS Y TRANSFORMADORES EN CONEXIÓN ARON**

<span id="page-11-0"></span>Circutor.

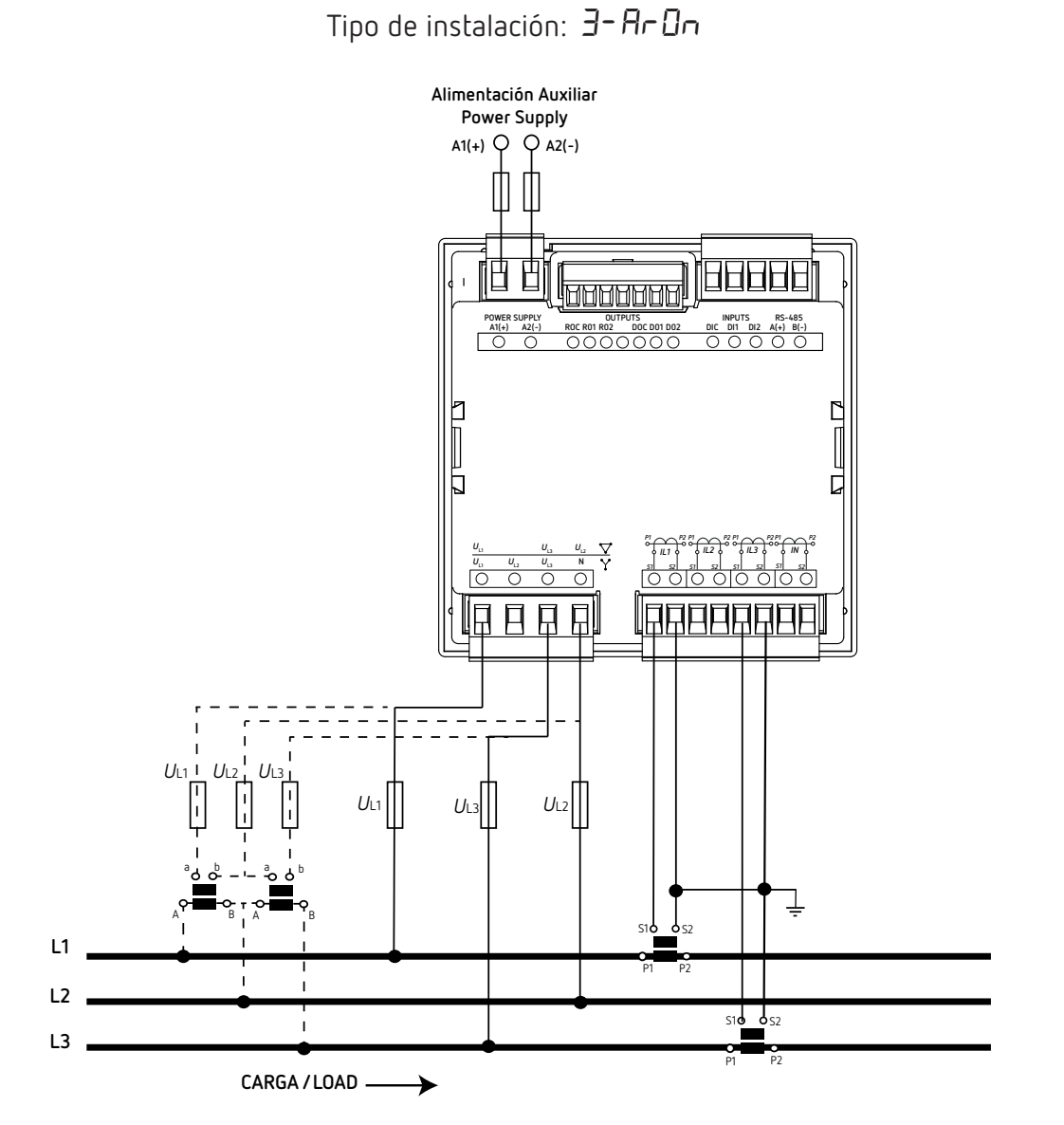

**Figura 4: Medida trifásica con conexión a 3 hilos y transformadores en conexión ARON.**

## <span id="page-12-0"></span>**3.4.4.- MEDIDA DE RED BIFÁSICA CON CONEXIÓN A 3 HILOS**

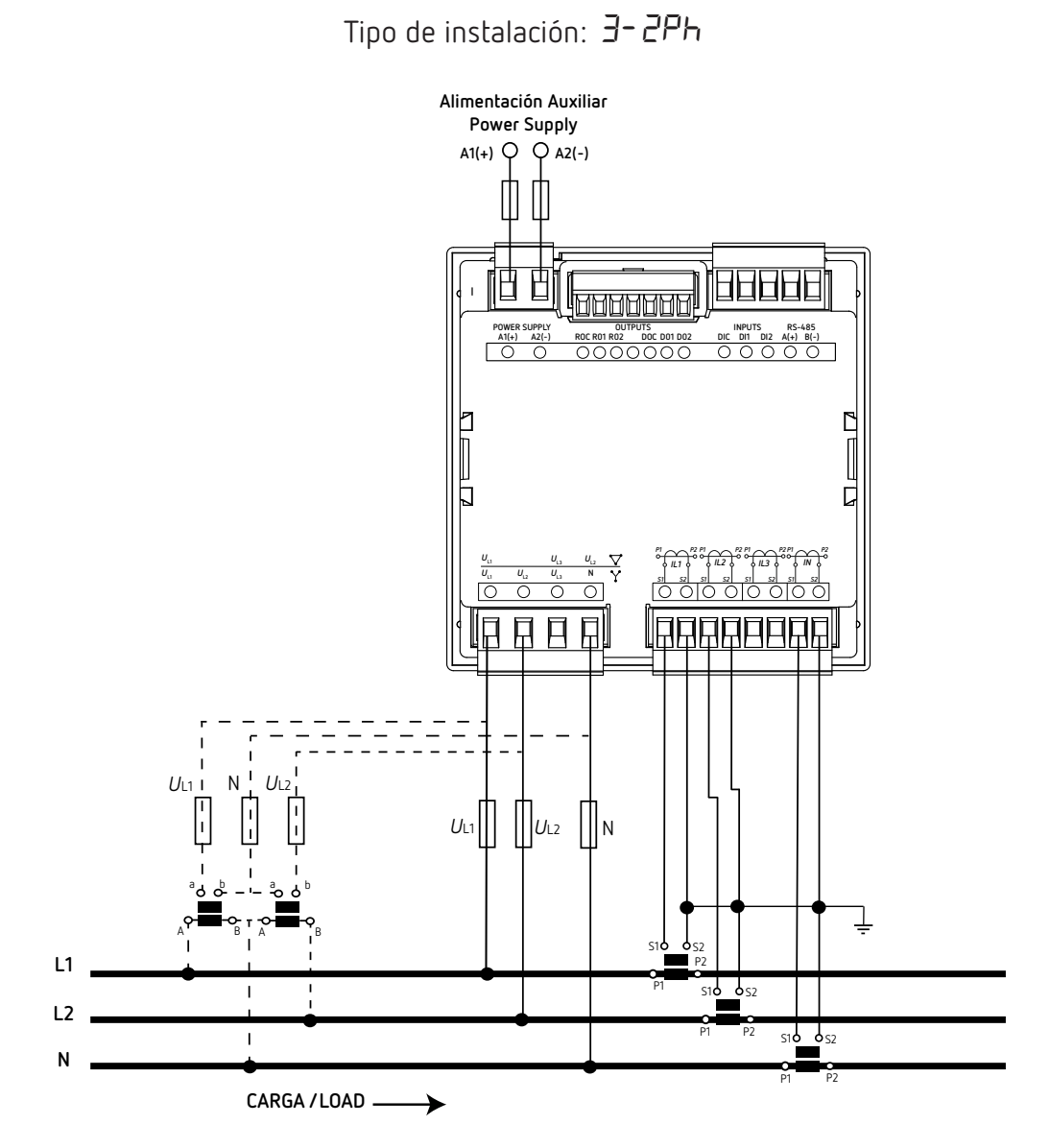

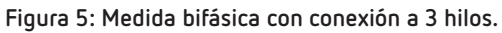

## **3.4.5.- MEDIDA DE RED MONOFÁSICA FASE A FASE DE 2 HILOS**

<span id="page-13-0"></span>Circutor.

Tipo de instalación: 2-2Ph

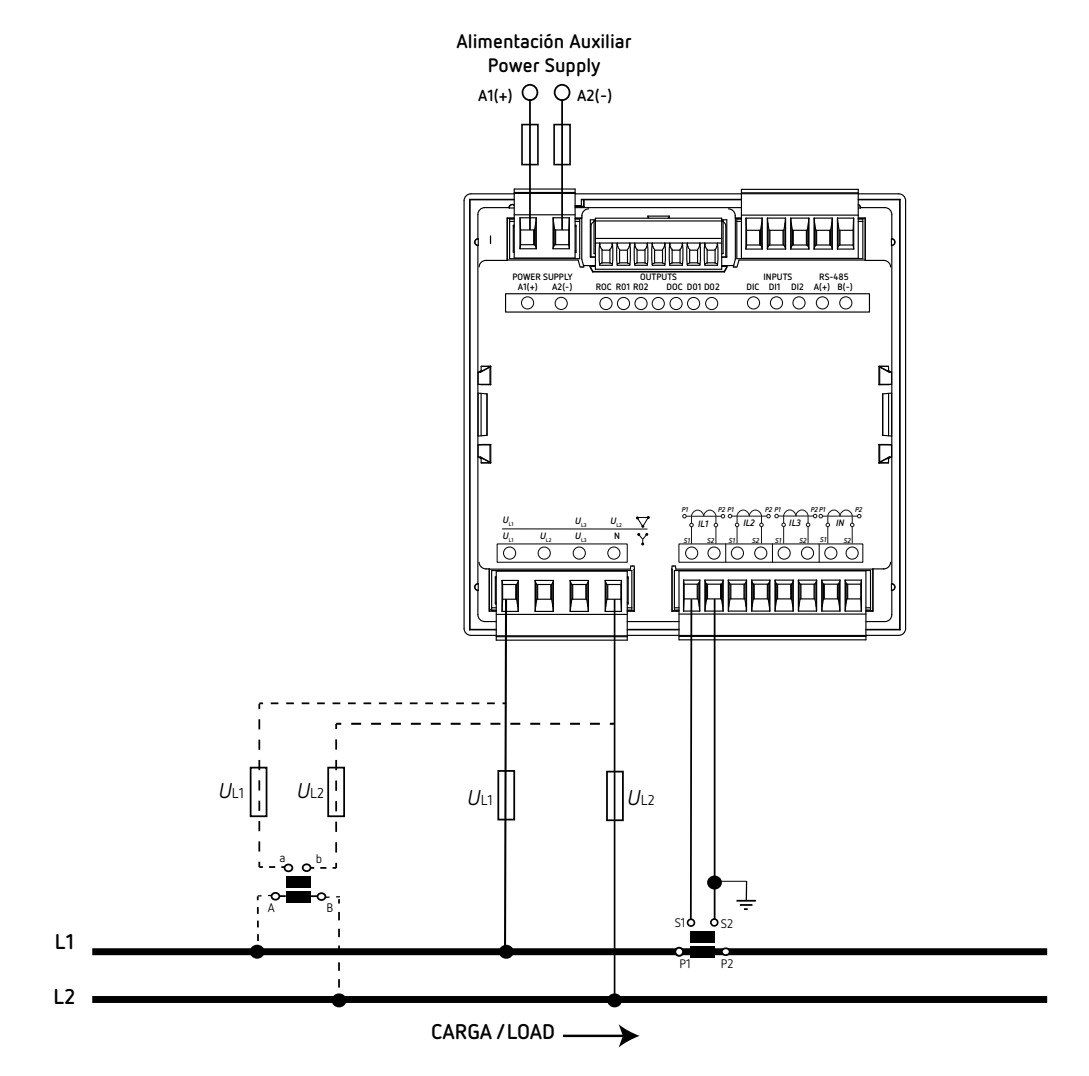

**Figura 6: Medida monofásica fase a fase de 2 hilos.**

## <span id="page-14-0"></span>**3.4.6.- MEDIDA DE RED MONOFÁSICA FASE A NEUTRO DE 2 HILOS**

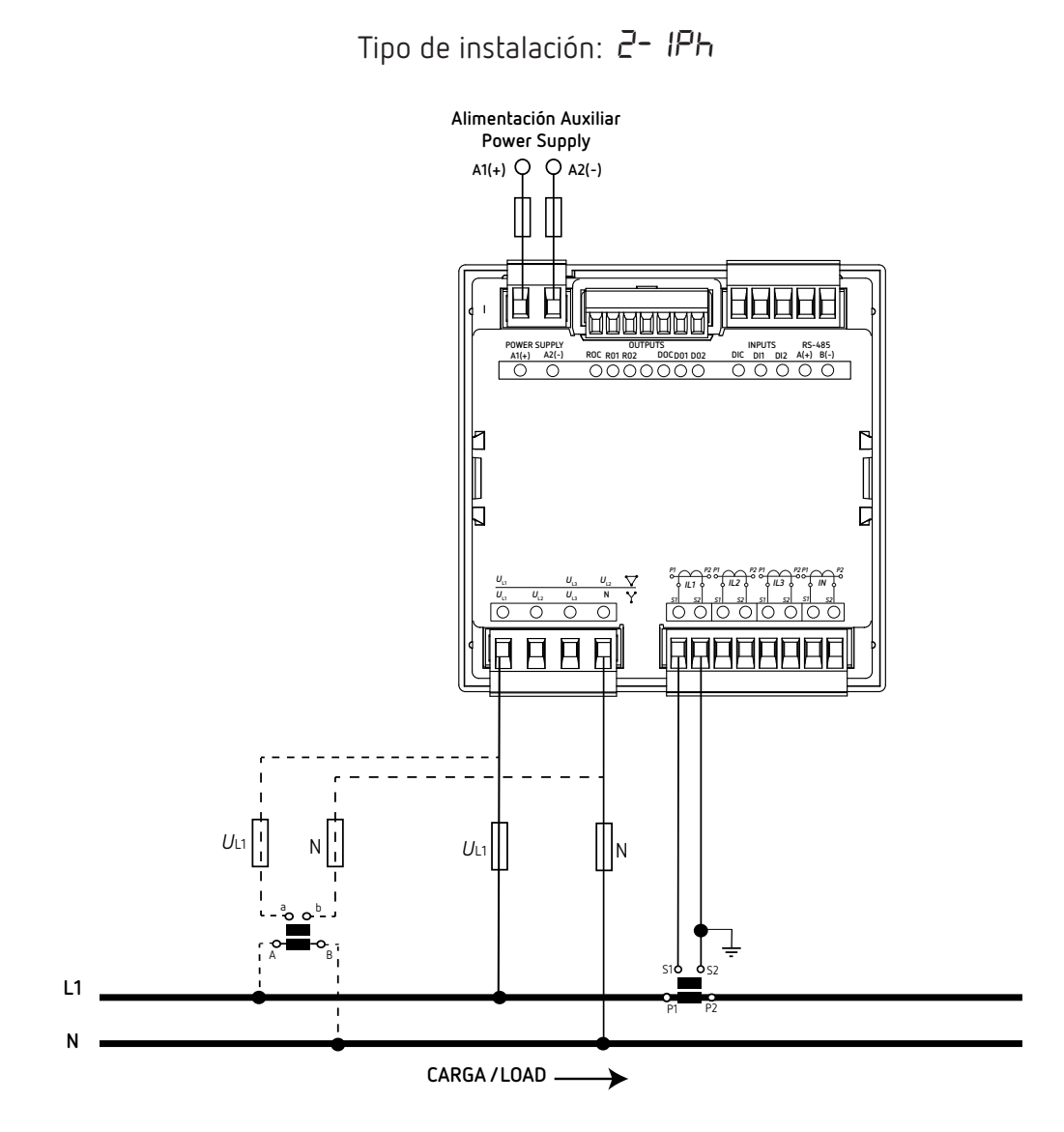

**Figura 7: Medida monofásica fase a neutro de 2 hilos.**

## **3.4.7.- MEDIDA DE RED TRIFÁSICA CON CONEXIÓN A 3 HILOS Y TIERRA**

<span id="page-15-0"></span>Circutor.

**Nota:** *Instalación disponible a partir de la versión C11.1005.230119 del equipo.*

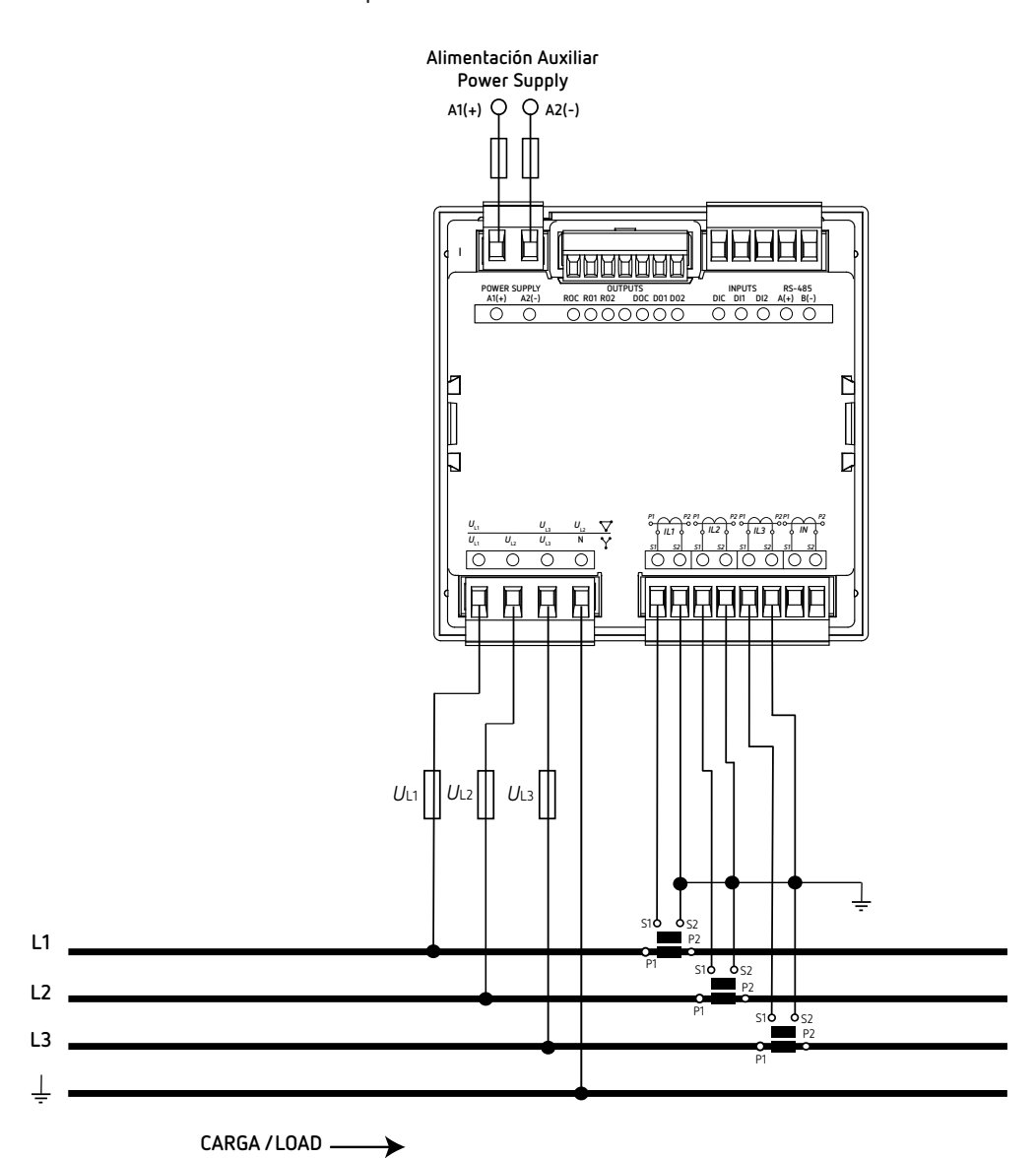

Tipo de instalación: 3-3IT

**Figura 8: Medida trifásica con conexión a 3 hilos y tierra.**

#### <span id="page-16-0"></span>4.- FUNCIONAMIENTO

El **CVM-C11** es un analizador de redes en los cuatro cuadrantes (consumo y generación). El equipo puede trabajar según tres convenios de medida diferentes:

- Convenio de medida **CIRCUTOR**.
- Convenio de medida **IEC 61557-12**.
- Convenio de medida **IEEE 1459**.

La configuración del convenio de medida se realiza a través del menú de configuración, ver *["6.8.- CON-](#page-43-1)[VENIO DE MEDIDA"](#page-43-1)*

Convenio de medida **CIRCUTOR**:

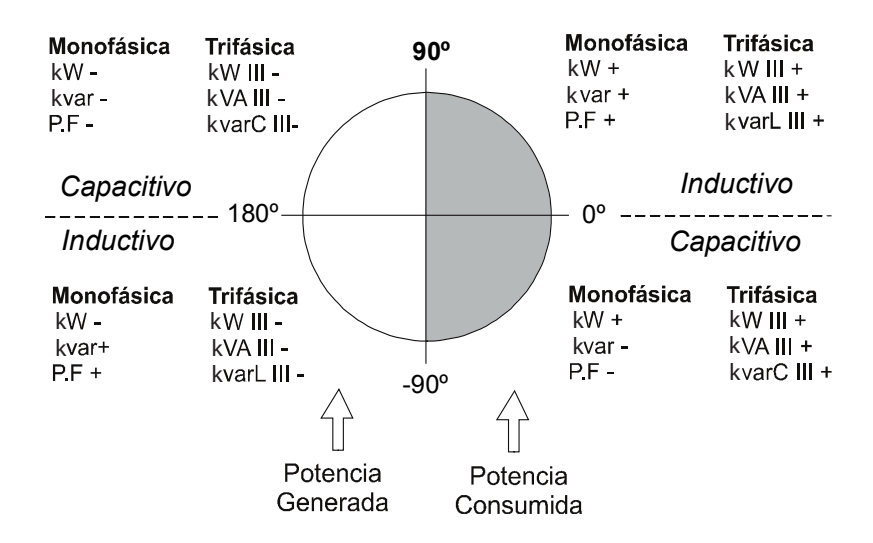

**Figura 9: Convenio de medida CIRCUTOR.**

Convenio de medida **IEC 61557-12**:

**Funcionamiento de los 4 cuadrantes (Q1, Q2, Q3, Q4)**

**Valores del cos φ en funcionamiento receptor (Q1,Q4)**

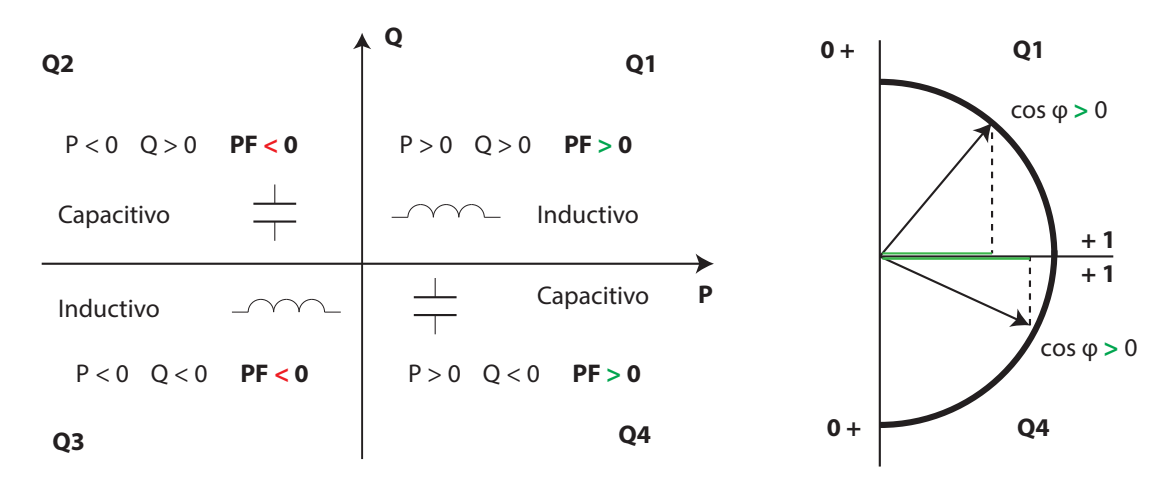

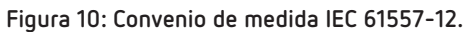

## <span id="page-17-0"></span>Circutor.

Convenio de medida **IEEE 1459**:

#### **Funcionamiento de los 4 cuadrantes (Q1, Q2, Q3, Q4)**

**Valores del cos φ en funcionamiento receptor (Q1,Q4)**

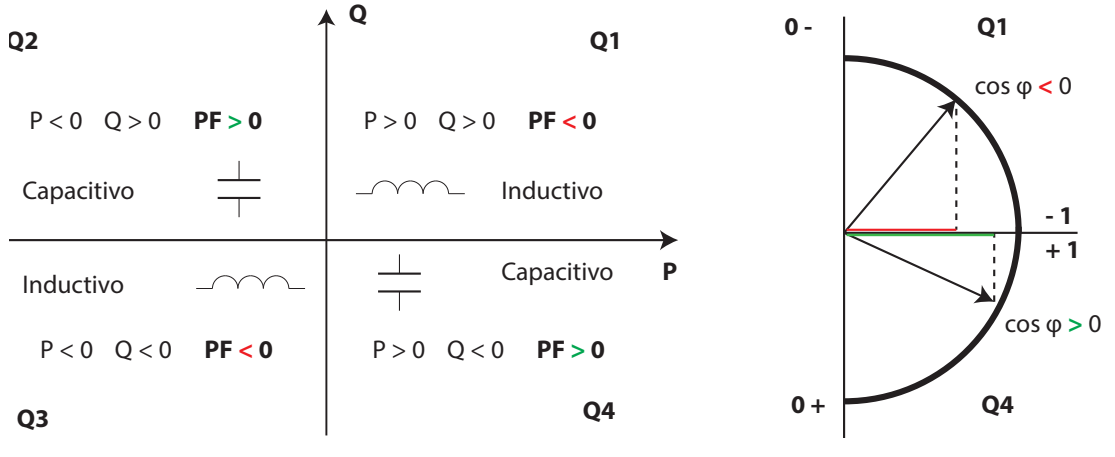

**Figura 11: Convenio de medida IEEE 1459.**

#### **4.1.- PARÁMETROS DE MEDIDA**

El equipo visualiza los parámetros eléctricos que se muestran en las siguientes tablas.

Donde: **III** = Trifásico, **∑=** Total, **MAX =** Valor máximo, **MIN =** Valor mínimo, **M =** Valor medido, **C=** Valor calculado, **M/C** = Valor medido (M) si el transformador de Neutro se ha conectado, si no el valor es calculado (C).

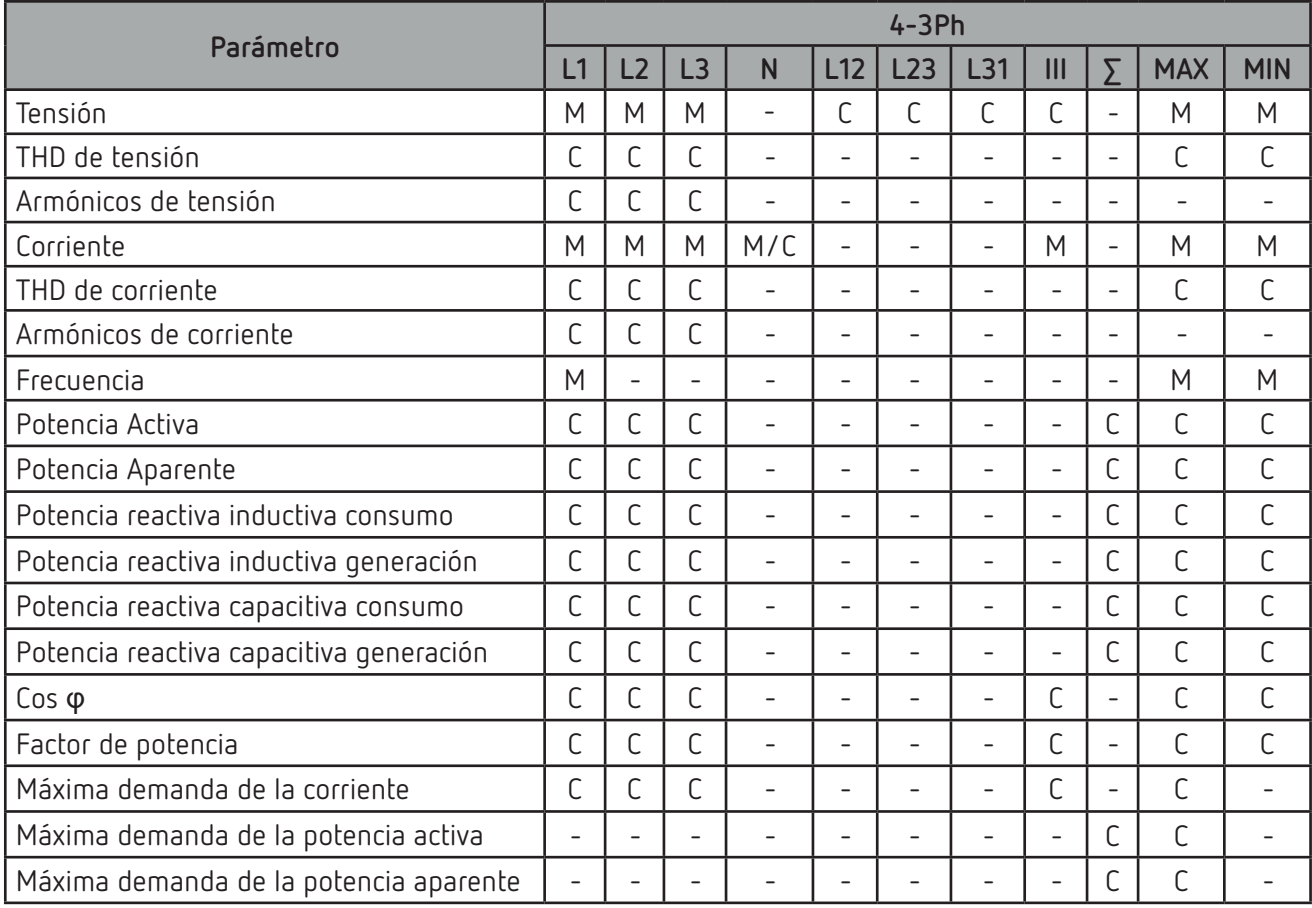

**Tabla 4: Parámetros de medida del CVM-C11 (Instalación 4-3Ph).**

## **Circutor**

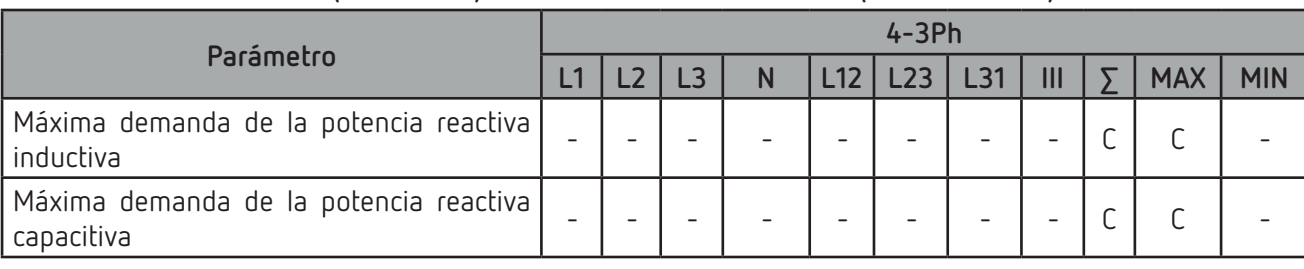

#### **Tabla 4 (Continuación): Parámetros de medida del CVM-C11 (Instalación 4-3Ph).**

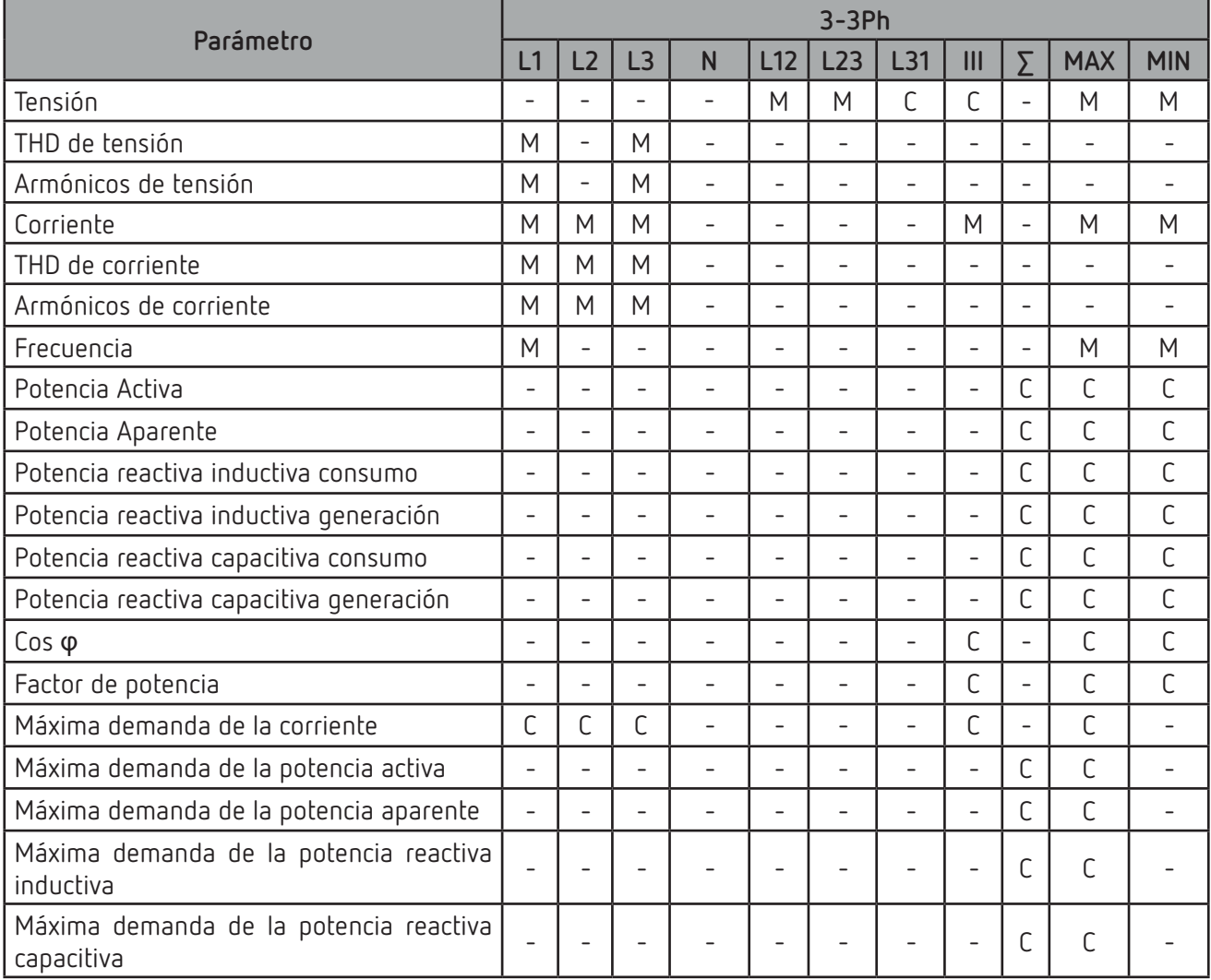

#### **Tabla 5: Parámetros de medida del CVM-C11 (Instalación 3-3Ph).**

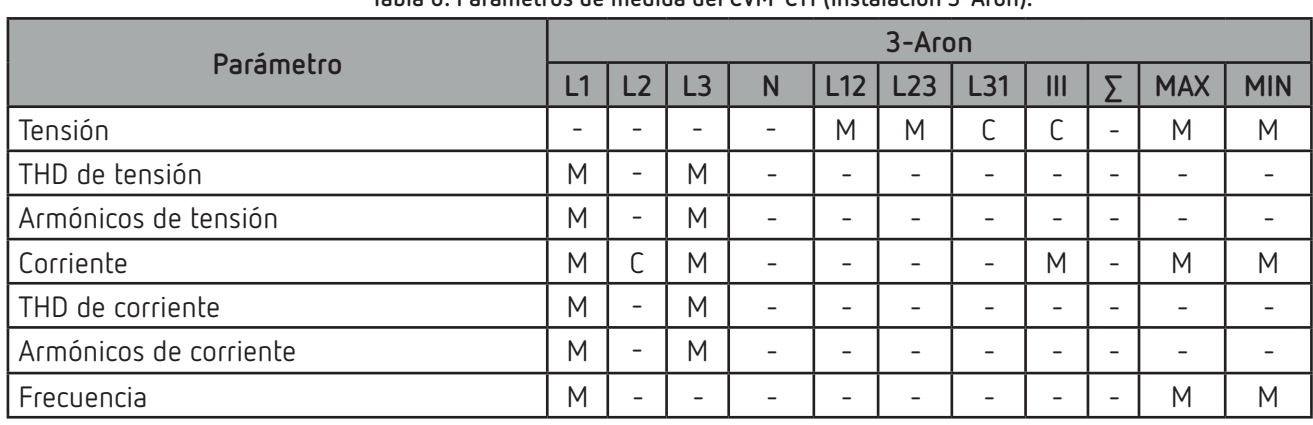

#### **Tabla 6: Parámetros de medida del CVM-C11 (Instalación 3-Aron).**

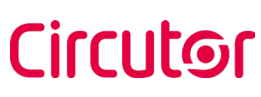

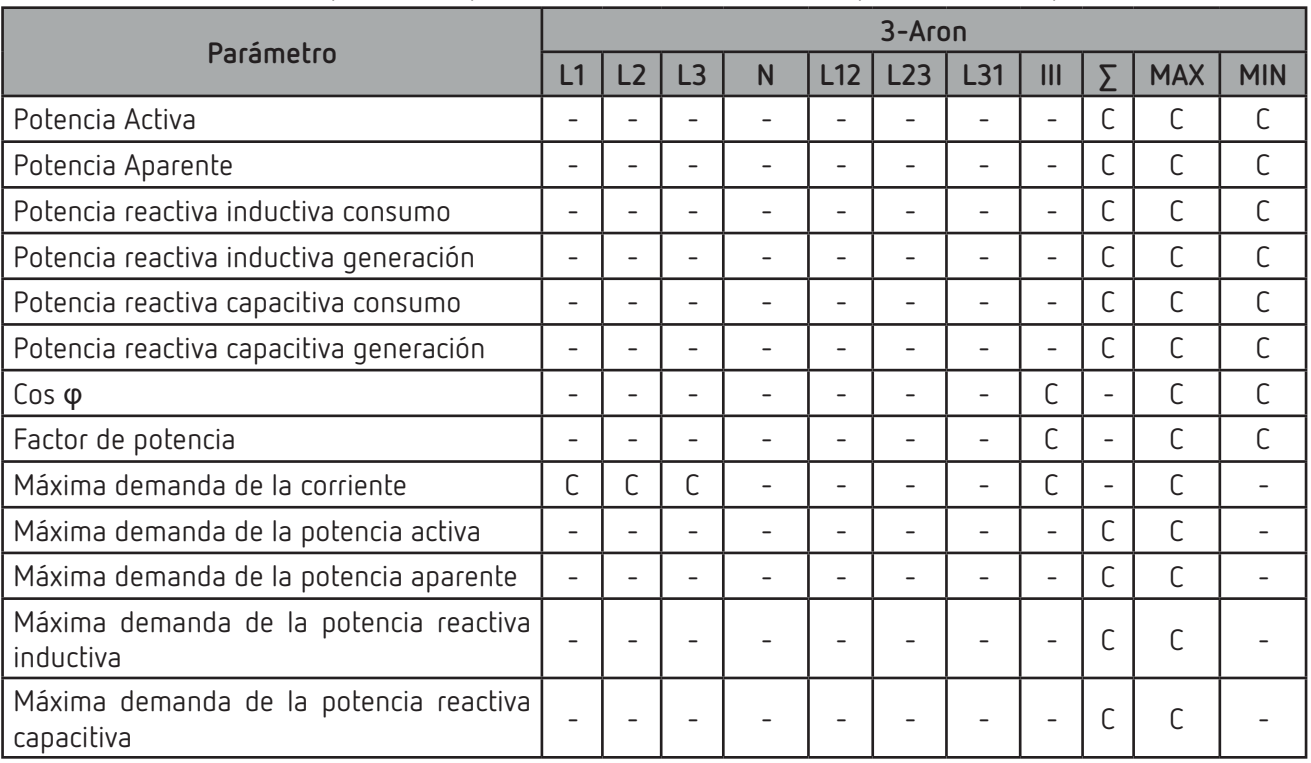

#### **Tabla 6 (Continuación): Parámetros de medida del CVM-C11 (Instalación 3-Aron).**

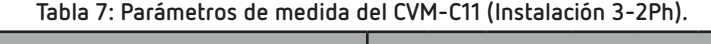

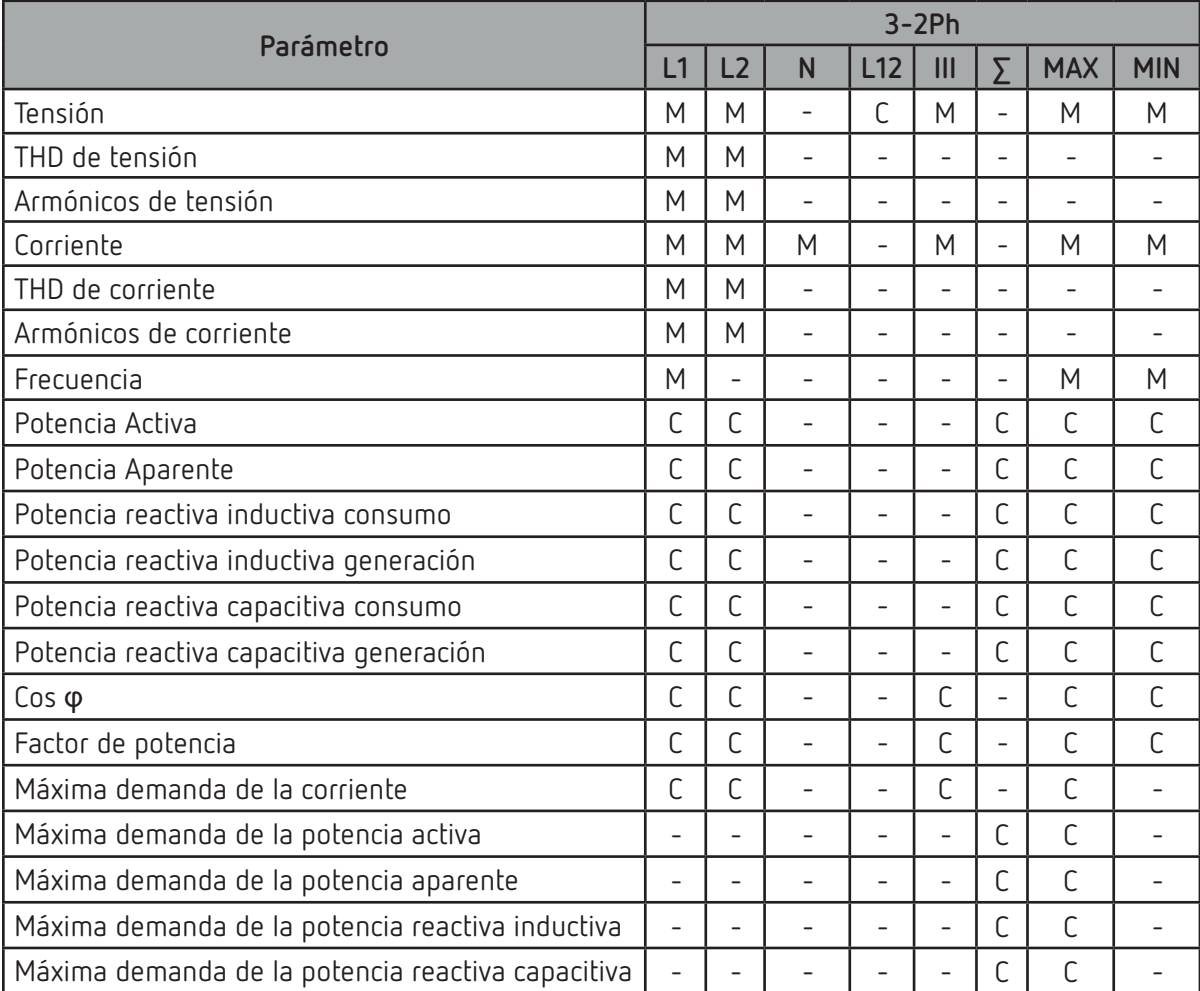

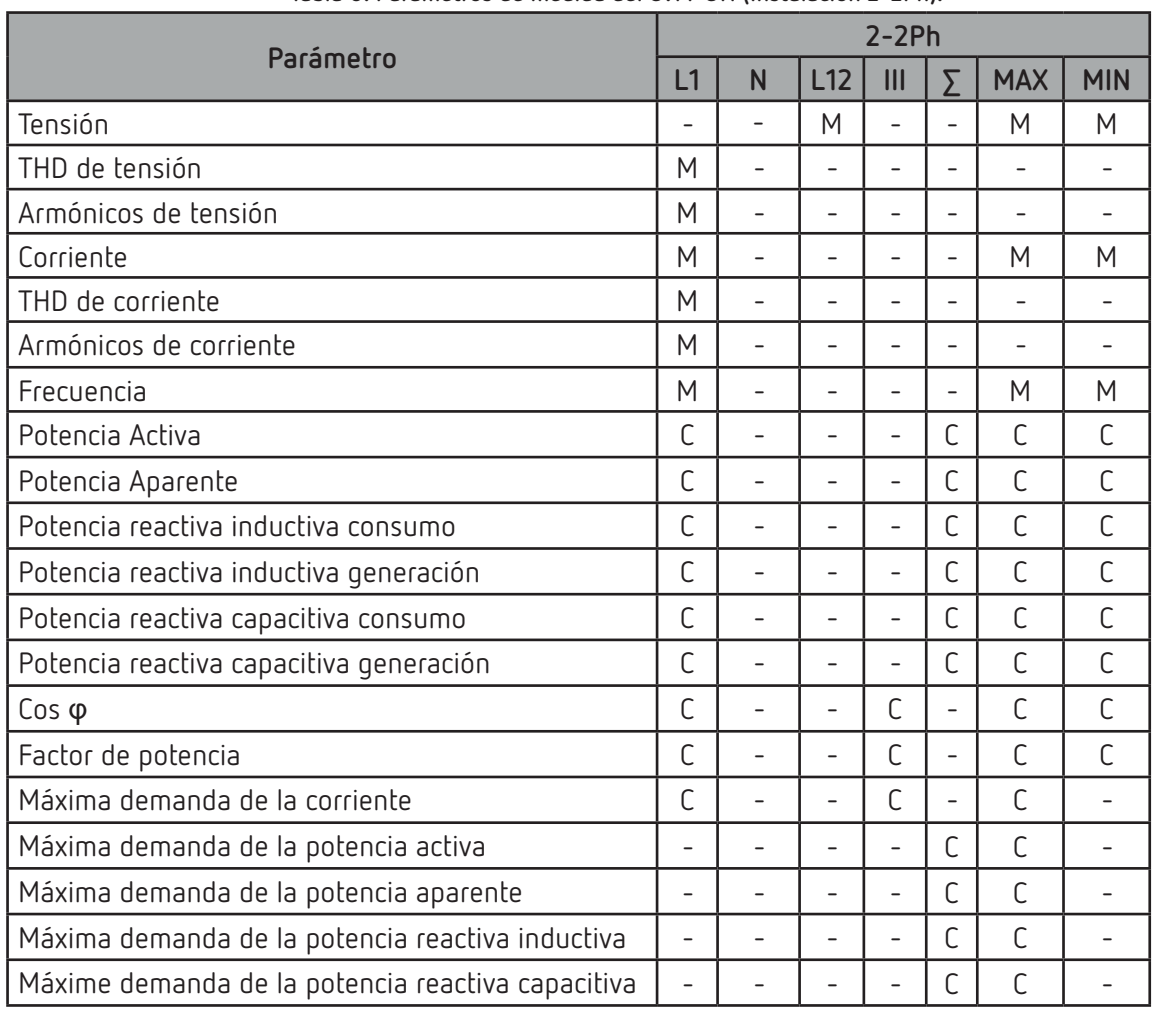

**Tabla 8: Parámetros de medida del CVM-C11 (Instalación 2-2Ph).**

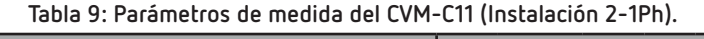

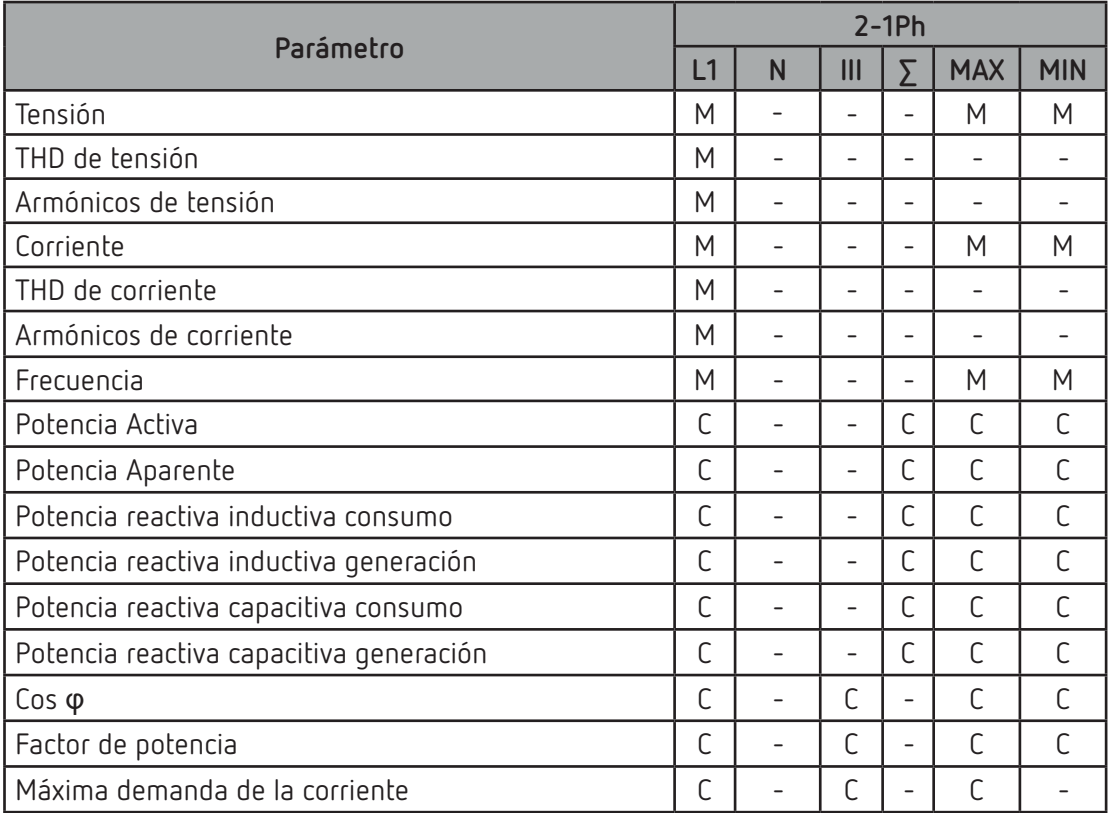

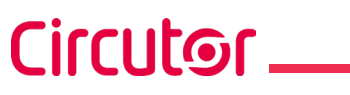

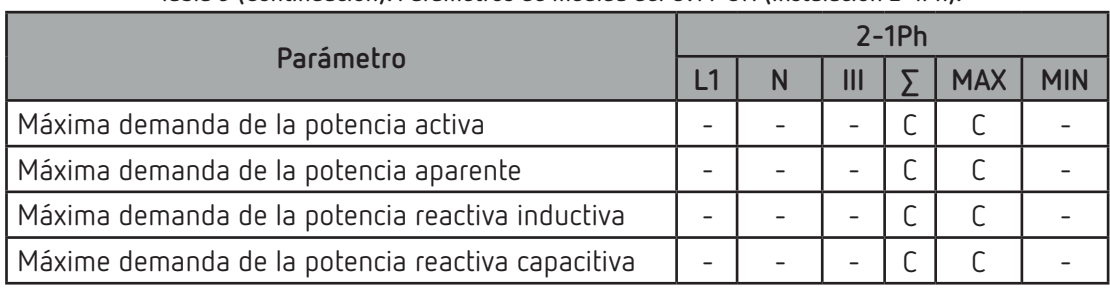

 **Tabla 9 (Continuación): Parámetros de medida del CVM-C11 (Instalación 2-1Ph).**

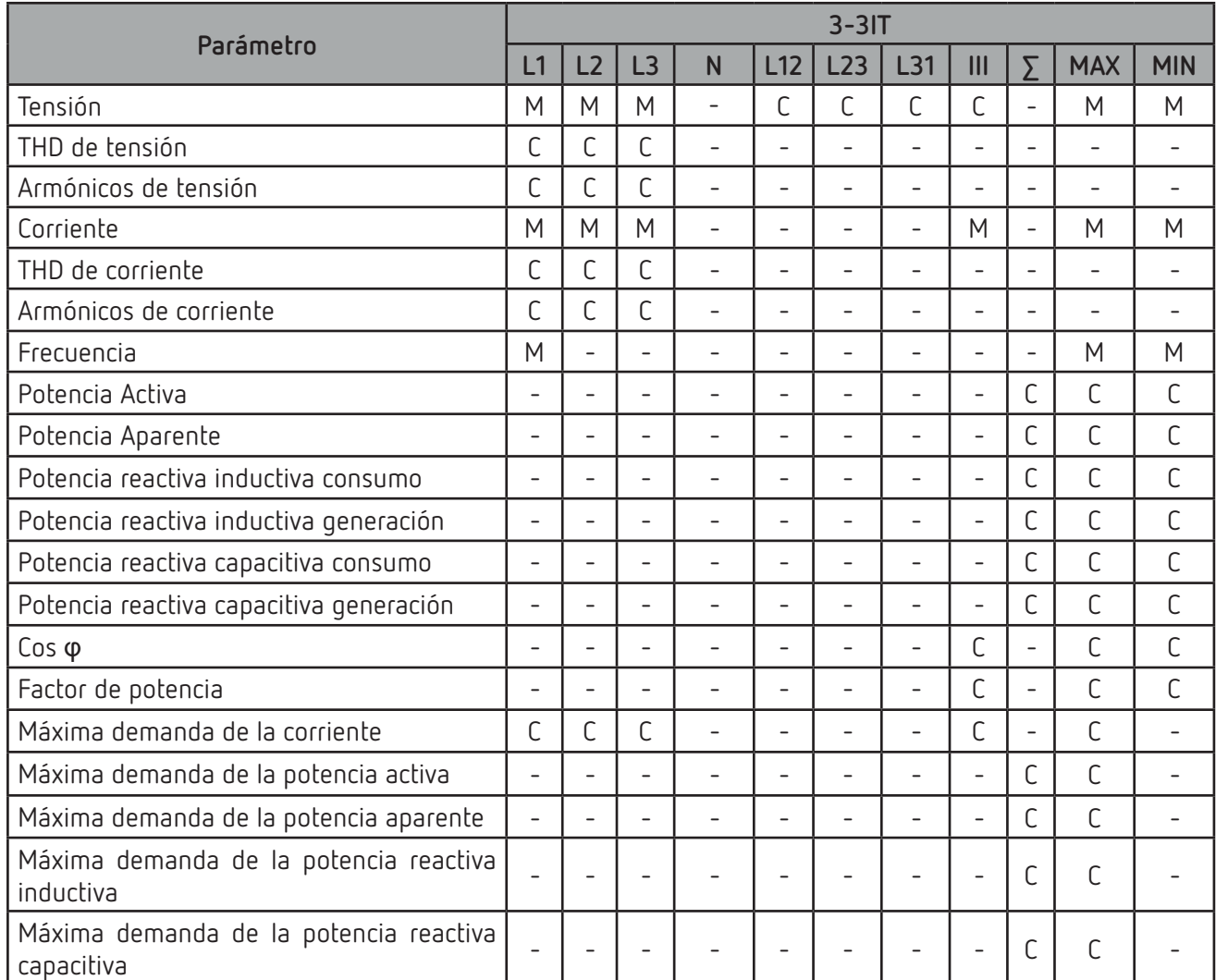

**Tabla 10: Parámetros de medida del CVM-C11 (Instalación 3-3IT).**

<span id="page-21-0"></span>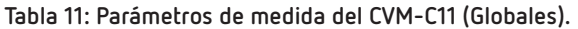

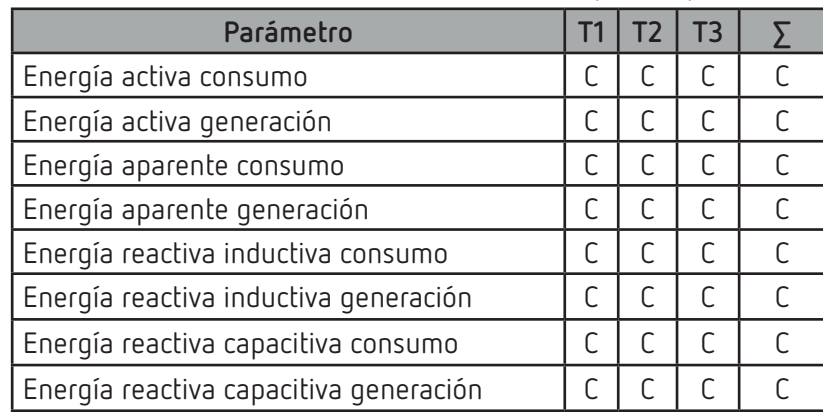

<span id="page-22-0"></span>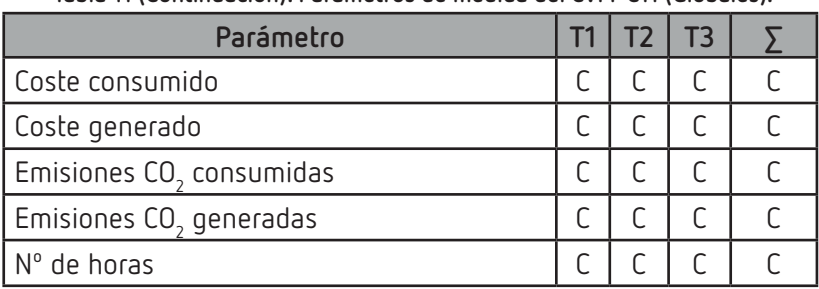

 **Tabla 11 (Continuación): Parámetros de medida del CVM-C11 (Globales).**

#### **4.1.1.- CÁLCULO DEL THD**

El equipo puede calcula la Distorsión Armónica Total (**THD**) utilizando la componente fundamental de la señal (**THD**) o la componente eficaz (RMS) (**thd**).

**Por ejemplo,** las ecuaciones para el calculo de la Distorsión Armónica Total de Tensión son: 2 32

$$
THD = \sqrt{\sum_{n=2}^{32} \left(\frac{V_n}{V_1}\right)^2}
$$

Donde  $V_1$  = Es la componente fundamental.

Cirrutor

$$
thd = \sqrt{\sum_{n=2}^{32} \left(\frac{V_n}{V_{RMS}}\right)^2}
$$

Donde  $V_{\text{PMS}}$  = Es la componente eficaz (RMS).

En el menú de configuración se selecciona el método de cálculo que utilizará el equipo, ver *["6.13.-](#page-46-1) CAL-[CULO DEL THD"](#page-46-1)***.**

#### **4.1.2.- MÁXIMA DEMANDA**

La máxima demanda es la medida instantánea promediada en un intervalo de tiempo definido, usualmente cada 15 minutos. Existen varios métodos para el cálculo de este parámetro:

#### **Ventana Fija (por bloque)**

Es el cálculo de máxima demanda en un intervalo definido (normalmente el periodo de integración = 15 minutos). Una vez se obtiene el dato, se guarda el valor y comienza un nuevo cálculo de los siguientes 15 minutos. De esta forma se registrarían 4 valores por hora.

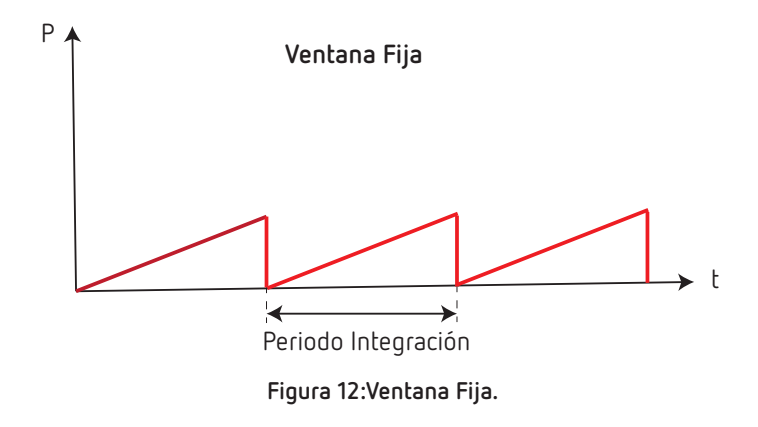

## **Ventana deslizante**

<span id="page-23-0"></span>**Circutor** 

Es el cálculo de máxima demanda en un intervalo definido (normalmente el periodo de integración = 15 minutos). Una vez se obtiene el dato este se irá refrescando cada minuto con el valor de los últimos t 15 minutos. Es decir, cada minuto (este tiempo puede ser variable) tendremos un dato de máxima demanda de un intervalo de 15 minutos. De esta forma se registrarían 60 valores por hora.

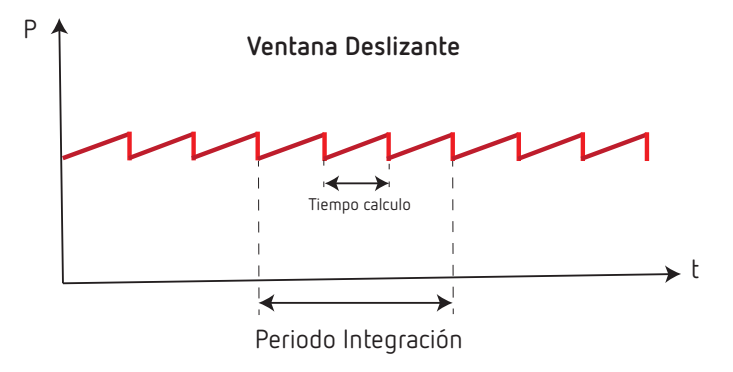

**Figura 13:Ventana Deslizante.**

El **CVM-C11** calcula la máxima demanda de:

- $\checkmark$  La Corriente de la L1, L2, L3 y trifásica.
- La Potencia Activa trifásica.
- La Potencia Aparente trifásica.
- La Potencia Reactiva Inductiva trifásica.
- La Potencia Reactiva Capacitiva trifásica.

En el menú de configuración se selecciona el tipo de integración, *"6.10.- TIPO DE INTEGRACIÓN DE LA MÁXIMA DEMANDA"* y el periodo de integración de la máxima demanda *"6.11.- PERIODO DE INTEGRACIÓN DE LA MÁXIMA DEMANDA".*

#### **4.2.- DISPLAY**

El equipo dispone de un display LCD retro iluminado donde se visualizan todos los parámetros indicados en la **Tabla 4** ... **[Tabla 11](#page-21-0)**.

El display está dividido en dos áreas (**[Figura 14](#page-23-1)**):

<span id="page-23-1"></span>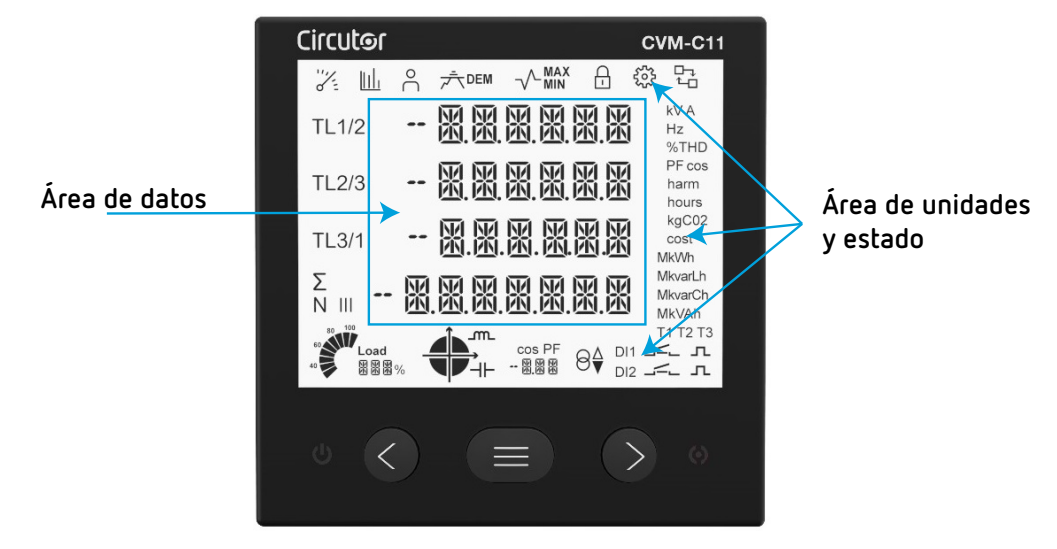

**Figura 14: Áreas del display del CVM-C11.**

El área de **datos,** donde se visualizan todos los valores que está midiendo el equipo.

El área de **unidades y estado,** donde se muestran los diferentes estados, unidades e información del equipo (**[Tabla 12](#page-24-0)**).

<span id="page-24-0"></span>Circutor

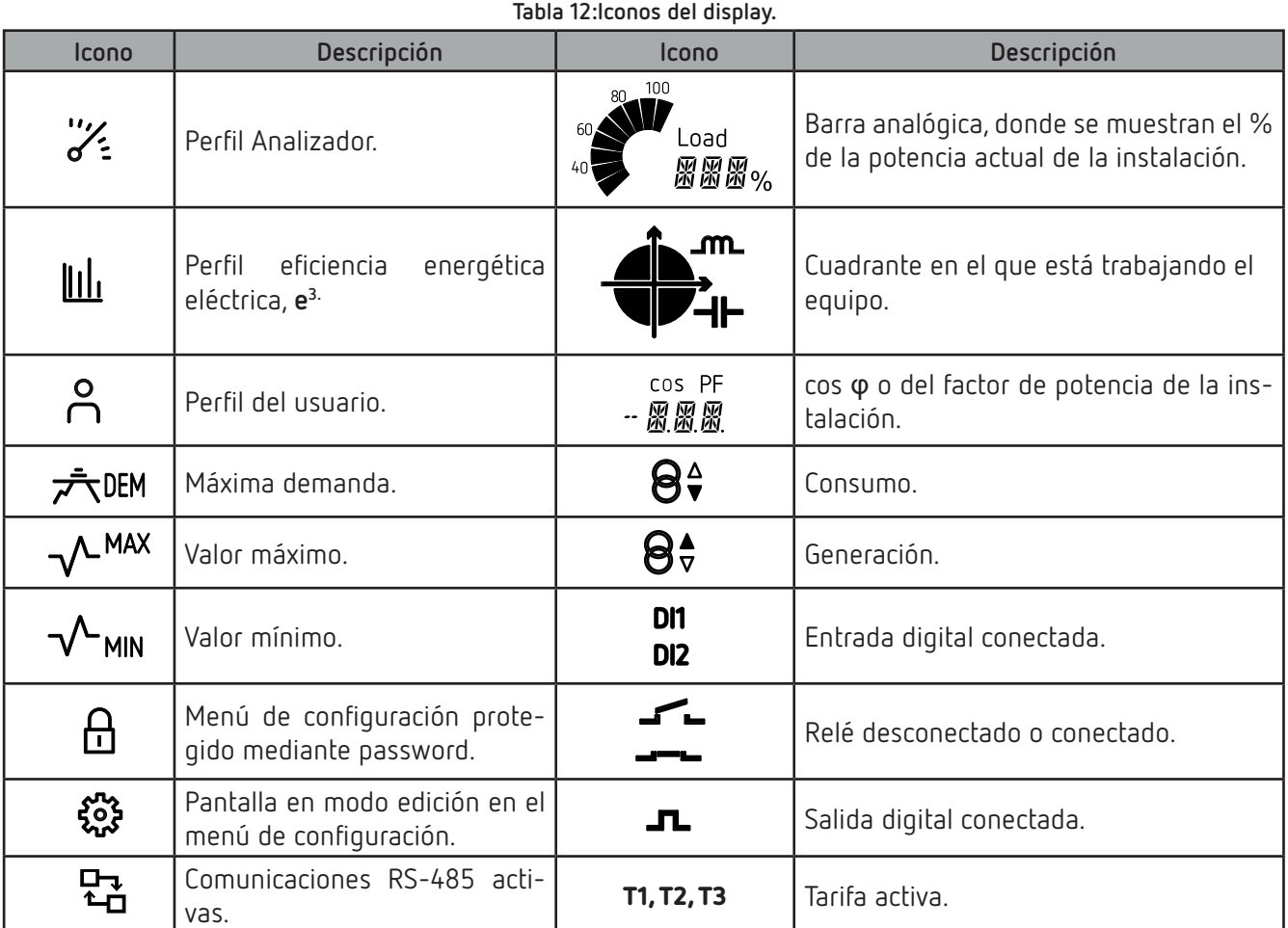

#### **4.2.1.- cos φ - PF (FACTOR DE POTENCIA)**

cos PF - 28

**Figura 15: Cos φ - PF**

En este icono se visualiza el valor, en tiempo real, del **cos** φ o del **Factor de potencia (PF)** de la instalación.

A través del menú de programación se selecciona el parámetro a visualizar. (*"6.16.- SELECCIÓN DE VI-SUALIZACIÓN Cos φ - PF"*)

#### **4.2.2.- BARRA ANALÓGICA**

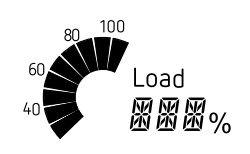

**Figura 16: Barra analógica.**

En la barra analógica se visualiza **la Potencia instantánea de la instalación en %.** Cuando el valor excede del 110% la barra analógica parpadea. Y si el valor excede del 999% se muestra -HI.

El equipo calcula la potencia actual de la instalación a través de la formula:

#### **P = V\*I\*cos(φ)**

Donde la **tensión** y el **cos(**φ**)** son los valores actuales de la instalación.

La corriente está referenciada a su fondo de escala. (Un 100% es el fondo de escala del equipo y un valor por encima del 100% nos indica que está fuera de los márgenes).

#### **4.3.- FUNCIONES DEL TECLADO**

<span id="page-25-0"></span>Circutor.

El **CVM-C11** dispone de 3 teclas para moverse por las diferentes pantallas y para realizar la configuración del equipo.

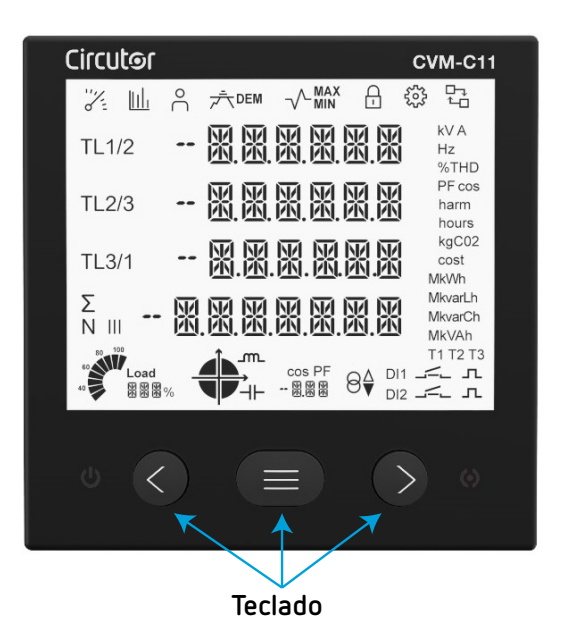

**Figura 17: Teclado del CVM-C11.** 

Función de las teclas en las pantallas de medida (**[Tabla 13](#page-25-1)**):

<span id="page-25-1"></span>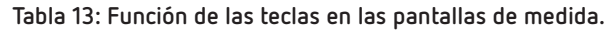

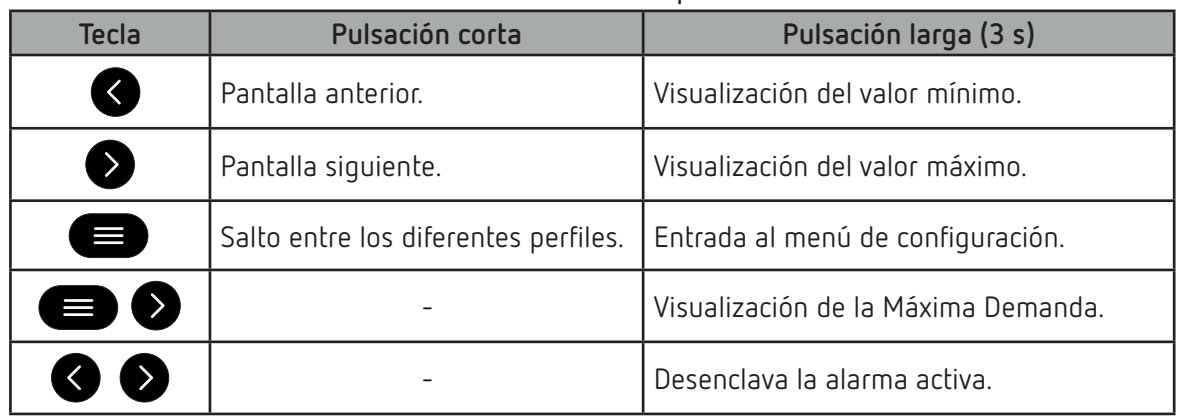

Función de las teclas en las pantallas de armónicos (**[Tabla 14](#page-26-0)**):

**Tabla 14: Función de las teclas en las pantallas de armónicos.**

<span id="page-26-0"></span>**Circutor** 

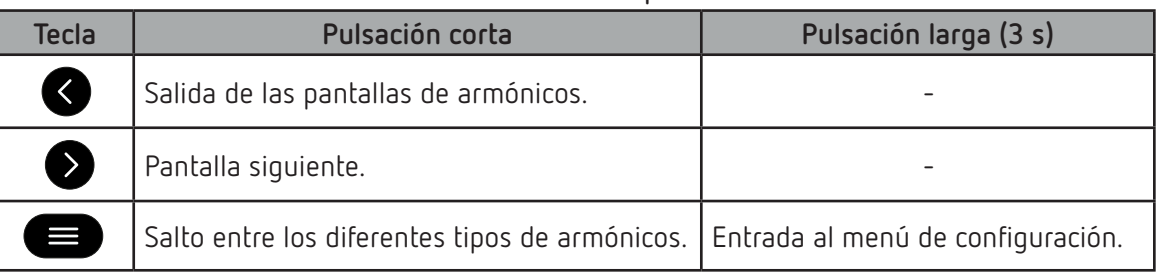

Función de las teclas en el menú de configuración, modo consulta (**[Tabla 15](#page-26-1)**):

<span id="page-26-1"></span>**Tabla 15: Función de las teclas en el menú de configuración, modo consulta.**

| <b>Tecla</b> | Pulsación corta    | Pulsación larga (3 s)                                |
|--------------|--------------------|------------------------------------------------------|
| Ø            | Pantalla anterior. | Salida del menú de configuración                     |
| Ø)           |                    | Pantalla siguiente. Salida del menú de configuración |
| E            |                    | Entrada al menú de configuración modo edición.       |

Función de las teclas en el menú de configuración, modo edición (**[Tabla 16](#page-26-2)**):

#### <span id="page-26-2"></span>**Tabla 16: Función de las teclas en el menú de configuración, modo edición.**

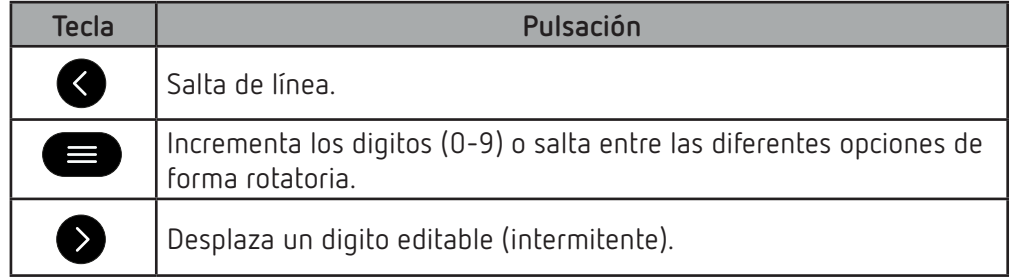

#### **4.4.- INDICADORES LED**

<span id="page-27-0"></span>**Circutor** 

El equipo **CVM-C11** dispone de 2 LED:

- **ON**, color blanco, indica que el equipo está encendido, parpadea cada segundo.
- **ALARMA**,color rojo, si está encendido indica que hay una alarma activada

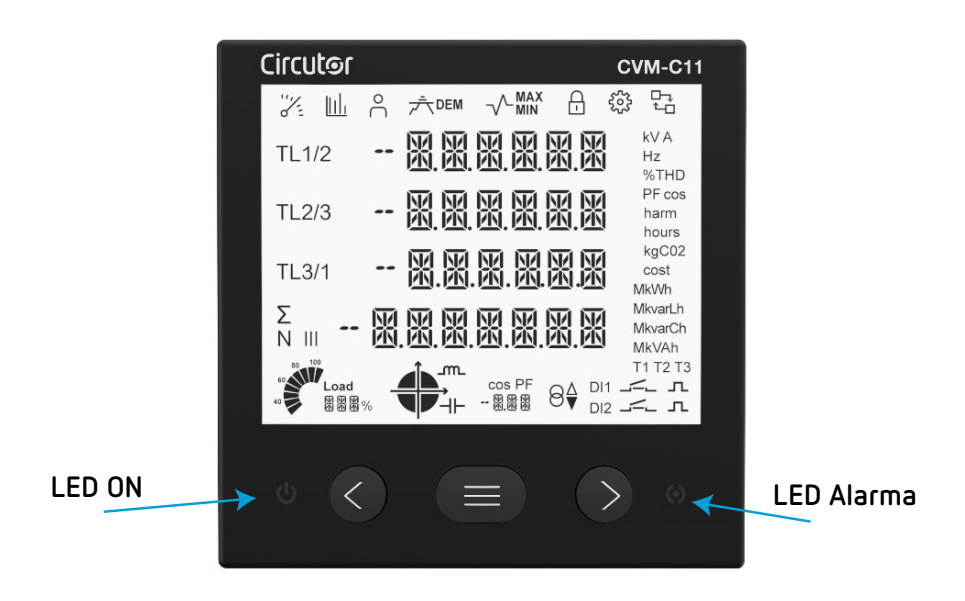

**Figura 18: Indicadores LED del CVM-C11.**

#### **4.5.- RELÉS**

El **CVM-C11** dispone de 2 relés de alarma (bornes 3, 4 y 5 de la **[Figura 1](#page-8-1)**) totalmente programables, ver *"6.25.- PROGRAMACIÓN DEL RELÉ DE ALARMA 1"* **y** *"6.26.- PROGRAMACIÓN DEL RELÉ DE ALARMA 2"* (**[Fi](#page-27-1)[gura 19](#page-27-1)**).

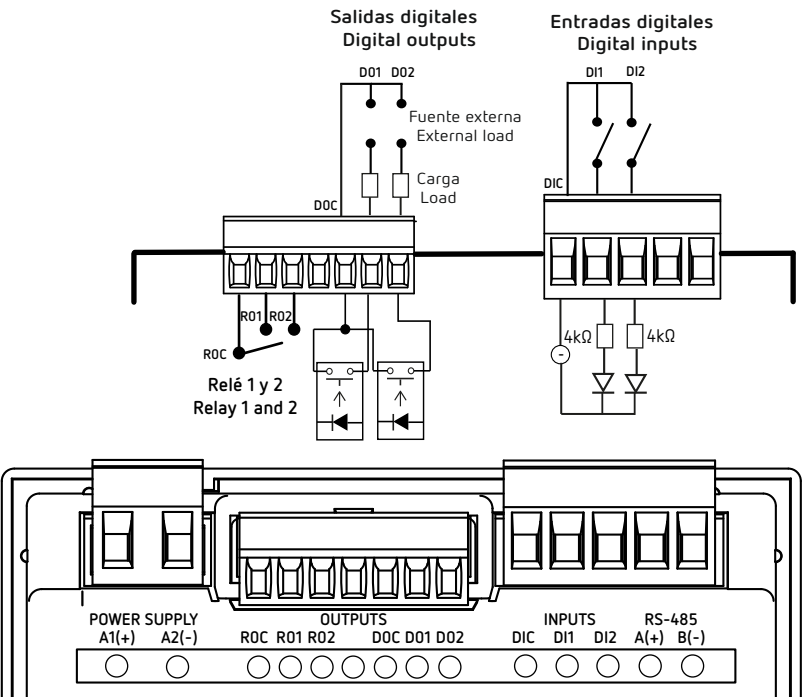

<span id="page-27-1"></span>**Figura 19:Relés, Salidas digitales y Entradas digitales.**

### <span id="page-28-0"></span> **4.6.- ENTRADAS DIGITALES**

El **CVM-C11** dispone de dos entradas digitales (bornes 9, 10 y 11 de la **[Figura 1](#page-8-1)**) programables para funcionar como entrada lógica, selección de tarifas (**[Figura 19](#page-27-1)**) o para generar un pulso de sincronismo para el calculo de la máxima demanda.

Si se configura como entrada lógica, el equipo visualiza el estado de dicha entrada. Ver *["6.29.-](#page-66-1) MODO [DE FUNCIONAMIENTO DE LA ENTRADA DIGITAL 1"](#page-66-1)* y *"6.30.- [MODO DE FUNCIONAMIENTO DE LA ENTRADA](#page-67-1)  [DIGITAL 2"](#page-67-1).*

En función del estado de las entradas podemos determinar la tarifa seleccionada, según la **[Tabla 17](#page-28-1)**.

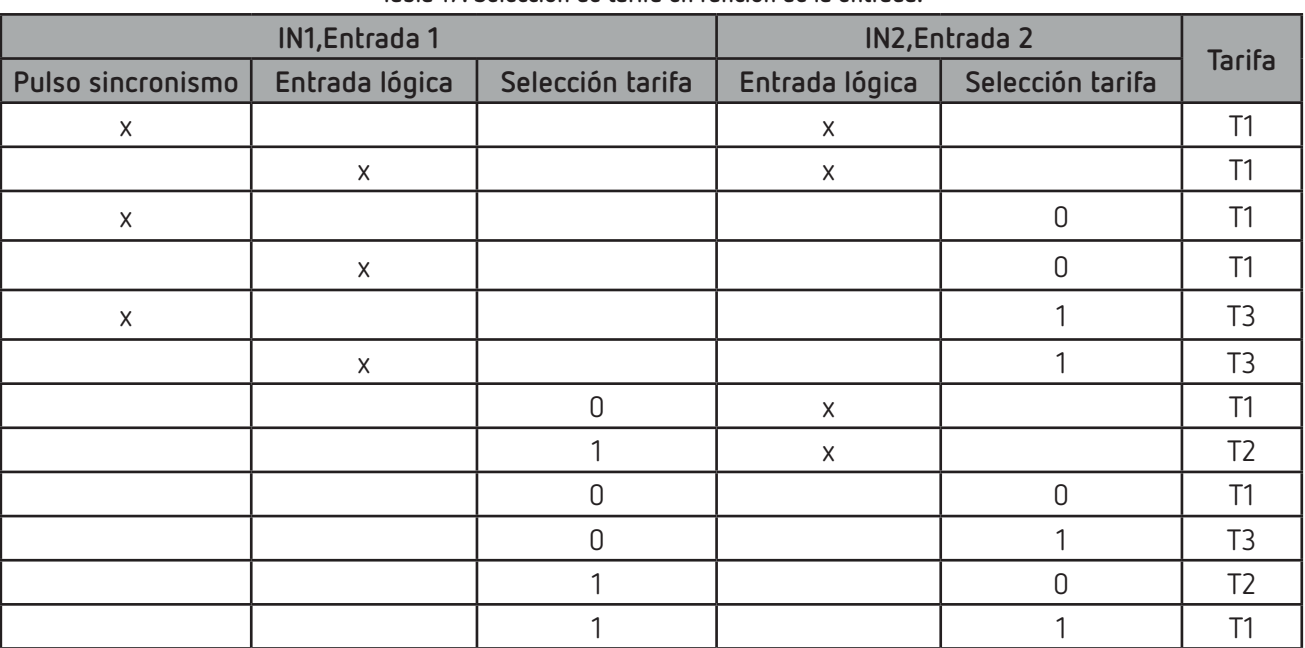

<span id="page-28-1"></span>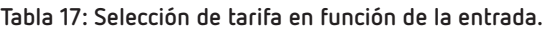

#### **4.7.-SALIDAS DIGITALES**

El **CVM-C11** dispone de 2 salidas de transistor NPN (bornes 6, 7 y 8 de la **[Figura 1](#page-8-1)**) totalmente programables, ver *"6.27.- PROGRAMACIÓN DE LA ALARMA 3 (SALIDA DIGITAL T1)"* y *"6.28.- PROGRAMACIÓN DE LA ALARMA 4 (SALIDA DIGITAL T2)"* (**[Figura 19](#page-27-1)**).

## 5.- VISUALIZACIÓN

<span id="page-29-0"></span>Circutor.

El **CVM-C11** dispone de 3 perfiles de funcionamiento con las pantallas de visualización acordes al perfil seleccionado:

- Perfil **Analizador**.
- Perfil eficiencia energética eléctrica, **e3** ,
- Perfil **usuario**,

Utilizar la tecla **para saltar entre los diferentes perfiles.** 

**5.1.- PERFIL ANALIZADOR**

Este perfil se identifica por el símbolo  $\overrightarrow{e}$  en la parte superior de la pantalla. En el perfil **Analizador** del equipo se visualizan 12 pantallas diferentes y los armónicos de tensión y corriente, hasta 31º armónico, de cada una de las lineas, L1, L2 y L3 (*"5.4.- ARMÓNICOS"*).

Para moverse por las diferentes pantallas hay que utilizar las teclas  $\bigotimes_{V}\bigotimes_{A}$ 

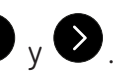

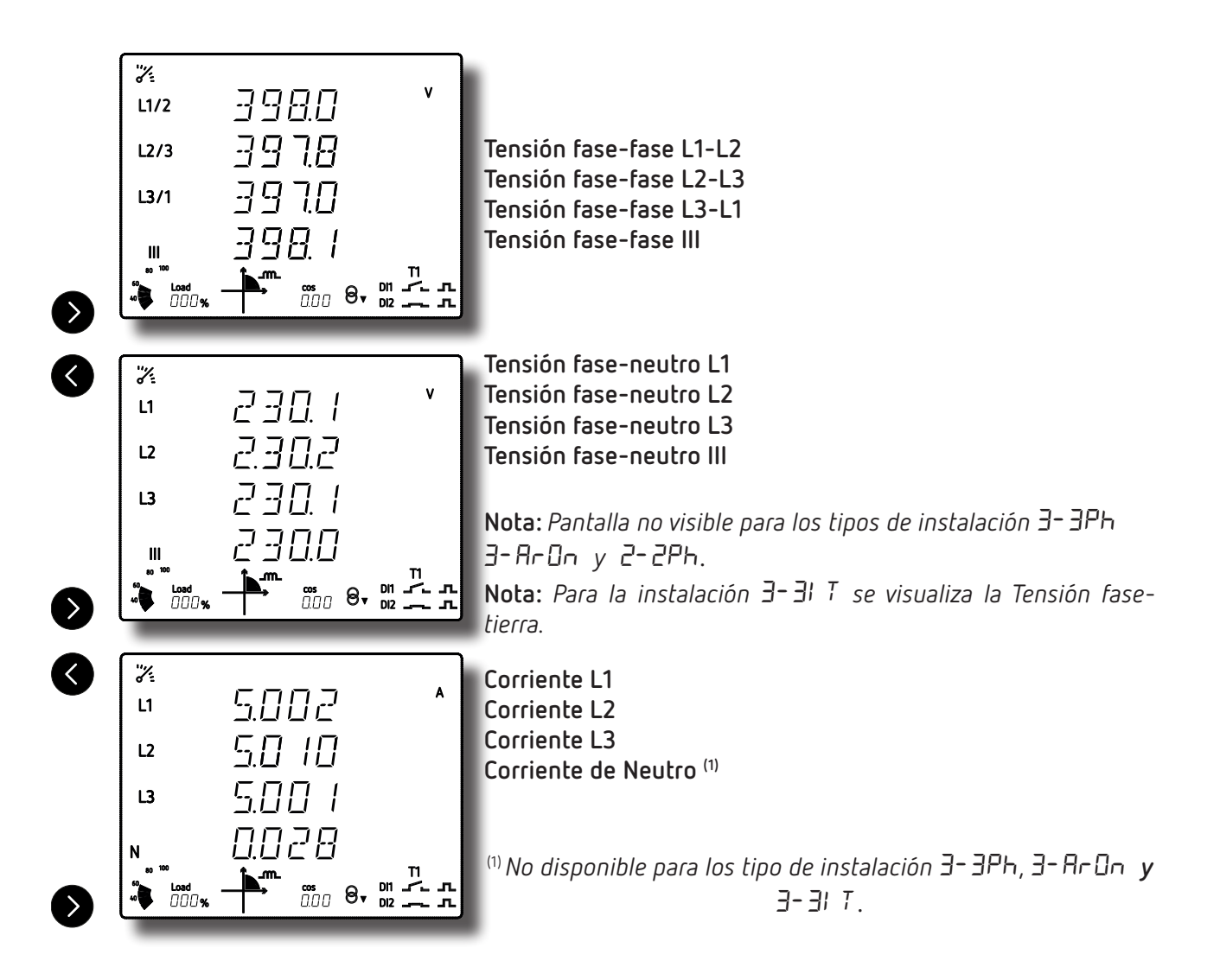

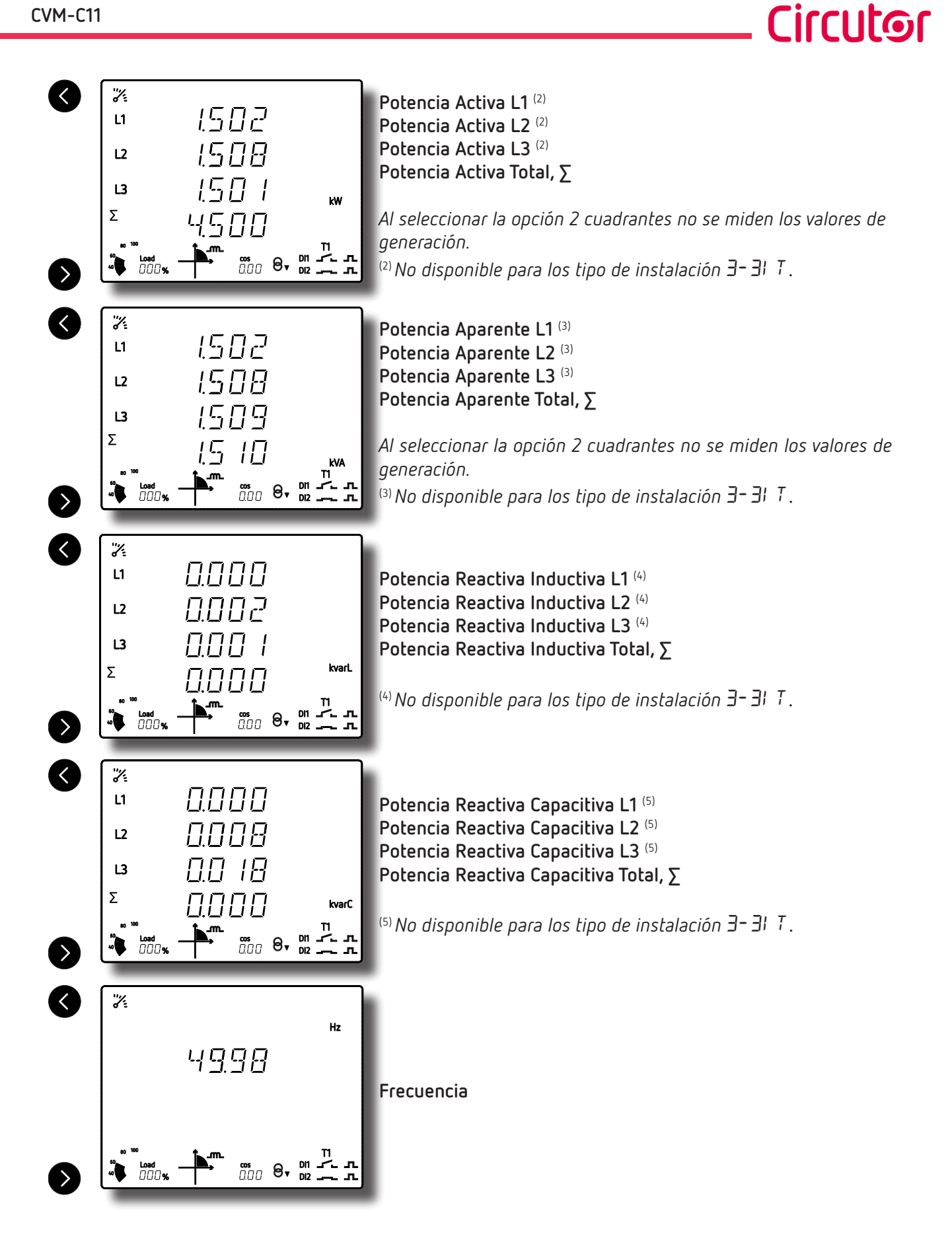

## <span id="page-31-0"></span>**Circutor**

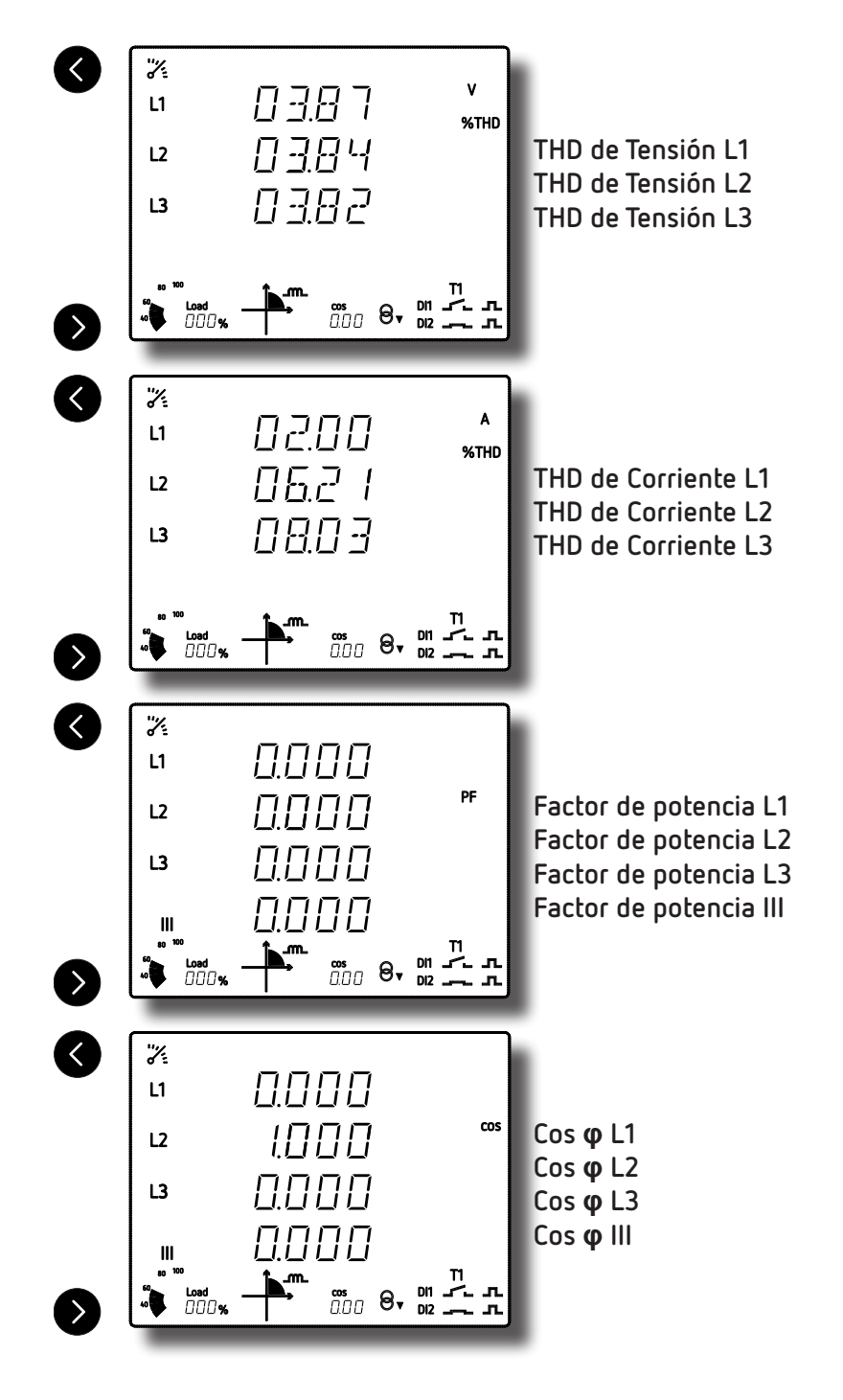

## **5.1.1.- VALORES MÁXIMOS Y MÍNIMOS**

Para ver los valores máximos de la pantalla que se está visualizando hay que pulsar la tecla durante 3 segundos. Estos se visualizan durante 30 segundos. En el display aparece el símbolo (**[Figura 20](#page-32-1)**).

<span id="page-32-0"></span>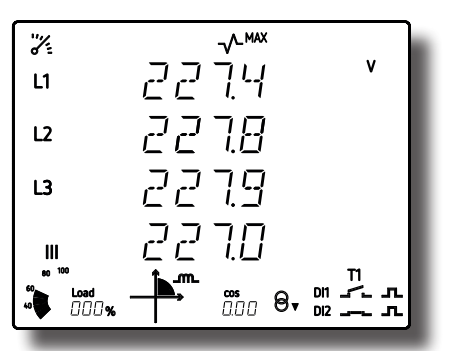

**Figura 20: Pantalla del perfil analizador visualizando los valores máximos.**

Para ver los valores mínimos de la pantalla que se está visualizando hay que pulsar la tecla durante 3 segundos. Estos se visualizan durante 30 segundos. En el display aparece el símbolo .

## **MIN**

Los valores máximos y mínimos se resetean a través del menú de configuración (*"6.17.- BORRADO DE LOS VALORES MÁXIMOS Y MÍNIMOS"*).

#### **5.1.2.- MÁXIMA DEMANDA**

El equipo calcula la máxima demanda de:

- $\checkmark$  La Corriente de la L1, L2 y L3.
- La Corriente trifásica.
- La Potencia Activa trifásica.
- La Potencia Aparente trifásica.
- La Potencia Reactiva Inductiva trifásica.
- La Potencia Reactiva Capacitiva trifásica.

Se puede visualizar si estando en la pantalla de visualización del parámetro se pulsan simultáneamente

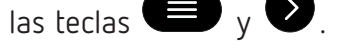

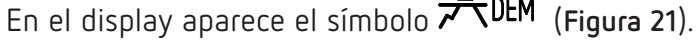

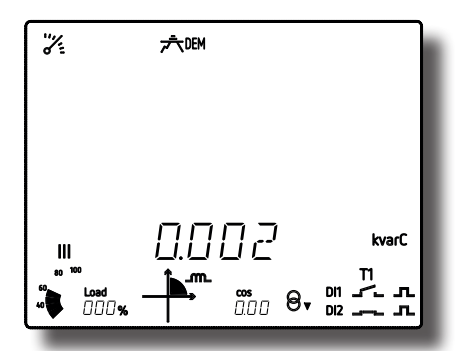

**Figura 21: Pantalla del perfil analizador visualizando los valores de máxima demanda.**

Para dejar de visualizar los valores de máxima demanda pulsar la teclas  $\bigotimes_{0} \bigotimes_{i=1}^n$ 

<span id="page-32-2"></span>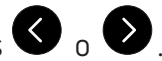

<span id="page-32-1"></span>Cirrutor

La máxima demanda se programa en el menú de configuración a partir de los parámetros *"6.10.- TIPO DE INTEGRACIÓN DE LA MÁXIMA DEMANDA"* **y** *"6.11.- PERIODO DE INTEGRACIÓN DE LA MÁXIMA DEMANDA".*

Los valores de máxima demanda se resetean a través del menú de configuración *"6.12.- BORRADO MÁXIMA DEMANDA".*

## **5.1.3.- DETECCIÓN DEL SENTIDO DE GIRO INCORRECTO**

<span id="page-33-0"></span>**Circutor** 

El equipo dispone de un sistema para detectar el sentido de giro incorrecto de las tensiones. Es decir, si cada una de las tensiones se ha conectado correctamente al borne que le corresponde, L1 al borne **UL1**, L2 al borne **UL2** y L3 al borne **UL3**.

Si hay un error en el sentido de giro, los iconos **L1**, **L2** y **L3** del display parpadean.

El equipo dispone de un parámetro RS-485, que indica si se ha detectado un sentido de giro incorrecto ("*7.3.7.- DETECCIÓN DE SENTIDO DE GIRO INCORRECTO.*")

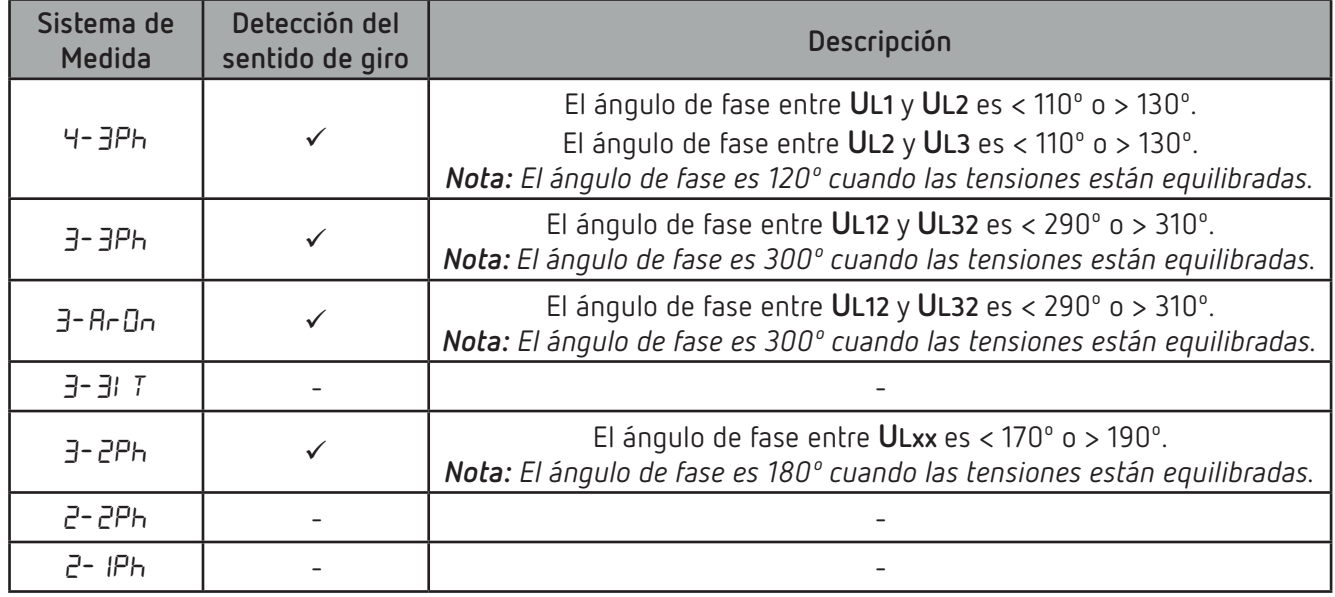

**Tabla 18: Detección del sentido de giro incorrecto.**

#### **5.2.- PERFIL e3**

Este perfil se identifica por el símbolo **llili** en la parte superior de la pantalla.

En el perfil de eficiencia energética eléctrica, **e3** , se visualizan las energías consumidas y generadas de la instalación.

Así, como el estado de la misma:

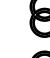

 $\Theta^4$  Instalación consumiendo.

 $\mathbf{\Theta}^{\blacktriangleleft}$ Instalación generando.

Con una pulsación larga, ≥ 3 segundos, de la tecla se visualizan los valores generados. Los valores generados se identifican por el signo negativo que aparece delante de cada parámetro.

Con una pulsación larga, ≥ 3 segundos, de la tecla se visualizan los valores consumidos.

Para moverse por las diferentes pantallas hay que utilizar las teclas  $\bigotimes_{V}\bigotimes_{A}$ 

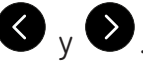

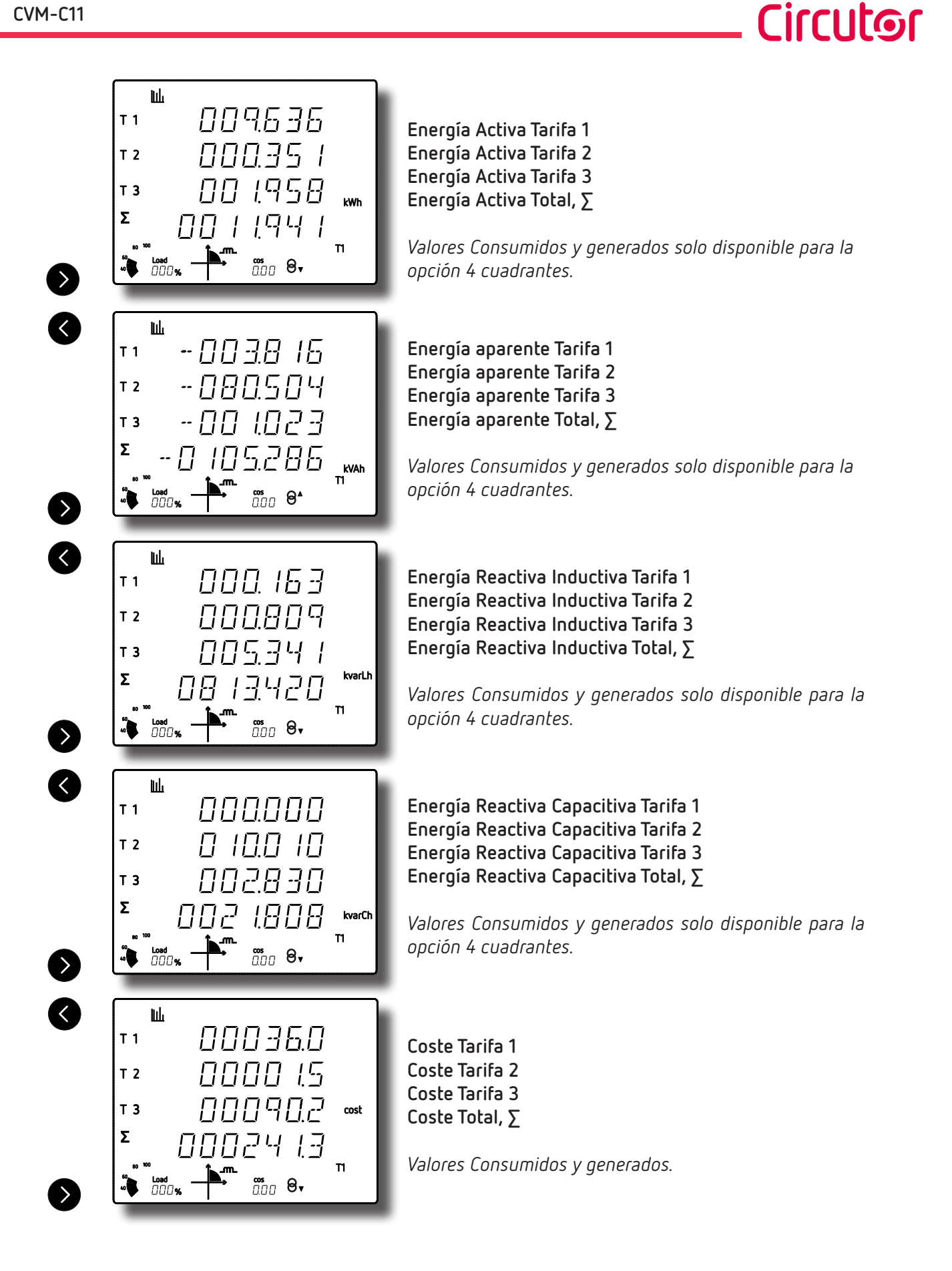

#### **CVM-C11**

<span id="page-35-0"></span>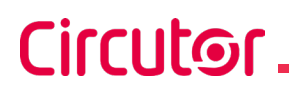

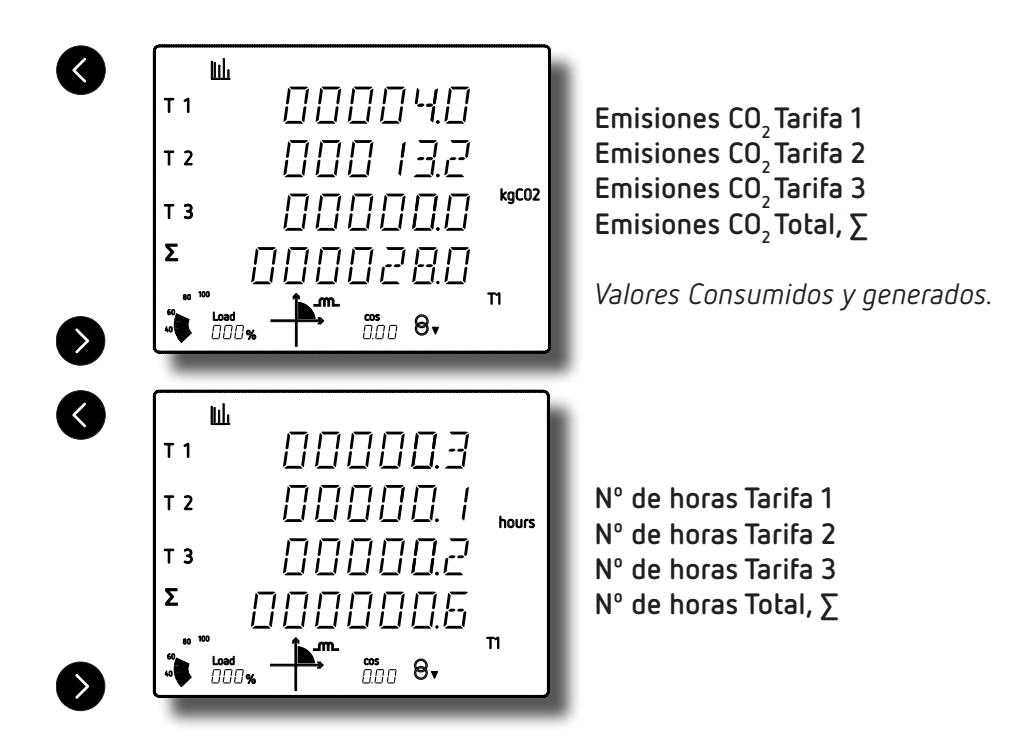

Los símbolos **T1**, **T2** y **T3** del display indican las tres tarifas de las que dispone el equipo. La tarifa activa se indica en la parte inferior derecha del display.

**5.3.- PERFIL USUARIO**

Este perfil se identifica por el símbolo en la parte superior de la pantalla. (**[Figura 22](#page-35-1)**).

<span id="page-35-1"></span>

| Å                                  |                  |                                                      |
|------------------------------------|------------------|------------------------------------------------------|
| L1/2                               | 3980             | ٧                                                    |
| L2/3                               | 39 T.R           |                                                      |
| L <sub>3/1</sub>                   | 39 T.O           |                                                      |
| Ш                                  | 398. I           |                                                      |
| 80 100<br>Load<br>$\Box \Box \Box$ | Jm.<br>∞s<br>∏∏∏ | $\theta$ , $\theta$ , $\theta$ , $\theta$ , $\theta$ |

**Figura 22: Pantalla del CVM-C11 con el perfil de funcionamiento usuario.**

En este perfil se visualizan las pantallas que se han seleccionado en el menú de configuración *("6.14.- SELECCIÓN DEL PERFIL DE FUNCIONAMIENTO").* 

*Nota: En caso de no haber seleccionado la visualización de ninguna pantalla, el equipo se reiniciará y mostrará la pantalla de la Tensión Fase-Neutro por defecto.*

También se visualizan los armónicos de tensión y corriente, hasta 31º armónico, de cada una de las lineas, L1, L2 y L3 (*"5.4.- ARMÓNICOS."*).
#### **5.4.- ARMÓNICOS**

El equipo puede visualizar los armónicos de tensión y corriente, hasta 31º armónico, de cada una de las lineas, L1, L2 y L3.

**Circutor** 

Se puede desactivar su visualización a través del menú de configuración (*"6.20.- ACTIVAR PANTALLA DE VISUALIZACIÓN DE ARMÓNICOS."*).

Las pantallas de visualización de armónicos se visualizan en los perfiles de funcionamiento **Analizador**  y **Usuario**, pulsando la tecla después de la ultima pantalla del perfil.

> $\mathscr{U}_2$  $L1$ Tipo armónico % harm  $\frac{\cos}{\Pi \Pi \Pi}$ റ്റ. nnn. Orden armónico Valor armónico

Los armónicos se representan tal y como se muestra en la **[Figura 23](#page-36-0)**.

<span id="page-36-0"></span>**Figura 23: Pantalla de los armónicos del CVM-C11.**

La tecla  $\blacktriangleright$  salta a la siguiente pantalla de armónicos. Con la tecla visualizamos los diferentes tipos de armónicos:

- Armónicos de tensión L1, L2, L3.
- Armónicos de corriente L1, L2, L3.

Para salir de las pantallas de visualización de armónicos, pulsar la tecla  $\blacktriangle$ 

# 6.- CONFIGURACIÓN

**Circutor** 

Para entrar en el menú de configuración hay que pulsar la tecla  $\blacksquare$  durante 3 segundos. La pantalla inicial del menú nos indica si el menú está bloqueado o no:

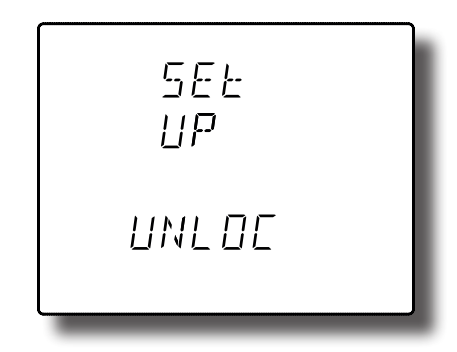

UnLOC(**desbloqueado**): Al entrar al menú de configuración podemos ver y modificar la programación.

LOC(**bloqueado**): Al entrar en configuración podemos ver la programación pero no es posible modificarla. El icono $\Box$ , en la parte superior del display, indica el estado de bloqueo.

Para acceder al primer paso de configuración pulsar la tecla .

Si el menú de configuración está **bloqueado**, LOC, aparece la siguiente pantalla:

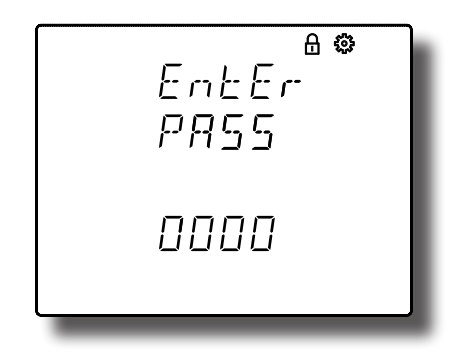

En esta pantalla se introduce el password para poder modificar los parámetros de configuración.

Para poder editar el valor pulsar la tecla durante 3 segundos. En la parte superior de la pantalla aparece el icono  $\mathcal{E}$ 

Para escribir o modificar el valor debe pulsarse repetidamente la tecla (esta , incrementando el valor del dígito que está parpadeando en aquel momento.

Cuando el valor en pantalla sea el deseado, se pasa al siguiente dígito pulsando la tecla  $\blacktriangleright$ , permitiendo modificar los valores restantes.

Para validar el dato pulsar durante 3 segundos, el icono  $\mathcal{L}_1$  desaparece del display.

Si el password es correcto el icono  $\Box$  desaparece.

Si no se introduce el password o es incorrecto se puede acceder al menú de configuración pero no se puede modificar.

El desbloqueo del menú de configuración es temporal, al salir del menú el equipo volverá a bloquearse.

Para desbloquear permanentemente el equipo utilizar al parámetro de configuración *"6.40.- BLOQUEO DE LA CONFIGURACIÓN"*

<u>irrutor</u>

Para acceder al primer paso de configuración pulsar la tecla  $\blacktriangleright$ .

La validación de los parámetros de configuración se realiza:

- Cuando al llegar al último punto del menú de configuración (*"6.40.- BLOQUEO DE LA CONFIGURA-*
- *CIÓN"*) se pulsa la tecla .
- $\checkmark$  En cualquier punto de la configuración, pulsando la tecla  $\bullet$  durante 3 segundos.

Si se realiza un reset antes de la validación o no se pulsa ninguna tecla durante 30 segundos, la configuración realizada no queda almacenada en memoria.

*Nota: En el anexo "ANEXO A.- MENÚS DE CONFIGURACIÓN" se puede visualizar el árbol de configuración.*

#### **6.1.- PRIMARIO DE TENSIÓN**

En esta pantalla se programa el primario del transformador de tensión.

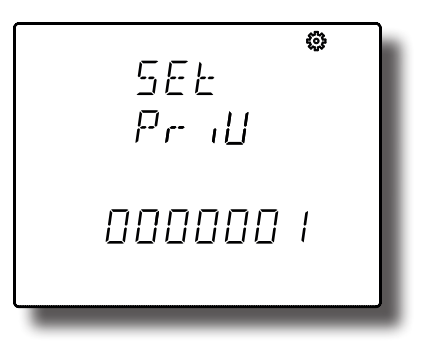

Para poder editar el valor del primario del transformador pulsar la tecla **durante 3** segundos. En

la parte superior de la pantalla aparece el icono  $\ddot{\mathbf{G}}$ .

Para escribir o modificar el valor debe pulsarse repetidamente la tecla  $\blacksquare$ , incrementando el valor del dígito que está parpadeando en ese momento.

Cuando el valor en pantalla sea el deseado, se pasa al siguiente dígito pulsando la tecla  $\blacktriangleright$ , permitiendo modificar los valores restantes.

Para validar el dato pulsar durante 3 segundos, el icono  $\mathbf{Q}$  desaparece del display. Si el valor introducido es superior al valor máximo de programación, el valor programado se borra.

#### **Valores de configuración**

**Tabla 19:Valores de configuración: Primario de tensión.**

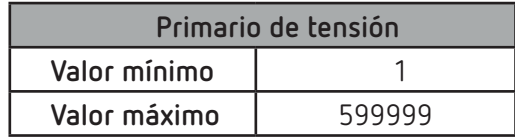

**Ratio de tensión x Primario de corriente** < 600000. *Nota: El Ratio es la relación entre el primario y el secundario.* Para acceder al siguiente paso de configuración pulsar la tecla  $\blacktriangleright$ .

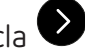

#### **6.2.- SECUNDARIO DE TENSIÓN**

**Circutor** 

En esta pantalla se programa el secundario del transformador de tensión.

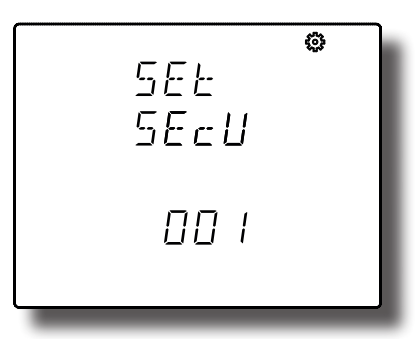

Para poder editar el valor pulsar la tecla durante 3 segundos. En la parte superior de la pantalla aparece el icono  $\mathcal{E}$ 

Para escribir o modificar el valor debe pulsarse repetidamente la tecla (ED), incrementando el valor del dígito que está parpadeando en ese momento.

Cuando el valor en pantalla sea el deseado, se pasa al siguiente dígito pulsando la tecla  $\blacktriangleright$ , permitiendo modificar los valores restantes.

Para validar el dato pulsar durante 3 segundos, el icono de desaparece del display. Si el valor introducido es superior al valor máximo de programación, el valor programado se borra.

#### **Valores de configuración**

**Tabla 20:Valores de configuración: Secundario de tensión.**

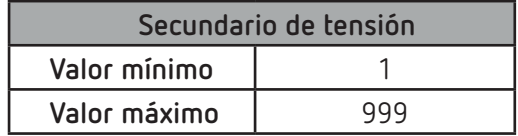

Para acceder al siguiente paso de configuración pulsar la tecla  $\blacktriangleright$ .

#### **6.3.- PRIMARIO DE CORRIENTE**

En esta pantalla se programa el primario del transformador de corriente.

$$
\begin{array}{|c|} \hline 5EE & \bullet \\ \hline P_{r} & H \\ \hline 00005 & \\\hline \end{array}
$$

Para poder editar el valor pulsar la tecla durante 3 segundos. En la parte superior de la pantalla

aparece el icono  $\mathcal{E}$ 

Para escribir o modificar el valor debe pulsarse repetidamente la tecla (etc.), incrementando el valor del dígito que está parpadeando en ese momento.

Cuando el valor en pantalla sea el deseado, se pasa al siguiente dígito pulsando la tecla  $\blacktriangleright$ . permitiendo modificar los valores restantes.

Para validar el dato pulsar durante 3 segundos, el icono  $\mathcal{L}_1$  desaparece del display. Si el valor introducido es superior al valor máximo de programación, el valor programado se borra.

#### **Valores de configuración**

**Tabla 21:Valores de configuración: Primario de corriente.**

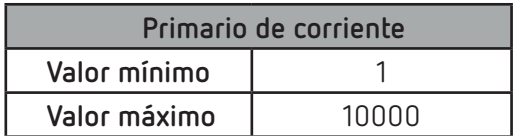

#### **Ratio de tensión x Ratio de corriente** < 600000.

*Nota: El Ratio es la relación entre el primario y el secundario.*

Para acceder al siguiente paso de configuración pulsar la tecla  $\blacktriangleright$ .

#### **6.4.- SECUNDARIO DE CORRIENTE**

En esta pantalla se selecciona el secundario del transformador de corriente.

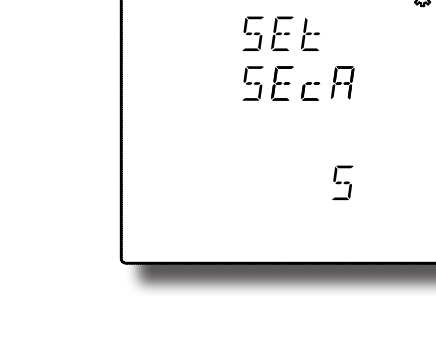

**Circutor** 

# **Circutor**

Para poder editar el valor pulsar la tecla durante 3 segundos. En la parte superior de la pantalla aparece el icono  $\mathcal{E}$ 

La tecla salta entre las posibles opciones.

Para validar el dato pulsar durante 3 segundos, el icono desaparece del display.

**Valores de configuración**

**Tabla 22:Valores de configuración: Secundario de corriente.**

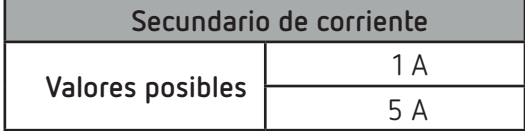

Para acceder al siguiente paso de configuración pulsar la tecla  $\blacktriangleright$ .

# **6.5.- PRIMARIO DE CORRIENTE DE NEUTRO**

En esta pantalla se programa el primario del transformador de corriente de neutro.

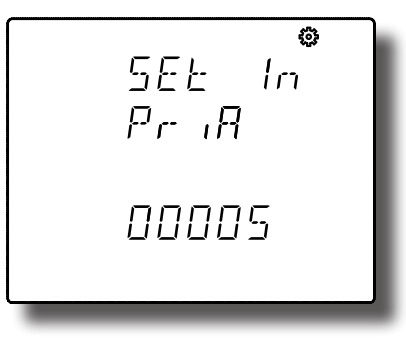

Para poder editar el valor pulsar la tecla durante 3 segundos. En la parte superior de la pantalla aparece el icono .

Para escribir o modificar el valor debe pulsarse repetidamente la tecla (etc.), incrementando el valor del dígito que está parpadeando en ese momento.

Cuando el valor en pantalla sea el deseado, se pasa al siguiente dígito pulsando la tecla  $\blacktriangleright$ , permitiendo modificar los valores restantes.

Para validar el dato pulsar durante 3 segundos, el icono  $\mathbb{Q}$  desaparece del display. Si el valor introducido es superior al valor máximo de programación, el valor programado se borra.

## **Valores de configuración**

**Tabla 23:Valores de configuración: Primario de corriente de Neutro.**

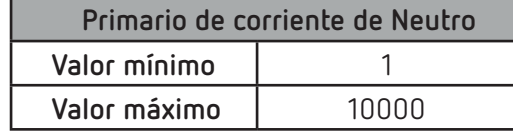

Para acceder al siguiente paso de configuración pulsar la tecla  $\blacktriangleright$ .

#### **6.6.- SECUNDARIO DE CORRIENTE DE NEUTRO**

En esta pantalla se selecciona el secundario del transformador de corriente de neutro.

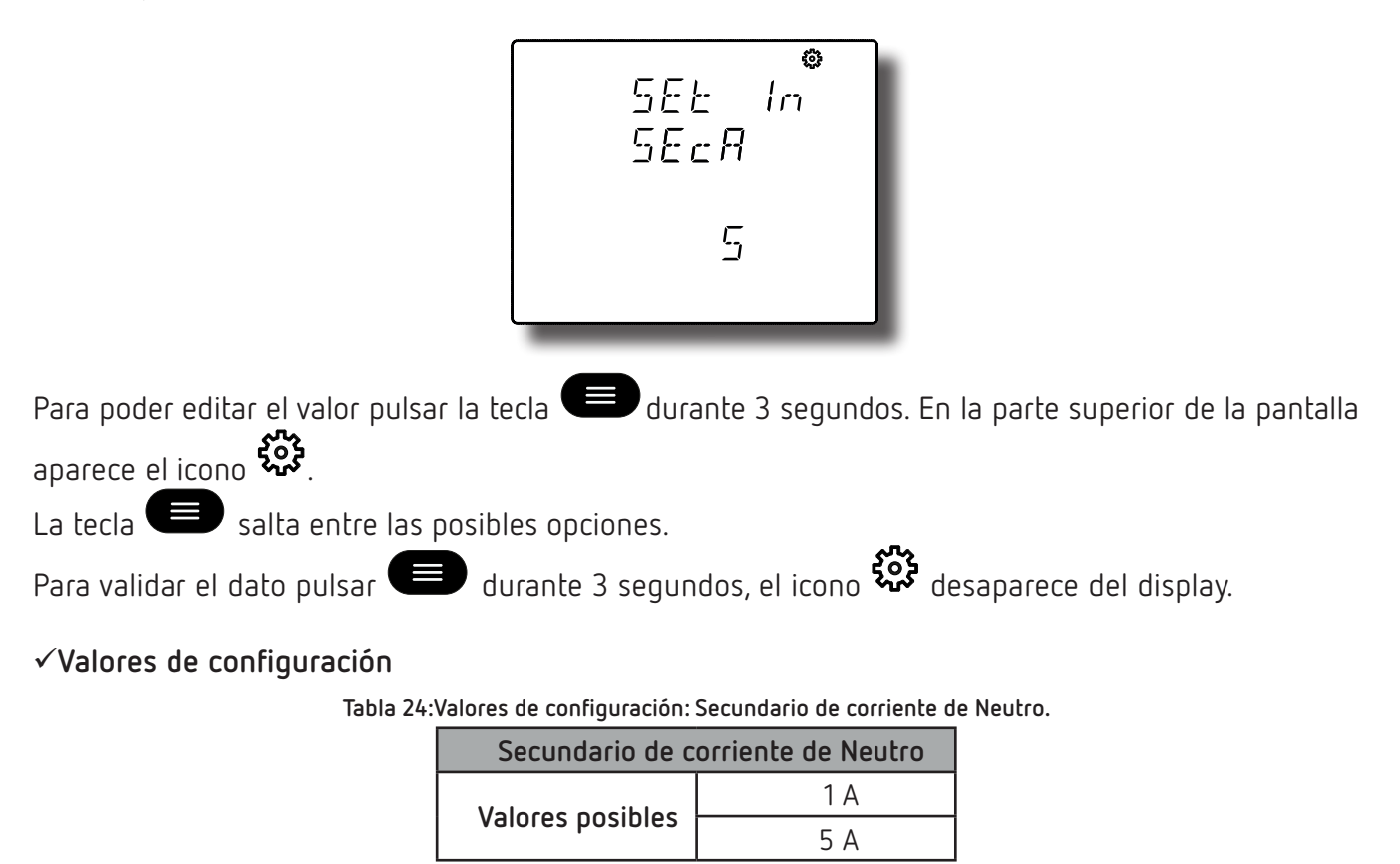

Para acceder al siguiente paso de configuración pulsar la tecla  $\blacktriangleright$ .

#### **6.7.- NÚMERO DE CUADRANTES**

En esta pantalla se selecciona el número de cuadrantes en los que el equipo realiza la medida.

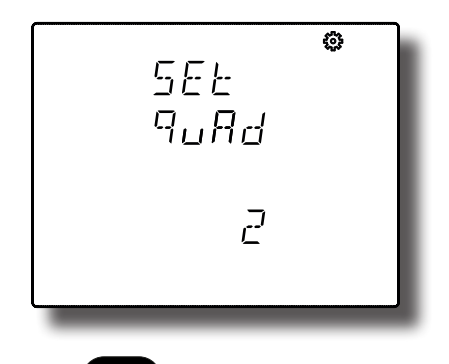

Para poder editar el valor pulsar la tecla durante 3 segundos. En la parte superior de la pantalla aparece el icono  $\mathcal{E}$ 

La tecla salta entre las posibles opciones.

Para validar el dato pulsar durante 3 segundos, el icono de desaparece del display.

**Circutor** 

#### **Valores de configuración**

**Circutor** 

**Tabla 25:Valores de configuración: Número de cuadrantes.**

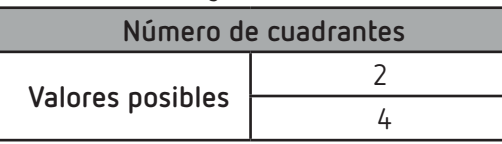

Para acceder al siguiente paso de configuración pulsar la tecla  $\blacktriangleright$ .

#### **6.8.- CONVENIO DE MEDIDA**

En esta pantalla se selecciona el convenio de medida que utilizará el equipo.

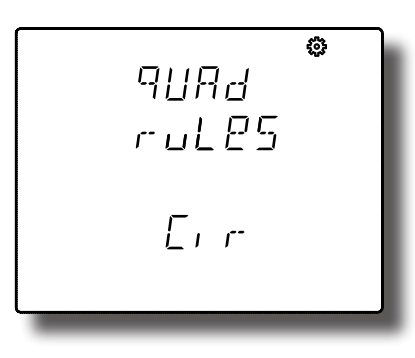

Para poder editar el valor pulsar la tecla durante 3 segundos. En la parte superior de la pantalla aparece el icono  $\mathcal{E}$ 

La tecla salta entre las posibles opciones.

Para validar el dato pulsar durante 3 segundos, el icono desaparece del display.

#### **Valores de configuración**

**Tabla 26:Valores de configuración: Convenio de medida.**

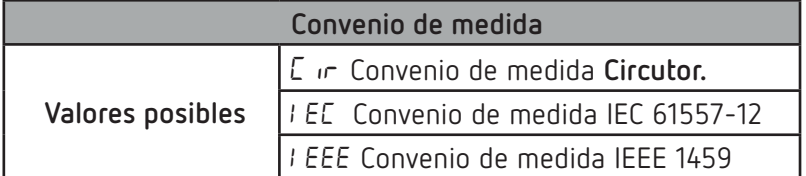

Para acceder al siguiente paso de configuración pulsar la tecla  $\blacktriangleright$ .

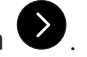

#### **6.9.- TIPO DE INSTALACIÓN**

En esta pantalla se selecciona el tipo de instalación.

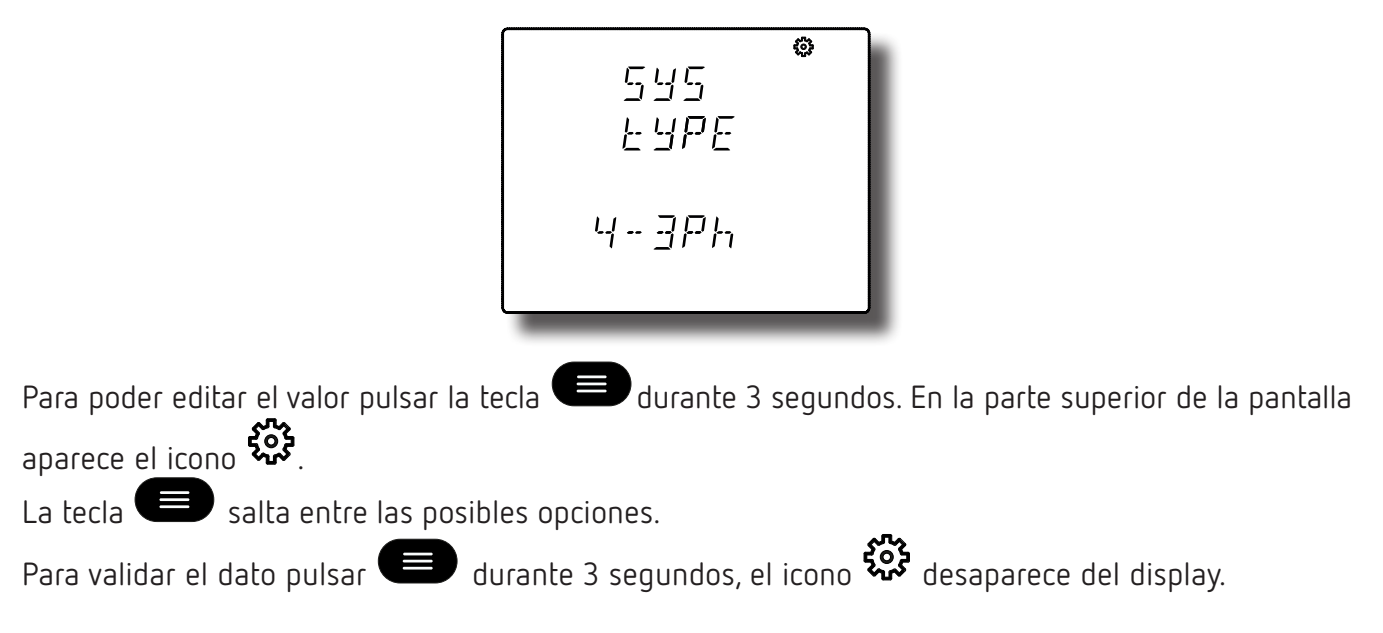

#### **Valores de configuración**

**Tabla 27:Valores de configuración: Tipo de instalación.**

| Tipo de instalación |                                                                                              |  |
|---------------------|----------------------------------------------------------------------------------------------|--|
| Valores posibles    | 4-3Ph Medida de Red Trifásica con conexión a 4 hilos.                                        |  |
|                     | 3-3Ph Medida de Red Trifásica con conexión a 3 hilos.                                        |  |
|                     | 3-Aron Medida de Red Trifásica con conexión a 3 hilos y transformadores<br>en conexión ARON. |  |
|                     | 3-2Ph Medida de Red Bifásica con conexión a 3 hilos.                                         |  |
|                     | 2-2Ph Medida de Red Monofásica de fase a fase de 2 hilos.                                    |  |
|                     | 2-IPh Medida de Red Monofásica de fase a neutro de 2 hilos.                                  |  |
|                     | 3-317 Medida de Red Trifásica con conexión a 3 hilos y Tierra. <sup>(6)</sup>                |  |

**(6)** *Instalación disponible a partir de la versión C11.1005.230119 del equipo.*

Para acceder al siguiente paso de configuración pulsar la tecla  $\blacktriangleright$ .

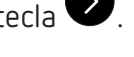

# **6.10.- TIPO DE INTEGRACIÓN DE LA MÁXIMA DEMANDA**

En esta pantalla se selecciona el tipo de integración a utilizar para el calculo de la máxima demanda. Ver *"4.1.2.- MÁXIMA DEMANDA"***.**

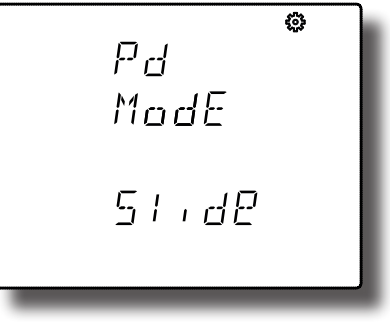

**Circutor** 

# **Circutor**

Para poder editar el valor pulsar la tecla durante 3 segundos. En la parte superior de la pantalla aparece el icono 200

La tecla salta entre las posibles opciones.

Para validar el dato pulsar durante 3 segundos, el icono  $\mathcal{L}$  desaparece del display.

# **Valores de configuración**

**Tabla 28:Valores de configuración: Tipo de integración de la máxima demanda.**

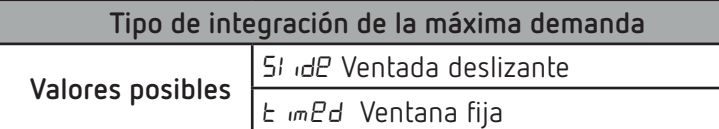

*Nota: Al modificar el tipo de integración el equipo reinicia el calculo de la máxima demanda.*

Para acceder al siguiente paso de configuración pulsar la tecla

# **6.11.- PERIODO DE INTEGRACIÓN DE LA MÁXIMA DEMANDA**

En esta pantalla se programa el periodo de integración de la máxima demanda en minutos. Ver *"4.1.2.- MÁXIMA DEMANDA"***.**

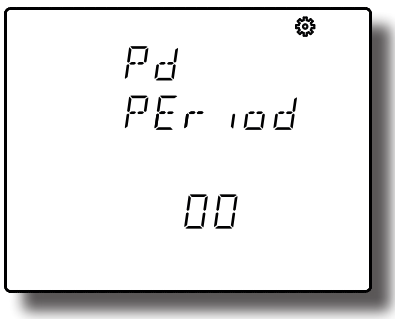

Para poder editar el valor pulsar la tecla durante 3 segundos. En la parte superior de la pantalla aparece el icono .

Para escribir o modificar el valor debe pulsarse repetidamente la tecla  $\blacksquare$ , incrementando el valor del dígito que está parpadeando en ese momento.

Cuando el valor en pantalla sea el deseado, se pasa al siguiente dígito pulsando la tecla  $\blacktriangleright$ , permitiendo modificar los valores restantes.

Para validar el dato pulsar durante 3 segundos, el icono  $\mathcal{R}_1$  desaparece del display. Si el valor introducido es superior al valor máximo de programación, el valor programado se borra.

# **Valores de configuración**

**Tabla 29:Valores de configuración: Periodo de integración de la máxima demanda.**

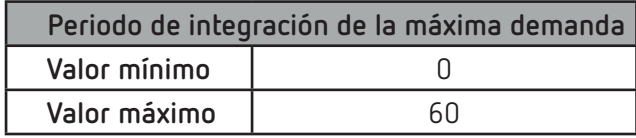

*Nota: La programación del valor 0 deshabilita el calculo de la máxima demanda. Nota: Al modificar el periodo de integración el equipo reinicia el calculo de la máxima demanda.*

Circutor

Para acceder al siguiente paso de configuración pulsar la tecla  $\blacktriangleright$ .

#### **6.12.- BORRADO MÁXIMA DEMANDA**

En esta pantalla se selecciona el borrado o no de la máxima demanda.

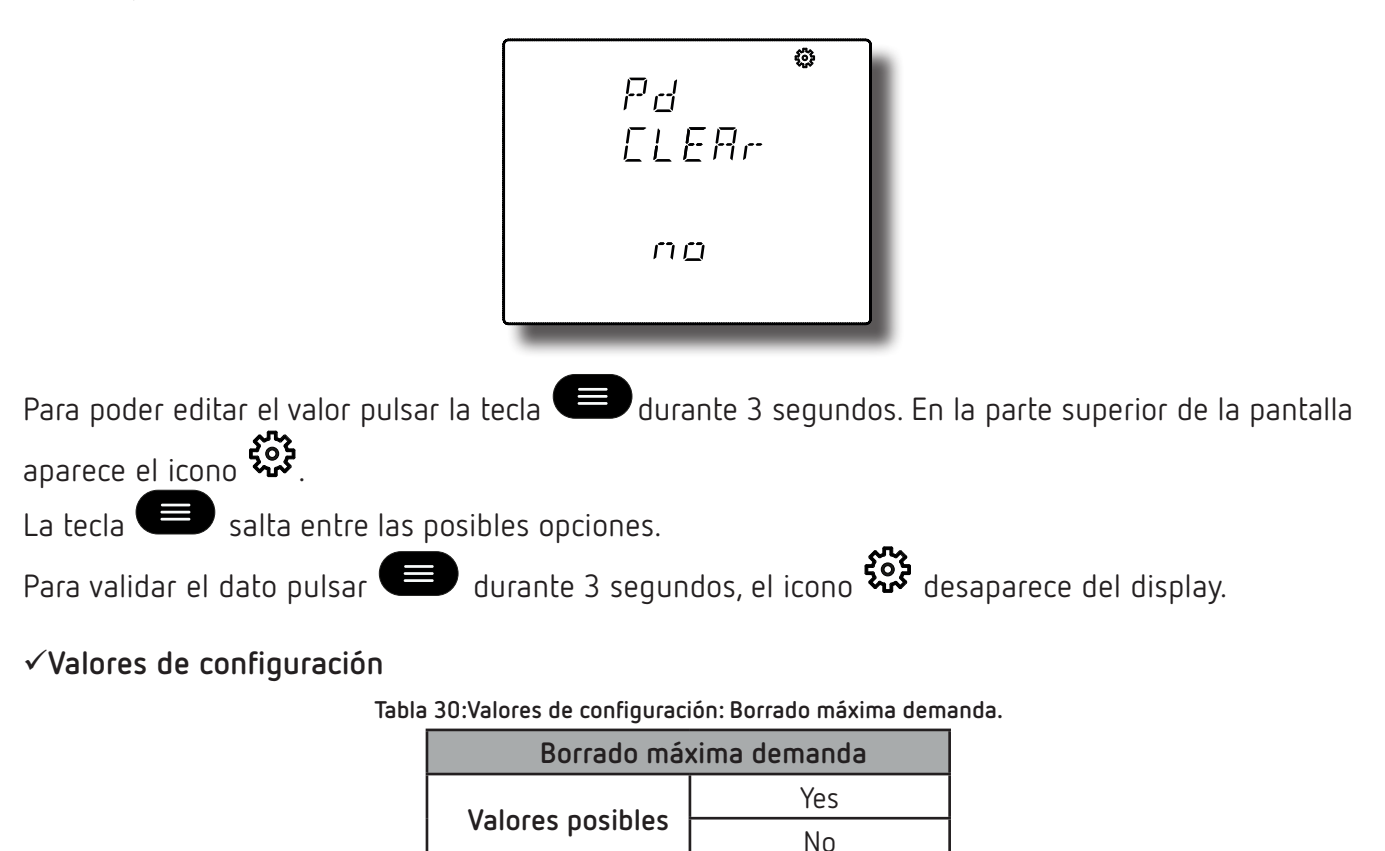

Para acceder al siguiente paso de configuración pulsar la tecla  $\blacktriangleright$ .

# **6.13.- CÁLCULO DEL THD**

En esta pantalla se selecciona el método de cálculo de la Distorsión Harmónica Total (THD). Ver *["4.1.1.-](#page-22-0)  [CALCULO DEL THD"](#page-22-0).*

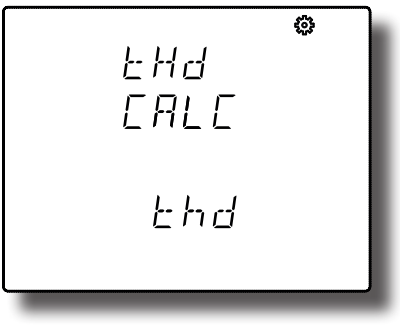

# **Circutor**

Para poder editar el valor pulsar la tecla durante 3 segundos. En la parte superior de la pantalla aparece el icono  $\mathcal{E}$ 

La tecla salta entre las posibles opciones.

Para validar el dato pulsar durante 3 segundos, el icono desaparece del display.

# **Valores de configuración**

**Tabla 31:Valores de configuración: Cálculo del THD.**

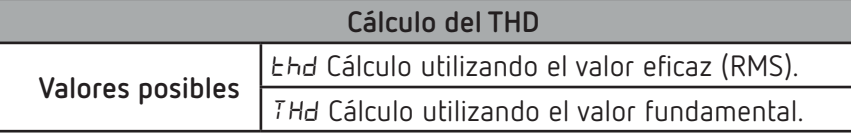

Para acceder al siguiente paso de configuración pulsar la tecla  $\blacktriangleright$ .

# **6.14.- SELECCIÓN DEL PERFIL DE FUNCIONAMIENTO**

En esta pantalla se selecciona el perfil de funcionamiento del equipo.

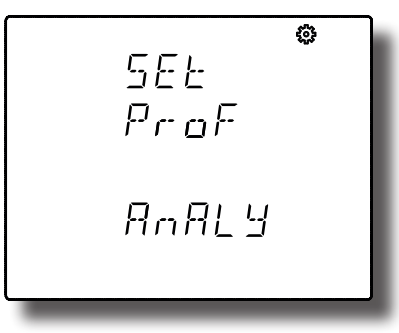

Para poder editar el valor pulsar la tecla durante 3 segundos. En la parte superior de la pantalla aparece el icono  $\mathfrak{F}$ .

La tecla salta entre las posibles opciones.

Para validar el dato pulsar durante 3 segundos, el icono  $\mathcal{R}$  desaparece del display.

# **Valores de configuración**

**Tabla 32:Valores de configuración: Perfil de funcionamiento.**

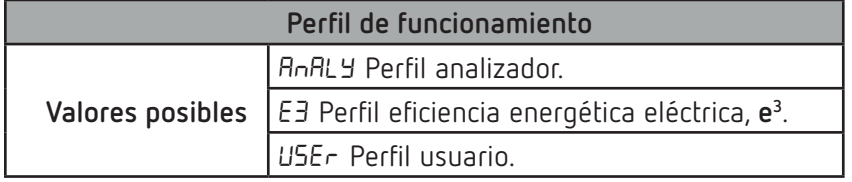

Para acceder al siguiente paso de configuración pulsar la tecla  $\blacktriangleright$ .

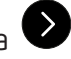

## **6.14.1.- SELECCIÓN DE VISUALIZACIÓN DE PANTALLAS**

*Nota: Pantalla visible si se ha seleccionado como perfil de funcionamiento* USEr*, perfil Usuario.*

En esta pantalla se selecciona si las pantallas de visualización del equipo son definidas por el usuario o no.

Circutor

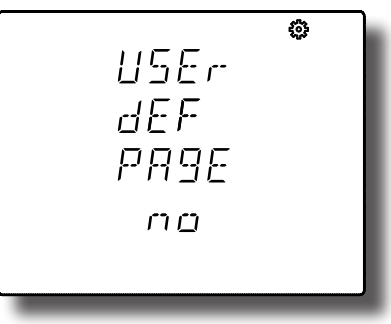

Para poder editar el valor pulsar la tecla durante 3 segundos. En la parte superior de la pantalla aparece el icono  $\mathcal{E}$ 

La tecla salta entre las posibles opciones.

Para validar el dato pulsar durante 3 segundos, el icono  $\mathcal{L}$  desaparece del display.

**Valores de configuración**

**Tabla 33:Valores de configuración: Selección de visualización de pantallas.**

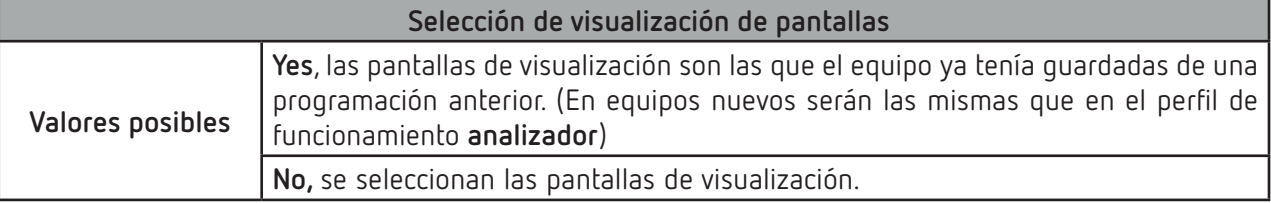

Para acceder al siguiente paso de configuración pulsar la tecla  $\blacktriangleright$ .

#### **6.14.2.- SELECCIÓN DE PANTALLAS**

*Nota: Pantalla visible si se ha seleccionado como perfil de funcionamiento* USEr*, perfil Usuario. Y se ha seleccionado No, en "6.14.1.- SELECCIÓN DE VISUALIZACIÓN DE PANTALLAS".*

En esta pantalla se visualiza la primera pantalla de perfil **analizador**, *Tensión fase-fase* y se selecciona si se quiere visualizar en el perfil **usuario** o no.

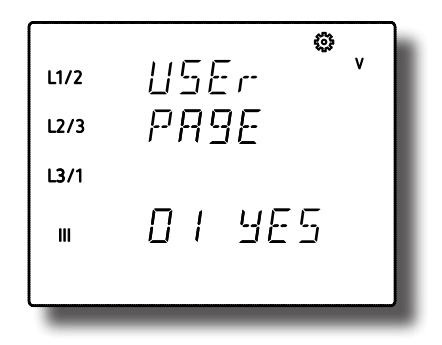

# **Circutor**

Para poder editar el valor pulsar la tecla durante 3 segundos. En la parte superior de la pantalla aparece el icono  $\mathcal{E}$ 

La tecla salta entre las posibles opciones.

Para validar el dato pulsar durante 3 segundos, el icono de desaparece del display.

## **Valores de configuración**

**Tabla 34:Valores de configuración: Selección de pantallas.**

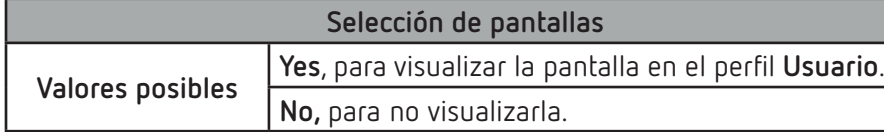

Para acceder al siguiente paso de configuración pulsar la tecla  $\blacktriangleright$ .

*Este paso de configuración se repite para cada una de las 19 pantallas de las que dispone el equipo.*

# **6.15.- BACKLIGHT, RETRO-ILUMINACIÓN DEL DISPLAY**

En esta pantalla se programa el tiempo que el Backlight permanecerá encendido (en segundos) desde la última manipulación del equipo mediante el teclado.

$$
\begin{bmatrix}\n d_1 & 5P \\
d_2 & F_1 \\
d_1 & 0\n\end{bmatrix}
$$

Para poder editar el valor pulsar la tecla durante 3 segundos. En la parte superior de la pantalla

aparece el icono  $\mathcal{E}$ 

Para escribir o modificar el valor debe pulsarse repetidamente la tecla  $\blacksquare$ , incrementando el valor del dígito que está parpadeando en ese momento.

Cuando el valor en pantalla sea el deseado, se pasa al siguiente dígito pulsando la tecla  $\blacktriangleright$ , permitiendo modificar los valores restantes.

Para validar el dato pulsar durante 3 segundos, el icono  $\mathcal{Q}$  desaparece del display. Si el valor introducido es superior al valor máximo de programación, el valor programado se borra.

## **Valores de configuración**

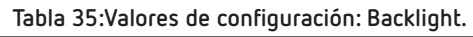

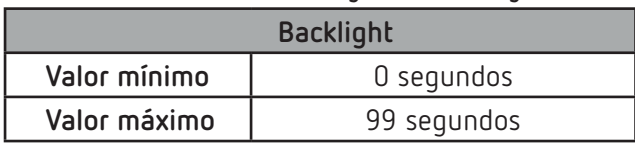

*Nota: El valor 00 indica que el backlight estará encendido permanentemente.*

Para acceder al siguiente paso de configuración pulsar la tecla  $\blacktriangleright$ .

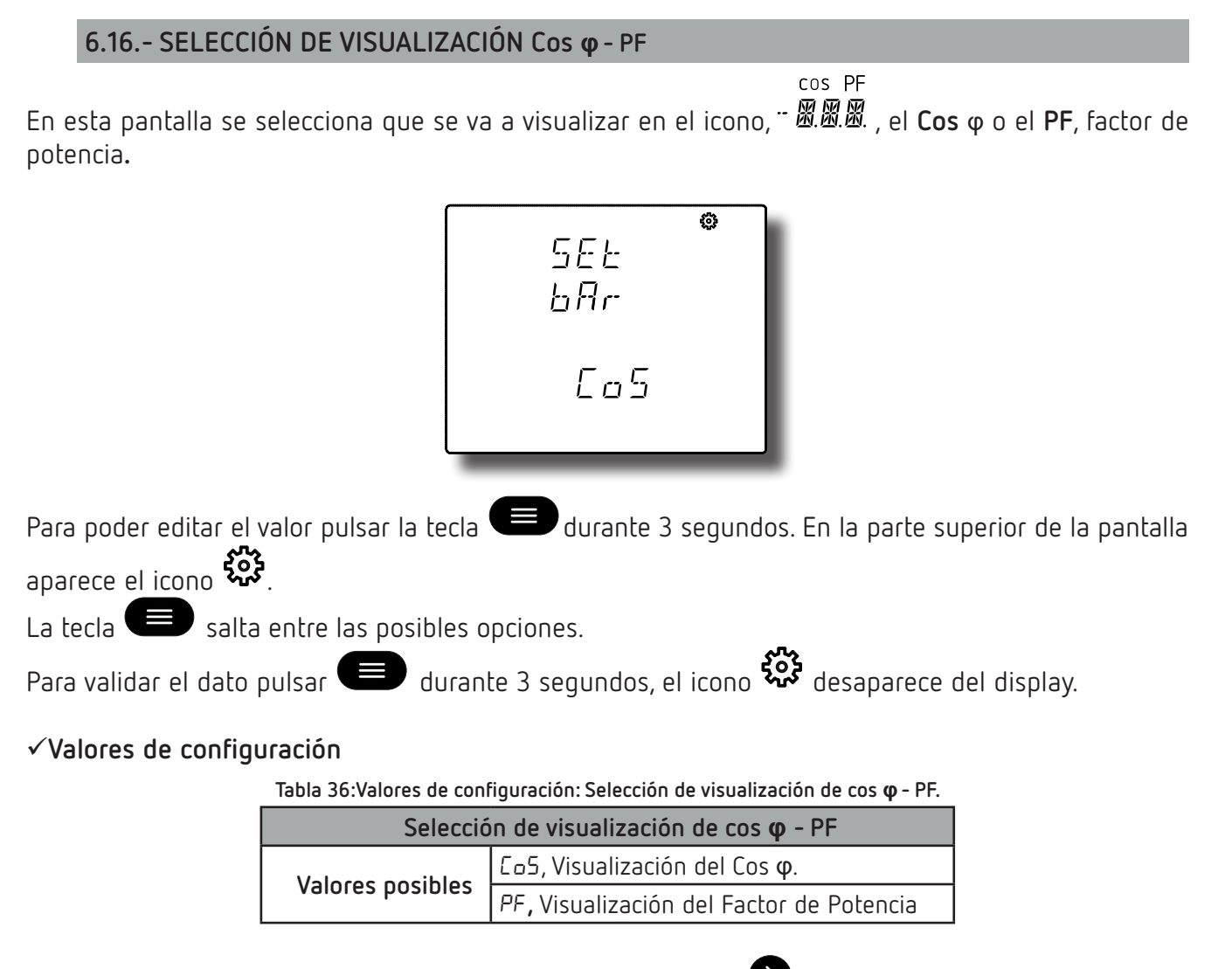

Para acceder al siguiente paso de configuración pulsar la tecla

#### **6.17.- BORRADO DE LOS VALORES MÁXIMOS Y MÍNIMOS**

En esta pantalla se selecciona el borrado o no de los valores máximos y mínimos

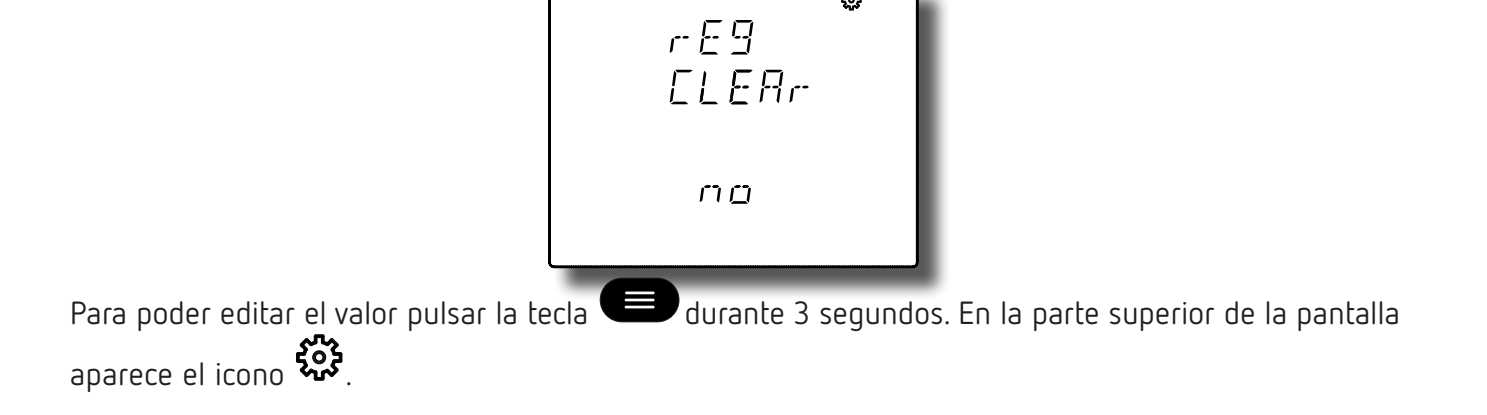

Circutor

La tecla salta entre las posibles opciones. Para validar el dato pulsar durante 3 segundos, el icono  $\mathcal{L}_1$  desaparece del display.

#### **Valores de configuración**

**Circutor** 

**Tabla 37:Valores de configuración: Borrado de los valores máximos y mínimos.**

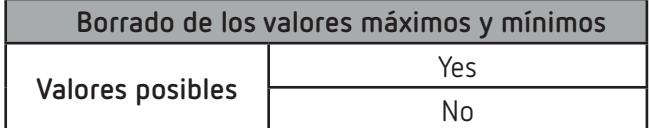

Para acceder al siguiente paso de configuración pulsar la tecla  $\blacktriangleright$ .

# **6.18.- BORRADO DE LOS VALORES DE ENERGÍA**

En esta pantalla se selecciona el borrado o no de los valores de energía.

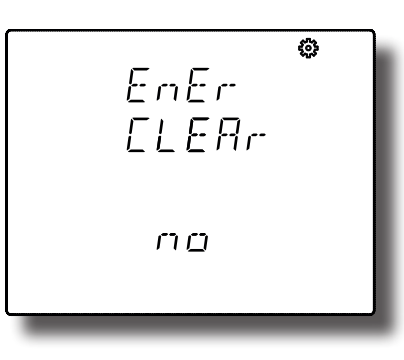

Para poder editar el valor pulsar la tecla durante 3 segundos. En la parte superior de la pantalla aparece el icono  $\mathcal{E}$ 

La tecla salta entre las posibles opciones.

Para validar el dato pulsar durante 3 segundos, el icono  $\mathcal{L}$  desaparece del display.

## **Valores de configuración**

**Tabla 38:Valores de configuración: Borrado de los valores de energía.**

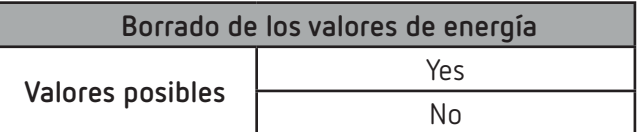

Para acceder al siguiente paso de configuración pulsar la tecla  $\blacktriangleright$ .

 **6.19.- SELECCIÓN DEL RANGO DE ENERGÍAS**

En esta pantalla se selecciona el funcionamiento del rango de energía.

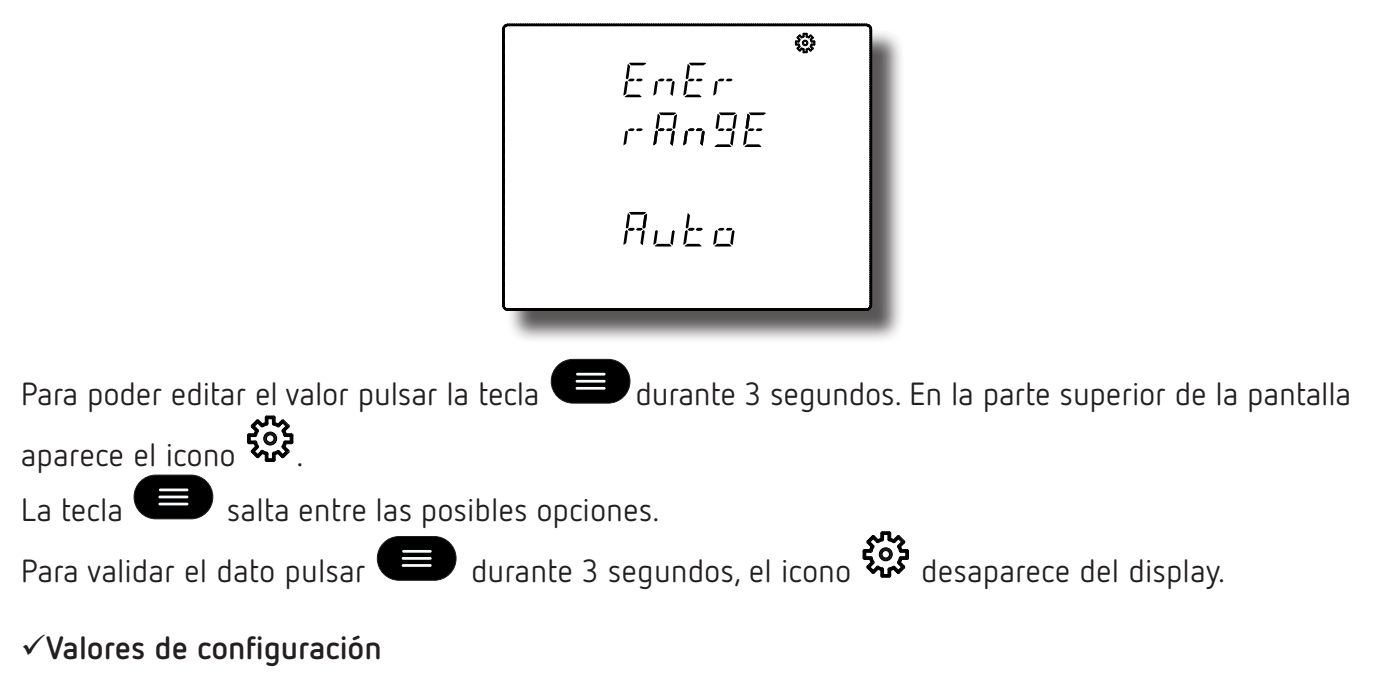

**Tabla 39:Valores de configuración: Selección del rango de energías.**

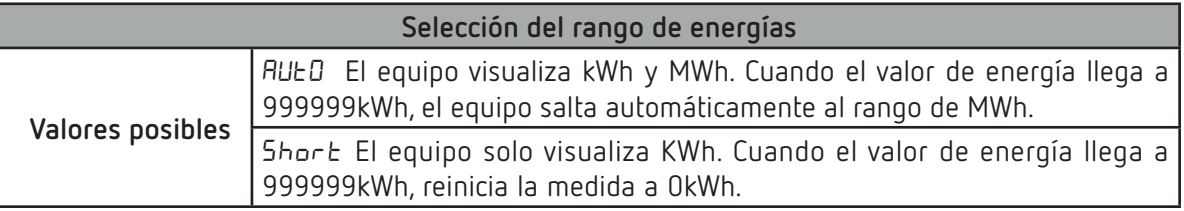

Para acceder al siguiente paso de configuración pulsar la tecla  $\blacktriangleright$ .

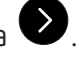

*Para validar el cambio en el rango de energías es necesario realizar el borrado de los valores de energías ("6.18.- BORRADO DE LOS VALORES DE ENERGÍA"***)***.*

#### **6.20.- ACTIVAR PANTALLA DE VISUALIZACIÓN DE ARMÓNICOS.**

En esta pantalla se selecciona la visualización o no de las pantallas de armónicos.

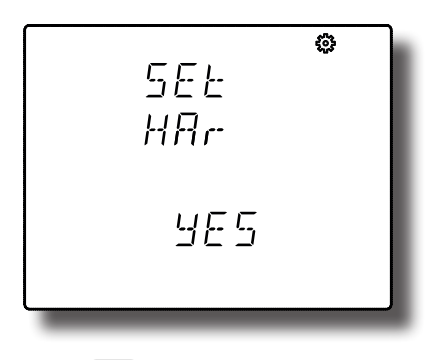

Para poder editar el valor pulsar la tecla durante 3 segundos. En la parte superior de la pantalla aparece el icono

**Circutor** 

La tecla salta entre las posibles opciones.

Para validar el dato pulsar durante 3 segundos, el icono  $\mathbf{W}$  desaparece del display.

#### **Valores de configuración**

**Circutor** 

**Tabla 40:Valores de configuración: Visualización de armónicos.**

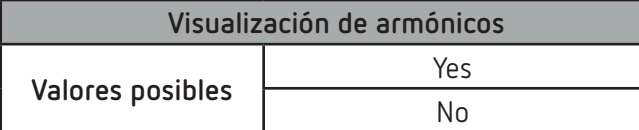

Para acceder al siguiente paso de configuración pulsar la tecla  $\blacktriangleright$ .

# **6.21.- RATIO DE EMISIONES DE CARBONO kgCO<sub>2</sub> PARA LA ENERGÍA CONSUMIDA**

El ratio de emisiones de carbono es la cantidad de emisiones que se emiten en la atmósfera para producir una unidad de electricidad (1 kWh). El ratio del mix europeo es aproximadamente de 0.65 kgCO<sub>2</sub> por kWh.

En esta pantalla se programa el ratio de emisiones de las 3 tarifas de las que dispone el equipo, T1, T2 y T3.

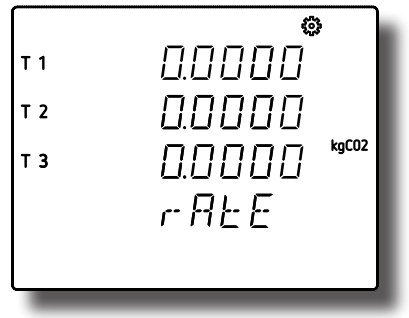

Para poder editar el valor pulsar la tecla durante 3 segundos. En la parte superior de la pantalla aparece el icono 203

Para escribir o modificar el valor debe pulsarse repetidamente la tecla  $\blacksquare$ , incrementando el valor del dígito que está parpadeando en ese momento.

Cuando el valor en pantalla sea el deseado, se pasa al siguiente dígito pulsando la tecla  $\blacktriangleright$ , permitiendo modificar los valores restantes.

Para saltar entre las diferentes tarifas pulsar la tecla  $\blacklozenge$ 

Para validar el dato pulsar durante 3 segundos, el icono  $\mathcal{R}$  desaparece del display. Si el valor introducido es superior al valor máximo de programación, el valor programado se borra.

#### **Valores de configuración**

**Tabla 41:Valores de configuración: Ratio de emisiones, energía consumida.**

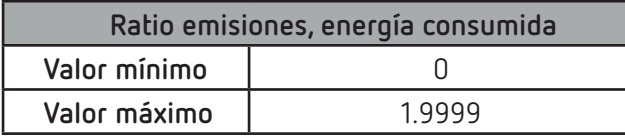

# Para acceder al siguiente paso de configuración pulsar la tecla  $\blacktriangleright$ .

# **6.22.- RATIO DE EMISIONES DE CARBONO kgCO<sub>2</sub> PARA LA ENERGÍA GENERADA**

El ratio de emisiones de carbono es la cantidad de emisiones que se emiten en la atmósfera para producir una unidad de electricidad (1 kWh). El ratio del mix europeo es aproximadamente de 0.65 kgCO<sub>2</sub> por kWh.

En esta pantalla se programa el ratio de emisiones de las 3 tarifas de las que dispone el equipo, T1, T2 y T3.

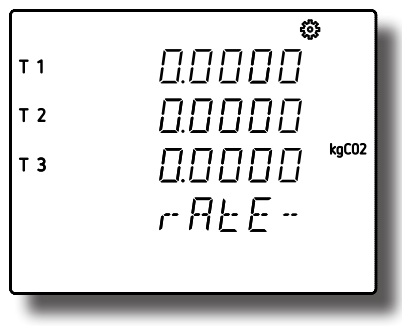

Para poder editar el valor pulsar la tecla durante 3 segundos. En la parte superior de la pantalla aparece el icono

Para escribir o modificar el valor debe pulsarse repetidamente la tecla  $\blacksquare$ , incrementando el valor del dígito que está parpadeando en ese momento.

Cuando el valor en pantalla sea el deseado, se pasa al siguiente dígito pulsando la tecla  $\blacktriangleright$ , permitiendo modificar los valores restantes.

Para saltar entre las diferentes tarifas pulsar la tecla .

Para validar el dato pulsar durante 3 segundos, el icono  $\mathcal{R}$  desaparece del display. Si el valor introducido es superior al valor máximo de programación, el valor programado se borra.

#### **Valores de configuración**

**Tabla 42:Valores de configuración: Ratio de emisiones, energía generada.**

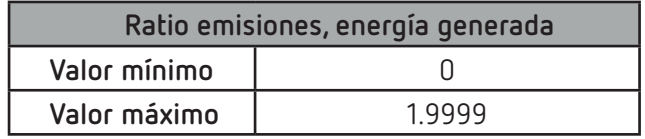

Para acceder al siguiente paso de configuración pulsar la tecla  $\blacktriangleright$ .

Cirrutor

#### **6.23.- RATIO DEL COSTE PARA LA ENERGÍA CONSUMIDA**

En esta pantalla se programa el coste por kWh de electricidad de las 3 tarifas de las que dispone el equipo.

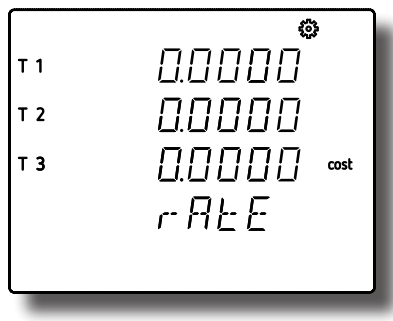

Para poder editar el valor pulsar la tecla durante 3 segundos. En la parte superior de la pantalla

aparece el icono مملكا

**Circutor** 

Para escribir o modificar el valor debe pulsarse repetidamente la tecla  $\blacksquare$ , incrementando el valor del dígito que está parpadeando en ese momento.

Cuando el valor en pantalla sea el deseado, se pasa al siguiente dígito pulsando la tecla  $\blacktriangleright$ , permitiendo modificar los valores restantes.

Para saltar entre las diferentes tarifas pulsar la tecla  $\blacktriangleright$ .

Para validar el dato pulsar durante 3 segundos, el icono  $\mathcal{Q}$  desaparece del display. Si el valor introducido es superior al valor máximo de programación, el valor programado se borra.

#### **Valores de configuración**

**Tabla 43:Valores de configuración: Ratio del coste, energía consumida.**

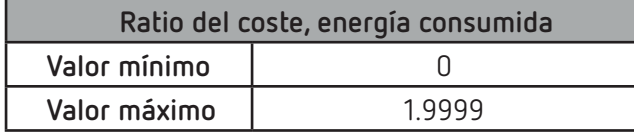

Para acceder al siguiente paso de configuración pulsar la tecla  $\blacktriangleright$ .

#### **6.24.- RATIO DEL COSTE PARA LA ENERGÍA GENERADA**

En esta pantalla se programa el coste por kWh de electricidad de las 3 tarifas de las que dispone el equipo.

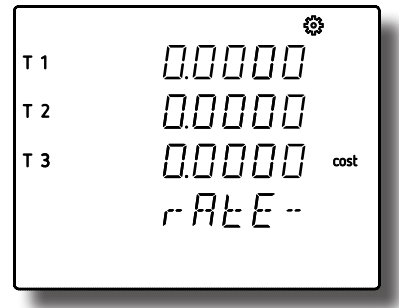

Para poder editar el valor pulsar la tecla durante 3 segundos. En la parte superior de la pantalla

aparece el icono  $\mathcal{E}$ 

Para escribir o modificar el valor debe pulsarse repetidamente la tecla  $\blacksquare$ , incrementando el valor del dígito que está parpadeando en ese momento.

Cuando el valor en pantalla sea el deseado, se pasa al siguiente dígito pulsando la tecla  $\blacktriangleright$ , permitiendo modificar los valores restantes.

Para saltar entre las diferentes tarifas pulsar la tecla  $\blacklozenge$ 

Para validar el dato pulsar durante 3 segundos, el icono  $\mathcal{R}$  desaparece del display. Si el valor introducido es superior al valor máximo de programación, el valor programado se borra.

# **Valores de configuración**

**Tabla 44:Valores de configuración: Ratio del coste, energía generada.**

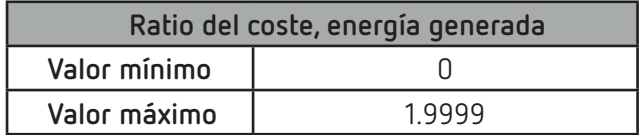

Para acceder al siguiente paso de configuración pulsar la tecla  $\blacktriangleright$ .

# **6.25.- PROGRAMACIÓN DEL RELÉ DE ALARMA 1**

En este paso se programan todos los valores correspondientes al relé de alarma 1.

En esta pantalla se selecciona el código de la variable, en función de la **[Tabla 45](#page-57-0) y [Tabla 46,](#page-57-1)** que controlará el relé de alarma 1.

Para poder editar el valor pulsar la tecla durante 3 segundos. En la parte superior de la pantalla aparece el icono .

Para escribir o modificar el valor debe pulsarse repetidamente la tecla (establecedentando el valor del dígito que está parpadeando en ese momento.

Cuando el valor en pantalla sea el deseado, se pasa al siguiente dígito pulsando la tecla  $\blacktriangleright$ , permitiendo modificar los valores restantes.

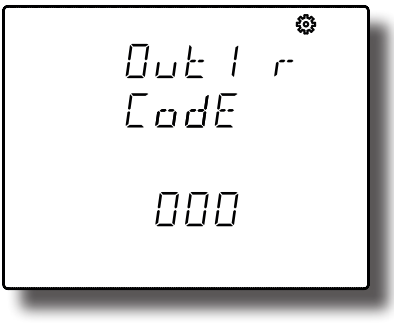

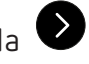

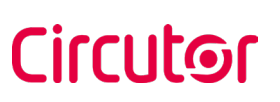

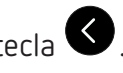

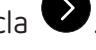

# Circutor.

Al introducir el código de una variable en el display se activan los símbolos correspondientes a dicha variable.

Para validar el dato pulsar durante 3 segundos, el icono de desaparece del display.

<span id="page-57-0"></span>

#### **Valores de configuración**

*Nota: En el caso de no querer programar ninguna variable, programar 000.*

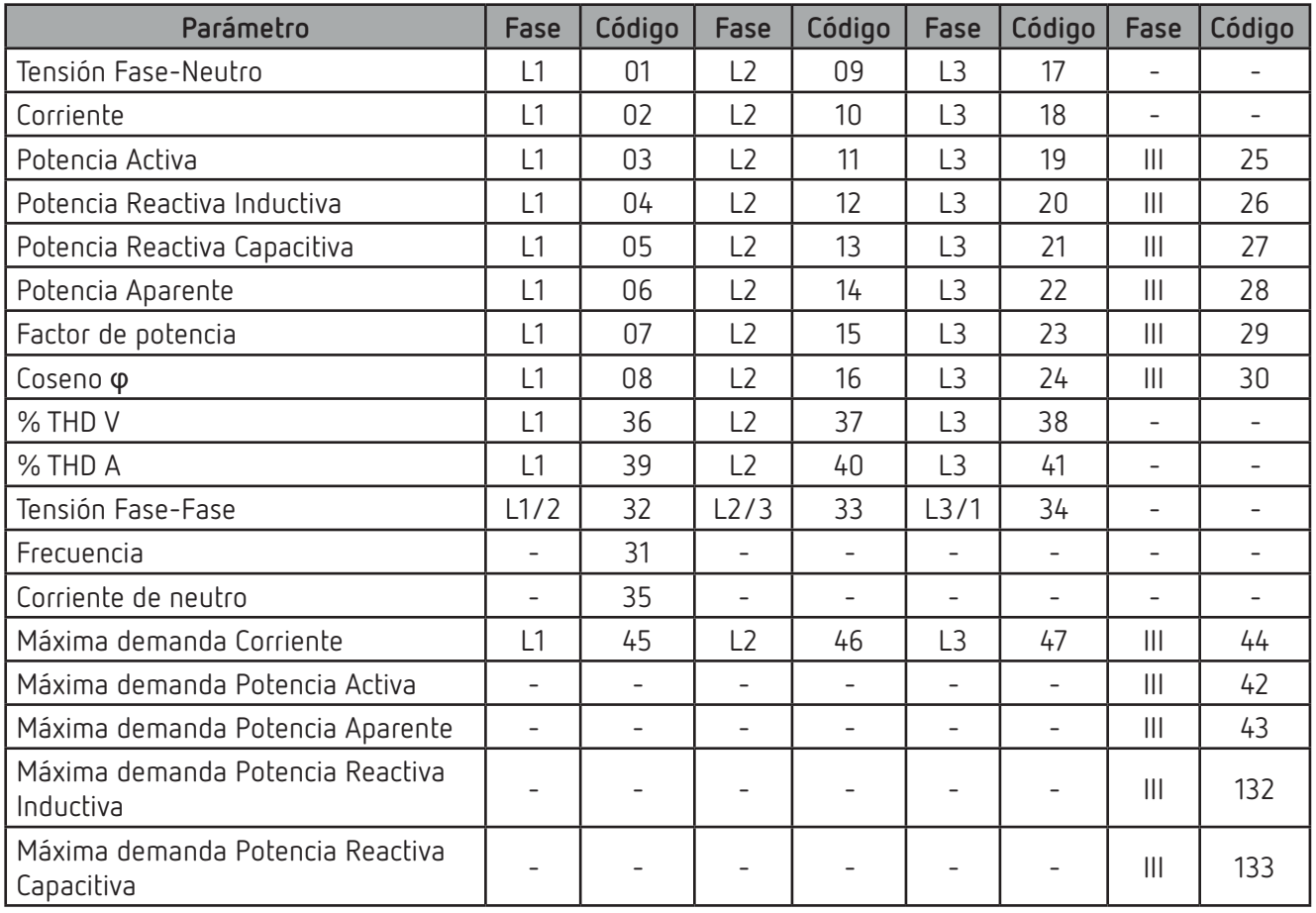

**Tabla 45: Código de los parámetros para la programación de las salidas.**

Existen también, unos parámetros (**[Tabla 46](#page-57-1)**) que hacen referencia a las tres fases a la vez (función OR). Si se tiene seleccionada una de estas variables, la alarma se activará cuando cualquiera de las tres fases cumpla con las condiciones programadas.

<span id="page-57-1"></span>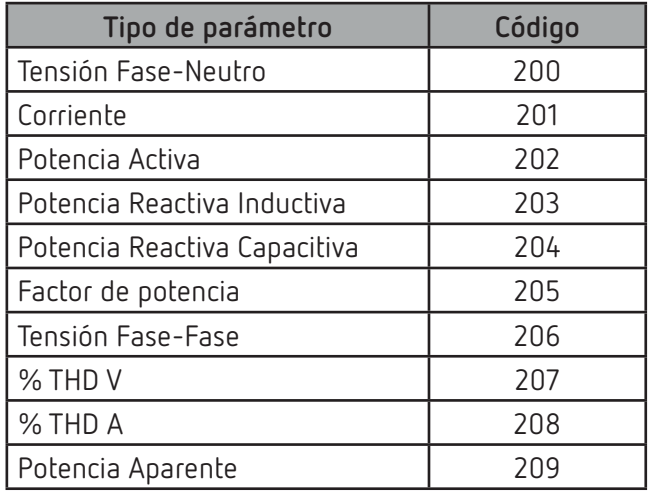

**Tabla 46: Códigos de los parámetros múltiples para la programación de la alarma.**

Para acceder al siguiente paso de configuración pulsar la tecla  $\blacktriangleright$ .

### **6.25.1.- VALOR MÁXIMO**

En esta pantalla se programa el valor por encima del cual se activa la alarma.

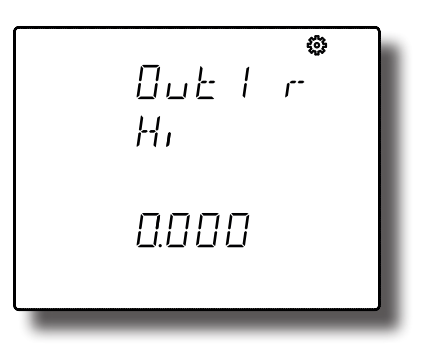

Para poder editar el valor pulsar la tecla durante 3 segundos. En la parte superior de la pantalla aparece el icono

Para escribir o modificar el valor debe pulsarse repetidamente la tecla (etc.), incrementando el valor del dígito que está parpadeando en ese momento.

Cuando el valor en pantalla sea el deseado, se pasa al siguiente dígito pulsando la tecla , permitiendo modificar los valores restantes.

En algunos parámetros (**[Tabla 47](#page-58-0)**) podemos modificar la posición del punto decimal, para ello una vez

modificado el último digito hay que pulsar la tecla  $\blacktriangleright$  y el punto decimal parpadeará.

Para modificar la posición del punto decimal pulsar repetidamente la tecla

Cuando el punto decimal está en la posición deseada, pulsar la tecla  $\blacktriangleright$  para finalizar su

programación, al pulsar ahora la tecla **el podemos configurar el signo positivo o negativo del valor.** 

*Nota: Atención al programar la Potencia de generación (visualizada en valores negativos). Ejemplo: Si se quiere introducir una alarma de potencia de generación con límites entre 2kW y 1kW, programar como valor máximo: - 1kW y como valor mínimo: - 2 kW.*

Para validar el dato pulsar durante 3 segundos, el icono  $\mathcal{R}$  desaparece del display.

#### **Valores de configuración**

<span id="page-58-0"></span>**Tabla 47: Punto decimal y unidades de los parámetros de alarma.**

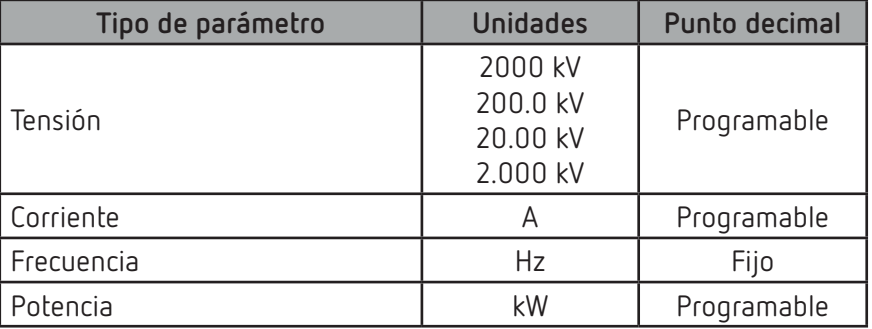

Circulcon

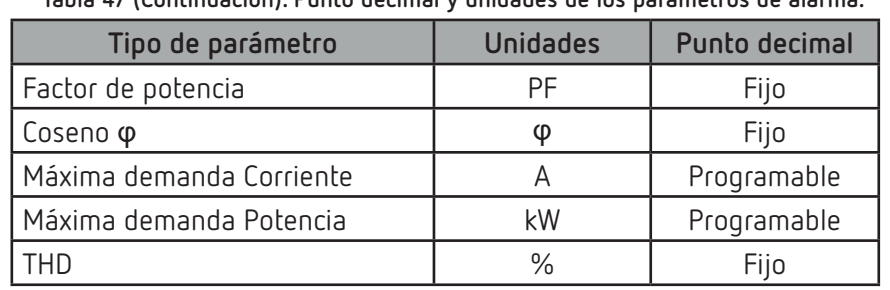

**Tabla 47 (Continuación): Punto decimal y unidades de los parámetros de alarma.**

Para acceder al siguiente paso de configuración pulsar la tecla  $\blacktriangleright$ .

#### **6.25.2.- VALOR MÍNIMO**

**Circutor** 

En esta pantalla se programa el valor por debajo del cual se activa la alarma.

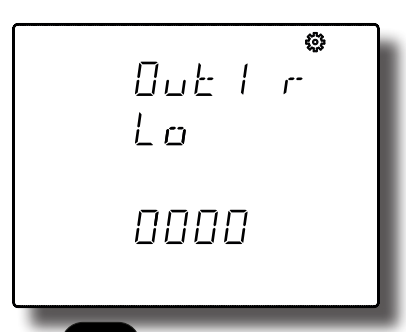

Para poder editar el valor pulsar la tecla durante 3 segundos. En la parte superior de la pantalla aparece el icono

Para escribir o modificar el valor debe pulsarse repetidamente la tecla  $\blacksquare$ , incrementando el valor del dígito que está parpadeando en ese momento.

Cuando el valor en pantalla sea el deseado, se pasa al siguiente dígito pulsando la tecla , permitiendo modificar los valores restantes.

En algunos parámetros (**Tabla 43**) podemos modificar la posición del punto decimal, para ello una vez

modificado el último digito hay que pulsar la tecla  $\blacktriangleright$  y el punto decimal parpadeará.

Para modificar la posición del punto decimal pulsar repetidamente la tecla  $\blacksquare$ 

Cuando el punto decimal está en la posición deseada, pulsar la tecla para finalizar su programación, al pulsar ahora la tecla **podemos configurar el signo positivo o negativo del valor.** 

*Nota: Atención al programar la Potencia de generación (visualizada en valores negativos). Ejemplo: Si se quiere introducir una alarma de potencia de generación con límites entre 2kW y 1kW, programar como valor máximo: - 1kW y como valor mínimo: - 2 kW.*

Para validar el dato pulsar durante 3 segundos, el icono  $\mathcal{L}$  desaparece del display.

Para acceder al siguiente paso de configuración pulsar la tecla  $\blacktriangleright$ .

### **6.25.3.- RETARDO EN LA CONEXIÓN**

En este punto se programa el retardo en segundos en la conexión de la alarma.

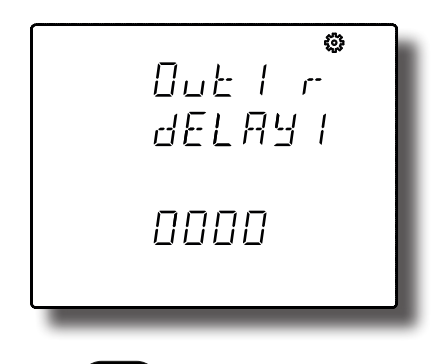

Para poder editar el valor pulsar la tecla durante 3 segundos. En la parte superior de la pantalla aparece el icono  $\mathcal{E}$ 

Para escribir o modificar el valor debe pulsarse repetidamente la tecla  $\blacksquare$ , incrementando el valor del dígito que está parpadeando en ese momento.

Cuando el valor en pantalla sea el deseado, se pasa al siguiente dígito pulsando la tecla  $\blacktriangleright$ , permitiendo modificar los valores restantes.

Para validar el dato pulsar durante 3 segundos, el icono  $\mathcal{L}$  desaparece del display.

#### **Valores de configuración**

**Tabla 48:Valores de configuración: Retardo en la conexión.**

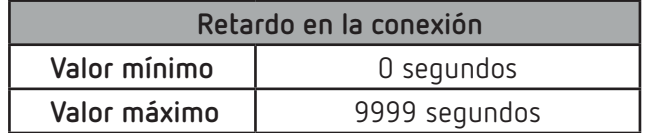

Para acceder al siguiente paso de configuración pulsar la tecla  $\blacktriangleright$ .

#### **6.25.4.- VALOR DE HISTÉRESIS**

En este punto se programa el valor de histéresis, la diferencia entre el valor de conexión y desconexión de la alarma, en %.

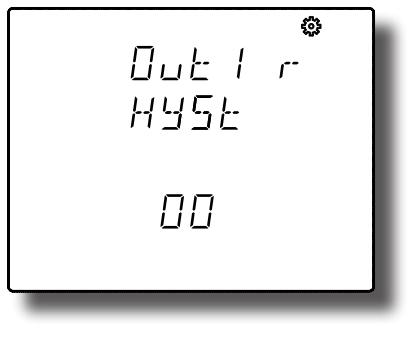

Para poder editar el valor pulsar la tecla durante 3 segundos. En la parte superior de la pantalla aparece el icono  $\mathfrak{F}$ 

Para escribir o modificar el valor debe pulsarse repetidamente la tecla (etc.), incrementando el valor del dígito que está parpadeando en ese momento.

Circulan

# **Circutor**

Cuando el valor en pantalla sea el deseado, se pasa al siguiente dígito pulsando la tecla , permitiendo modificar los valores restantes.

Para validar el dato pulsar durante 3 segundos, el icono de desaparece del display.

### **Valores de configuración**

**Tabla 49:Valores de configuración: Valor de histéresis.**

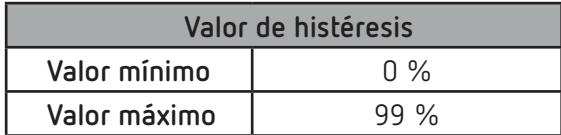

Para acceder al siguiente paso de configuración pulsar la tecla  $\blacktriangleright$ .

# **6.25.5.- ENCLAVAMIENTO (LATCH)**

En esta pantalla se selecciona el enclavamiento, es decir, si tras el disparo de la alarma ésta quedará enclavada aunque desaparezca la condición que la ha provocado.

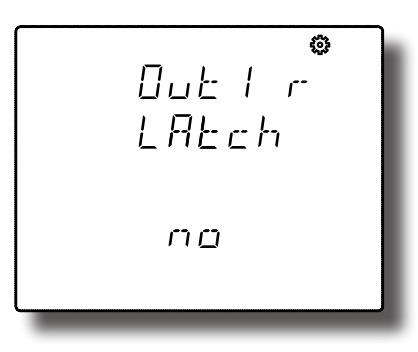

Para poder editar el valor pulsar la tecla durante 3 segundos. En la parte superior de la pantalla

aparece el icono

La tecla salta entre las posibles opciones.

Para validar el dato pulsar durante 3 segundos, el icono desaparece del display.

## **Valores de configuración**

**Tabla 50:Valores de configuración: Enclavamiento.**

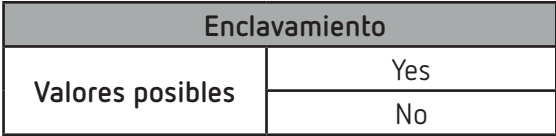

*Nota: Si se produce un reset del equipo el estado de las alarmas se borra y vuelven al estado de reposo programado, siempre y cuando no se siga manteniendo la condición para activarlas.*

Para acceder al siguiente paso de configuración pulsar la tecla

### **6.25.6.- RETARDO EN LA DESCONEXIÓN**

En este punto se programa el retardo en segundos de la desconexión de la alarma.

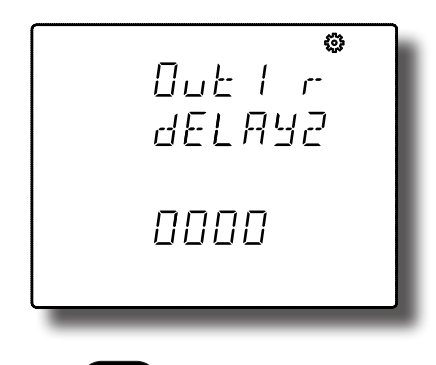

Para poder editar el valor pulsar la tecla durante 3 segundos. En la parte superior de la pantalla aparece el icono  $\mathcal{E}$ 

Para escribir o modificar el valor debe pulsarse repetidamente la tecla (etc.), incrementando el valor del dígito que está parpadeando en ese momento.

Cuando el valor en pantalla sea el deseado, se pasa al siguiente dígito pulsando la tecla  $\blacktriangleright$ , permitiendo modificar los valores restantes.

Para validar el dato pulsar durante 3 segundos, el icono  $\mathcal{R}$  desaparece del display.

#### **Valores de configuración**

**Tabla 51:Valores de configuración: Retardo en la desconexión.**

| Retardo en la desconexión |               |  |
|---------------------------|---------------|--|
| Valor mínimo              | O segundos    |  |
| Valor máximo              | 9999 segundos |  |

Para acceder al siguiente paso de configuración pulsar la tecla  $\blacktriangleright$ .

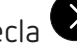

#### **6.25.7.- ESTADO DE LOS CONTACTOS**

En esta pantalla se selecciona el estado de los contactos del relé.

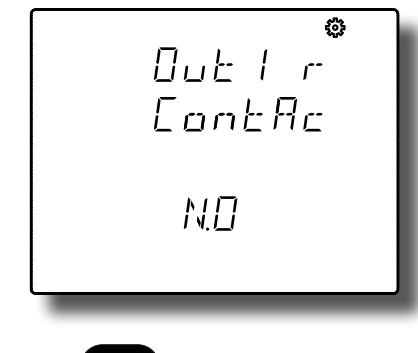

Para poder editar el valor pulsar la tecla durante 3 segundos. En la parte superior de la pantalla

aparece el icono

La tecla salta entre las posibles opciones.

Para validar el dato pulsar durante 3 segundos, el icono  $\mathcal{L}$  desaparece del display.

Circulan

**Valores de configuración**

**Circutor** 

**Tabla 52:Valores de configuración: Estado de los contactos.**

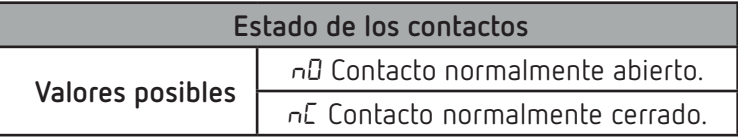

Para acceder al siguiente paso de configuración pulsar la tecla  $\blacktriangleright$ .

#### **6.26.- PROGRAMACIÓN DEL RELÉ DE ALARMA 2**

En este paso se programan todos los valores correspondientes al relé de alarma 2.

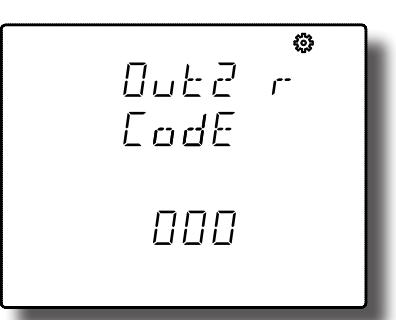

La programación es la misma que para el relé de alarma 1, ver *"6.25.- PROGRAMACIÓN DEL RELÉ DE ALARMA 1"*

#### **6.27.- PROGRAMACIÓN DE LA ALARMA 3 (SALIDA DIGITAL T1)**

En este paso se programan todos los valores correspondientes a la salida digital T1. En esta pantalla se selecciona el código de la variable, en función de las tablas **[Tabla 45](#page-57-0), [Tabla 46](#page-57-1)** y **[Tabla 53,](#page-64-0)** que controlarán la salida digital T1.

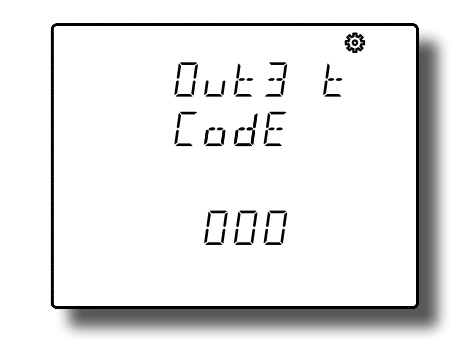

Para poder editar el valor pulsar la tecla durante 3 segundos. En la parte superior de la pantalla aparece el icono  $\mathcal{E}$ 

Para escribir o modificar el valor debe pulsarse repetidamente la tecla (etc.), incrementando el valor del dígito que está parpadeando en ese momento.

Cuando el valor en pantalla sea el deseado, se pasa al siguiente dígito pulsando la tecla  $\blacktriangleright$ , permitiendo modificar los valores restantes.

Al introducir el código de una variable en el display se activan los símbolos correspondientes a dicha variable.

**Circutor** 

Para validar el dato pulsar durante 3 segundos, el icono  $\mathcal{R}$  desaparece del display.

#### **Valores de configuración**

*Nota: En el caso de no querer programar ninguna variable, programar 000.*

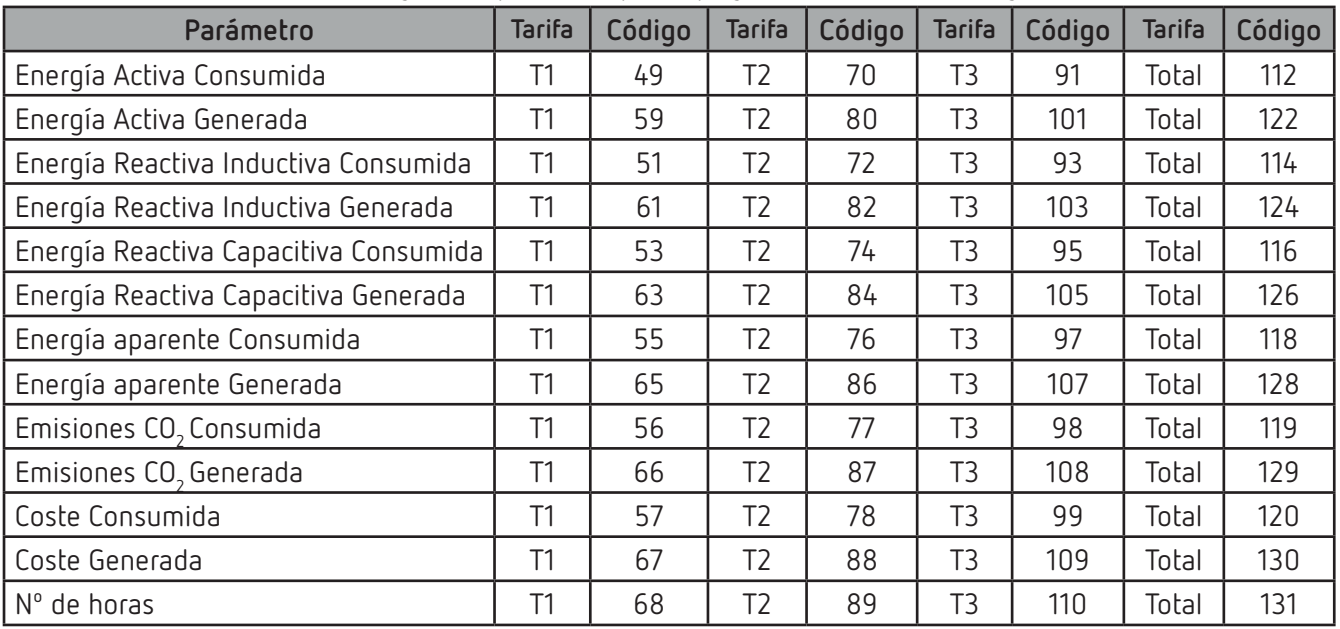

<span id="page-64-0"></span>**Tabla 53: Código de los parámetros para la programación de las salidas digitales.**

Si se ha seleccionado un parámetro de la **[Tabla 45](#page-57-0)** o **[Tabla 46](#page-57-1)** los siguientes pasos de configuración son los mismos que para el relé de alarma 1, ver *"6.25.- PROGRAMACIÓN DEL RELÉ DE ALARMA 1"***.**

Si se ha selecciona un parámetro de la **[Tabla 53](#page-64-0)**, los siguientes pasos de configuración son:

#### **6.27.1.- KILOVATIOS POR PULSO**

En este apartado se programan los kilovatios por pulso de la salida digital T1.

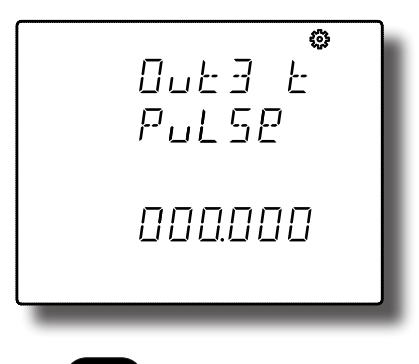

aparece el icono 202.

Para poder editar el valor pulsar la tecla durante 3 segundos. En la parte superior de la pantalla

Para escribir o modificar el valor debe pulsarse repetidamente la tecla  $\blacksquare$ , incrementando el valor del dígito que está parpadeando en ese momento.

# **Circutor**

Cuando el valor en pantalla sea el deseado, se pasa al siguiente dígito pulsando la tecla , permitiendo modificar los valores restantes.

Si el valor introducido es superior al valor máximo de programación, el valor programado se borra.

Para validar el dato pulsar durante 3 segundos, el icono  $\mathcal{L}$  desaparece del display.

#### **Valores de configuración**

**Tabla 54:Valores de configuración: Kilovatios por pulso.**

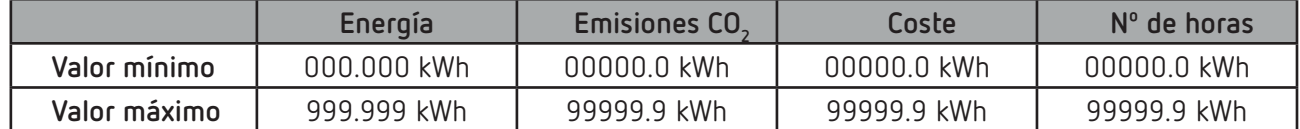

*Ejemplo: Para programar 500 Wh por pulso :* 000.500  *Para programar 1.5 kWh por pulso :* 001.500

Para acceder al siguiente paso de configuración pulsar la tecla  $\blacktriangleright$ .

## **6.27.2.- ANCHURA DEL PULSO**

En este punto se selecciona la anchura del pulso en ms.

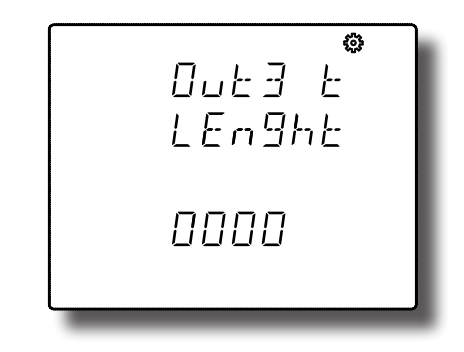

Para poder editar el valor pulsar la tecla durante 3 segundos. En la parte superior de la pantalla aparece el icono 202

Para escribir o modificar el valor debe pulsarse repetidamente la tecla (E), incrementando el valor del dígito que está parpadeando en ese momento.

Cuando el valor en pantalla sea el deseado, se pasa al siguiente dígito pulsando la tecla  $\blacktriangleright$ , permitiendo modificar los valores restantes.

Si el valor introducido es superior al valor máximo de programación, el valor programado se borra.

Para validar el dato pulsar durante 3 segundos, el icono  $\mathbf{w}$  desaparece del display.

#### **Valores de configuración**

**Tabla 55:Valores de configuración: Anchura del pulso.**

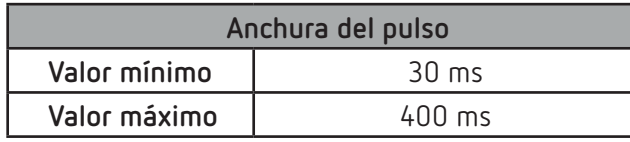

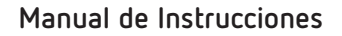

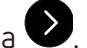

# Para acceder al siguiente paso de configuración pulsar la tecla  $\blacktriangleright$ .

#### **6.28.- PROGRAMACIÓN DE LA ALARMA 4 (SALIDA DIGITAL T2)**

En esta paso se programan todos los valores correspondientes a la salida digital T2.

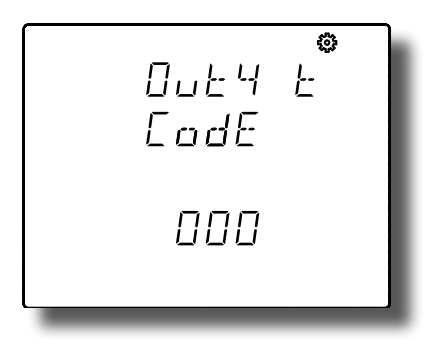

La programación es la misma que para la salida digital T1, ver *"6.27.- PROGRAMACIÓN DE LA ALARMA 3 (SALIDA DIGITAL T1)"*

#### **6.29.- MODO DE FUNCIONAMIENTO DE LA ENTRADA DIGITAL 1**

En esta pantalla se selecciona la función de la entrada digital 1.

$$
\begin{array}{c}\n 5EE \\
\hline\n 1nPUE1 \\
\hline\n 1aE1E\n \end{array}
$$

Para poder editar el valor pulsar la tecla durante 3 segundos. En la parte superior de la pantalla aparece el icono 203

La tecla salta entre las posibles opciones.

Para validar el dato pulsar durante 3 segundos, el icono  $\mathcal{R}$  desaparece del display.

**Valores de configuración**

**Tabla 56:Valores de configuración: Modo de funcionamiento Entrada digital 1.**

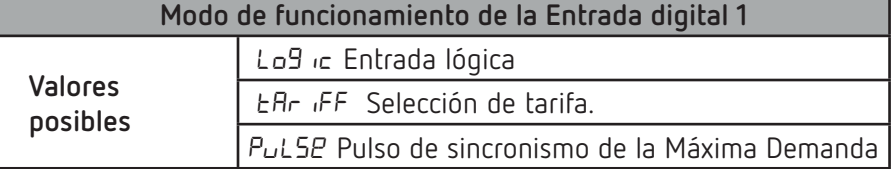

*Nota: Al generar el pulso de sincronismo de la Máxima Demanda, el equipo reinicia el calculo de la máxima demanda.*

Circutor

Para acceder al siguiente paso de configuración pulsar la tecla  $\blacktriangleright$ .

#### **6.30.- MODO DE FUNCIONAMIENTO DE LA ENTRADA DIGITAL 2**

En esta pantalla se selecciona la función de la entrada digital 2.

| SET                            | ③        |
|--------------------------------|----------|
| $5EE$                          | $lnPuEZ$ |
| $L \oplus L \oplus L \oplus L$ |          |

\nPara poder editar el valor pulsar la tela

\nOurante 3 segundos. En la parte superior de la pantalla aparece el icono  $53$ 

\nLa tela

\nSalta entre las posibles opciones.

\nPara validar el dato pulsar

\ndurante 3 segundos, el icono  $53$ 

\ndesaparece del display.

**Valores de configuración**

Circutor.

**Tabla 57:Valores de configuración: Modo de funcionamiento Entrada digital 2.**

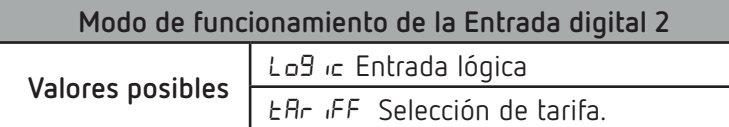

Para acceder al siguiente paso de configuración pulsar la tecla  $\bullet$ .

#### <span id="page-67-0"></span> **6.31.- COMUNICACIONES RS-485: PROTOCOLO**

En esta pantalla se selecciona el protocolo de las comunicaciones RS-485.

$$
\begin{array}{c}\n 5EE \\
P_{rot} \\
\hline\n 404bu5\n\end{array}
$$

Para poder editar el valor pulsar la tecla durante 3 segundos. En la parte superior de la pantalla aparece el icono

La tecla salta entre las posibles opciones.

Para validar el dato pulsar durante 3 segundos, el icono desaparece del display.

#### **Valores de configuración**

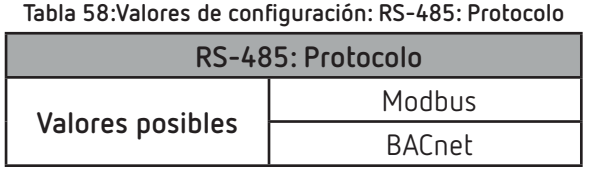

*Nota: Al salir del menú de configuración, cuando se han modificado los parámetros de comunicaciones RS-485, el equipo se reinicia.*

Para acceder al siguiente paso de configuración pulsar la tecla  $\blacktriangleright$ .

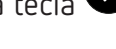

Circular

#### **6.32.- PROTOCOLO MODBUS: VELOCIDAD DE TRANSMISIÓN**

*Nota: Pantalla visible si se ha programado el protocolo Modbus, "6.31.- [COMUNICACIONES RS-485: PRO-](#page-67-0)[TOCOLO"](#page-67-0)***.**

En esta pantalla se programa la velocidad de transmisión de las comunicaciones Modbus.

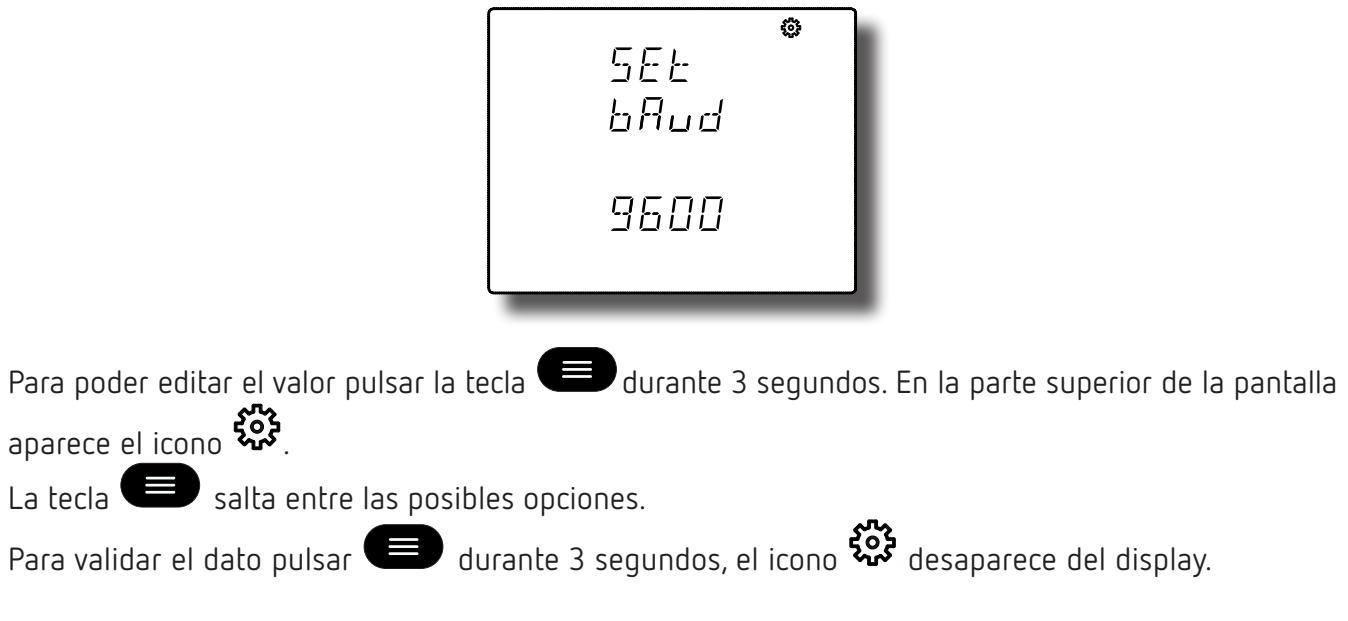

#### **Valores de configuración**

**Tabla 59:Valores de configuración: Modbus, Velocidad de transmisión.**

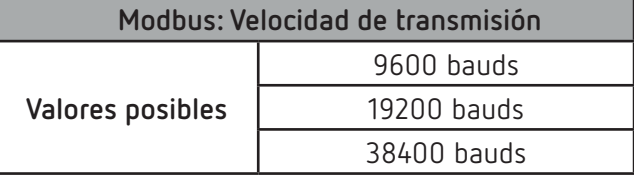

Para acceder al siguiente paso de configuración pulsar la tecla  $\blacktriangleright$ .

### **6.33.- PROTOCOLO MODBUS: NÚMERO DE PERIFÉRICO**

*Nota: Pantalla visible si se ha programado el protocolo Modbus, "6.31.- [COMUNICACIONES RS-485: PRO-](#page-67-0)[TOCOLO"](#page-67-0)***.**

En esta pantalla se programa el número de periférico.

Circutor.

$$
\begin{array}{c}\n 5EE \\
nPEr \\
001\n\end{array}
$$

Para poder editar el valor pulsar la tecla durante 3 segundos. En la parte superior de la pantalla aparece el icono  $\mathcal{E}$ 

Para escribir o modificar el valor debe pulsarse repetidamente la tecla (etc.), incrementando el valor del dígito que está parpadeando en ese momento.

Cuando el valor en pantalla sea el deseado, se pasa al siguiente dígito pulsando la tecla  $\blacktriangleright$ , permitiendo modificar los valores restantes.

Si el valor introducido es superior al valor máximo de programación, el valor programado se borra.

Para validar el dato pulsar durante 3 segundos, el icono  $\mathcal{L}$  desaparece del display.

#### **Valores de configuración**

**Tabla 60:Valores de configuración: Modbus, Nº de periférico.**

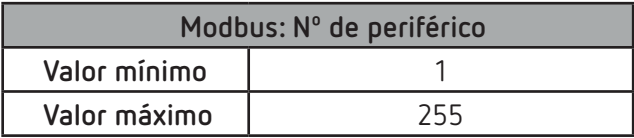

Para acceder al siguiente paso de configuración pulsar la tecla  $\blacktriangleright$ .

#### **6.34.- PROTOCOLO MODBUS: PARIDAD**

*Nota: Pantalla visible si se ha programado el protocolo Modbus, "6.31.- [COMUNICACIONES RS-485: PRO-](#page-67-0)[TOCOLO"](#page-67-0)***.**

En esta pantalla se selecciona el tipo de paridad en las comunicaciones Modbus.

$$
\begin{array}{c}\n \begin{array}{c}\n \circ \\
\circ \\
\circ \\
\circ \\
\circ \\
\circ\n \end{array} \\
\hline\n \end{array}
$$

Para poder editar el valor pulsar la tecla durante 3 segundos. En la parte superior de la pantalla

Cirrutor

aparece el icono  $\mathcal{E}$ 

La tecla salta entre las posibles opciones.

Para validar el dato pulsar durante 3 segundos, el icono  $\mathcal{R}$  desaparece del display.

**Valores de configuración**

**Tabla 61:Valores de configuración: Modbus, Paridad.**

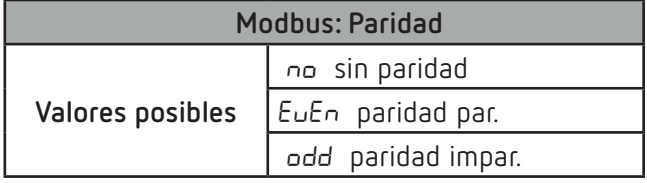

Para acceder al siguiente paso de configuración pulsar la tecla  $\blacktriangleright$ .

#### **6.35.- PROTOCOLO MODBUS: Nº DE BITS DE DATOS**

*Nota: Pantalla visible si se ha programado el protocolo Modbus, "6.31.- [COMUNICACIONES RS-485: PRO-](#page-67-0)[TOCOLO](#page-67-0)"***.**

En esta pantalla se visualiza el número de bits de datos en las comunicaciones Modbus.

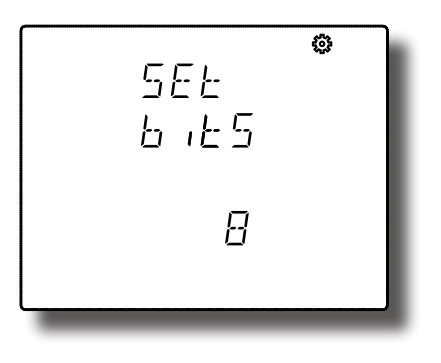

*Nota: Este parámetro no se puede modificar.*

Para acceder al siguiente paso de configuración pulsar la tecla  $\blacktriangleright$ .

## **6.36.- PROTOCOLO MODBUS: Nº DE BITS DE STOP**

*Nota: Pantalla visible si se ha programado el protocolo Modbus, "6.31.- [COMUNICACIONES RS-485: PRO-](#page-67-0)[TOCOLO](#page-67-0)"***.**

En esta pantalla se programa el número de bits de Stop en las comunicaciones Modbus.

# **Circutor CVM-C11** 5EE **SEOP** Para poder editar el valor pulsar la tecla durante 3 segundos. En la parte superior de la pantalla aparece el icono مملكي La tecla salta entre las posibles opciones. Para validar el dato pulsar durante 3 segundos, el icono de desaparece del display. **Valores de configuración Tabla 62:Valores de configuración: Modbus, Nº bits de stop. Modbus: Nº bits de stop** 1 bit **Valores posibles** 2 bits Para acceder al siguiente paso de configuración pulsar la tecla  $\blacktriangleright$ .  **6.37.- PROTOCOLO BACnet: VELOCIDAD DE TRANSMISIÓN**

*Nota: Pantalla visible si se ha programado el protocolo BACnet, "6.31.- [COMUNICACIONES RS-485: PRO-](#page-67-0)[TOCOLO"](#page-67-0)***.**

En esta pantalla se programa la velocidad de transmisión de las comunicaciones BACnet.

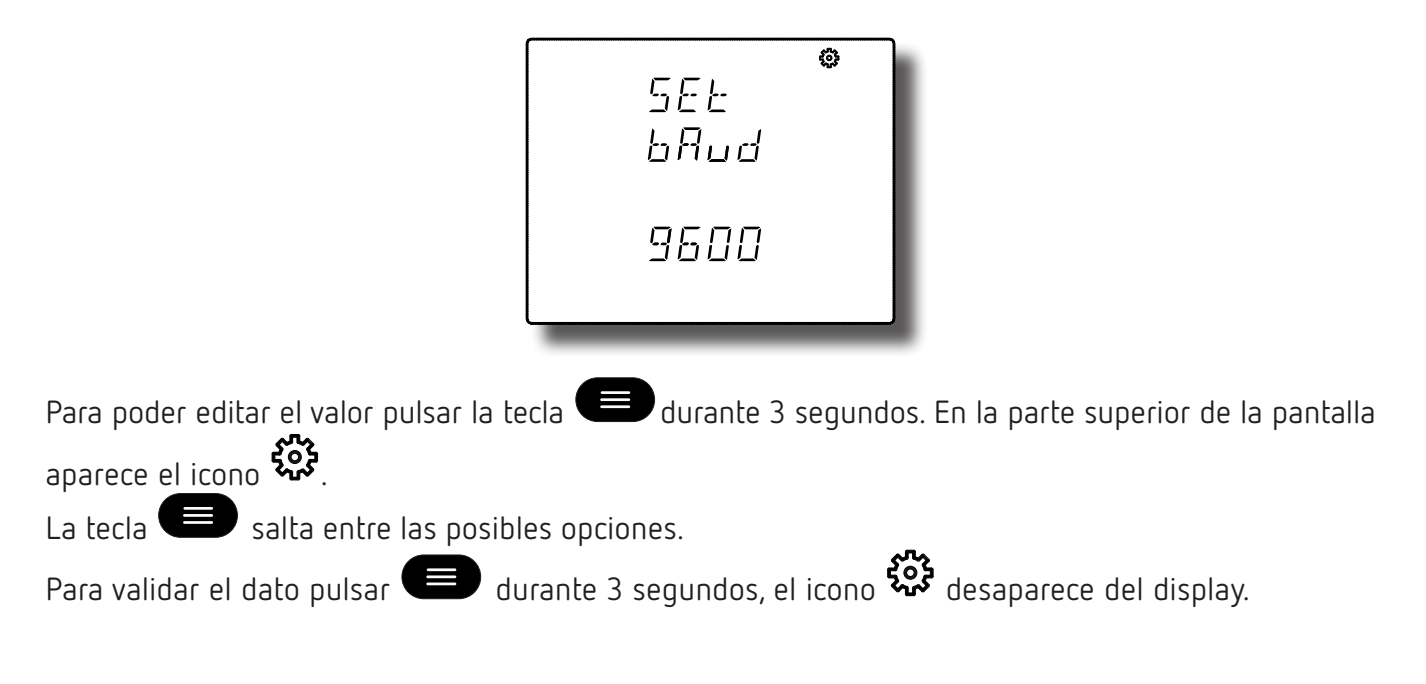
# **Valores de configuración**

**Tabla 63:Valores de configuración: BACnet, Velocidad de transmisión.**

<u>Cirrutor</u>

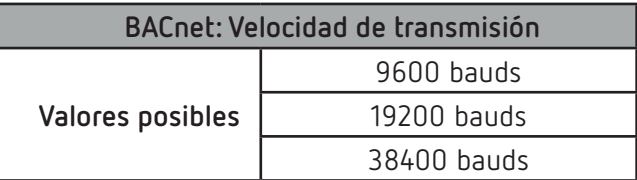

Para acceder al siguiente paso de configuración pulsar la tecla  $\blacktriangleright$ .

# **6.38.- PROTOCOLO BACnet: ID DEL EQUIPO**

*Nota: Pantalla visible si se ha programado el protocolo BACnet, "6.31.- [COMUNICACIONES RS-485: PRO-](#page-67-0)[TOCOLO](#page-67-0)"***.**

En esta pantalla se programa el ID del equipo.

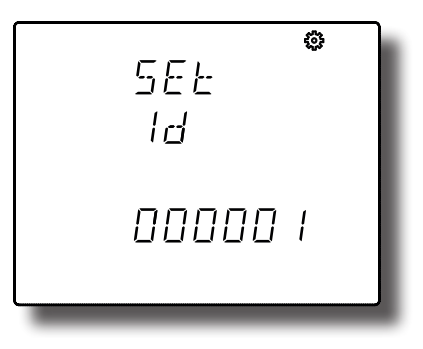

Para poder editar el valor pulsar la tecla durante 3 segundos. En la parte superior de la pantalla aparece el icono

Para escribir o modificar el valor debe pulsarse repetidamente la tecla  $\blacksquare$ , incrementando el valor del dígito que está parpadeando en ese momento.

Cuando el valor en pantalla sea el deseado, se pasa al siguiente dígito pulsando la tecla  $\blacktriangleright$ , permitiendo modificar los valores restantes.

Si el valor introducido es superior al valor máximo de programación, el valor programado se borra.

Para validar el dato pulsar durante 3 segundos, el icono  $\mathcal{L}$  desaparece del display.

## **Valores de configuración**

**Tabla 64:Valores de configuración: BACnet, ID del equipo.**

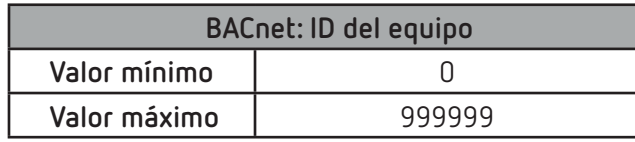

Para acceder al siguiente paso de configuración pulsar la tecla

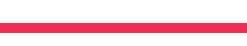

## **6.39.- PROTOCOLO BACnet: DIRECCIÓN MAC**

*Nota: Pantalla visible si se ha programado el protocolo BACnet, "6.31.- [COMUNICACIONES RS-485: PRO-](#page-67-0)[TOCOLO"](#page-67-0)***.**

En esta pantalla se configura la dirección MAC.

**Circutor** 

Para poder editar el valor pulsar la tecla durante 3 segundos. En la parte superior de la pantalla aparece el icono

Para escribir o modificar el valor debe pulsarse repetidamente la tecla (etc.), incrementando el valor del dígito que está parpadeando en ese momento.

Cuando el valor en pantalla sea el deseado, se pasa al siguiente dígito pulsando la tecla  $\blacktriangleright$ . permitiendo modificar los valores restantes.

Si el valor introducido es superior al valor máximo de programación, el valor programado se borra.

Para validar el dato pulsar durante 3 segundos, el icono  $\mathcal{L}_1$  desaparece del display.

#### **Valores de configuración**

**Tabla 65:Valores de configuración: BACnet, dirección MAC.**

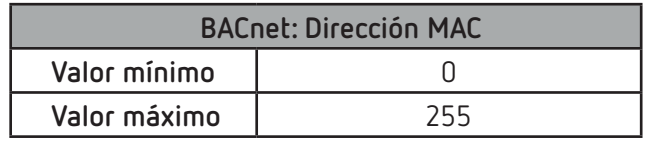

Para acceder al siguiente paso de configuración pulsar la tecla  $\blacktriangleright$ .

#### **6.40.- BLOQUEO DE LA CONFIGURACIÓN**

Esta pantalla tiene por objetivo la protección de los datos programados en el menú de configuración.

**Circutor** 

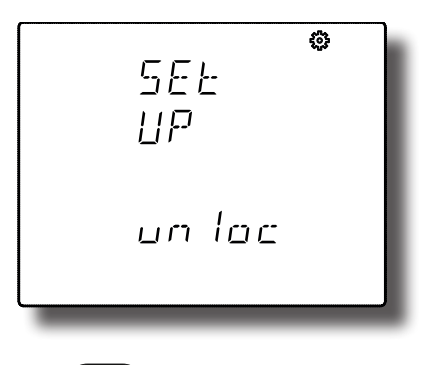

Para poder editar el valor pulsar la tecla durante 3 segundos. En la parte superior de la pantalla aparece el icono  $\mathcal{E}$ 

La tecla salta entre las posibles opciones.

Para validar el dato pulsar durante 3 segundos, el icono desaparece del display.

#### **Valores de configuración**

**Tabla 66:Valores de configuración: Bloqueo de la configuración.**

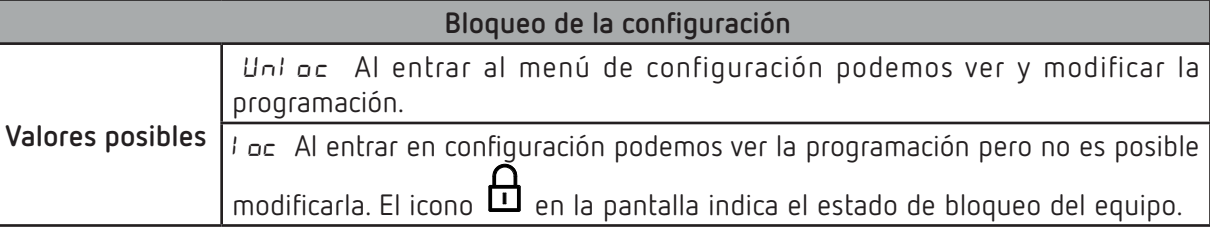

Para acceder al siguiente paso de configuración pulsar la tecla  $\blacktriangleright$ .

#### **6.40.1.- PASSWORD**

*Nota: Pantalla visible si se ha activado el bloqueo de la configuración*, Ioc, *"6.40.- BLOQUEO DE LA CONFIGURACIÓN".*

En esta pantalla se introduce el password de bloqueo o desploqueo de la configuración.

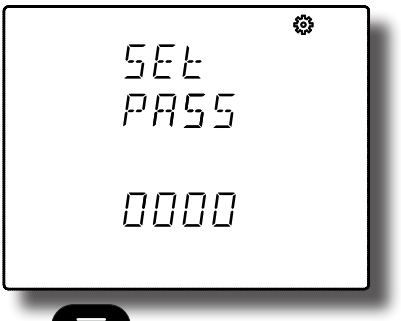

Para poder editar el valor pulsar la tecla durante 3 segundos. En la parte superior de la pantalla aparece el icono

Para escribir o modificar el valor debe pulsarse repetidamente la tecla (etc.), incrementando el valor del dígito que está parpadeando en ese momento.

# **Circutor**

Cuando el valor en pantalla sea el deseado, se pasa al siguiente dígito pulsando la tecla  $\blacktriangleright$ , permitiendo modificar los valores restantes.

Si el valor introducido es superior al valor máximo de programación, el valor programado se borra.

Para validar el dato pulsar durante 3 segundos, el icono de desaparece del display.

#### **Valores de configuración**

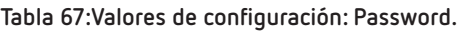

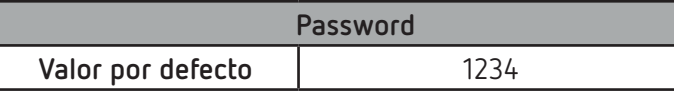

*Nota: Este valor solo se puede modificar por comunicaciones, ver "7.3.8.18.- Configuración del password."*

Para salir del menú de configuración pulsar la tecla .

*Nota: Al salir del menú de configuración, cuando se han modificado los parámetros de comunicaciones RS-485, el equipo se reinicia.*

## 7.- COMUNICACIONES

Los **CVM-C11** disponen de un puerto de comunicaciones RS-485. El equipo posee de serie dos protocolos de comunicación: **MODBUS RTU ®** y **BACnet**.

En el menú de configuración se selecciona el protocolo y los parámetros de configuración, (*["6.31.-](#page-67-0) CO-[MUNICACIONES RS-485: PROTOCOLO"](#page-67-0)*)

#### **7.1.- CONEXIONADO**

La composición del cable RS-485 se deberá llevar a cabo mediante cable de par trenzado con malla de apantallamiento (mínimo 3 hilos), con una distancia máxima entre el **CVM-C11** y la unidad master de 1200 metros de longitud. En dicho bus podremos conectar un máximo de 32 **CVM-C11**.

Para la comunicación con la unidad master, debemos utilizar un conversor de protocolo de red RS-232 a RS-485.

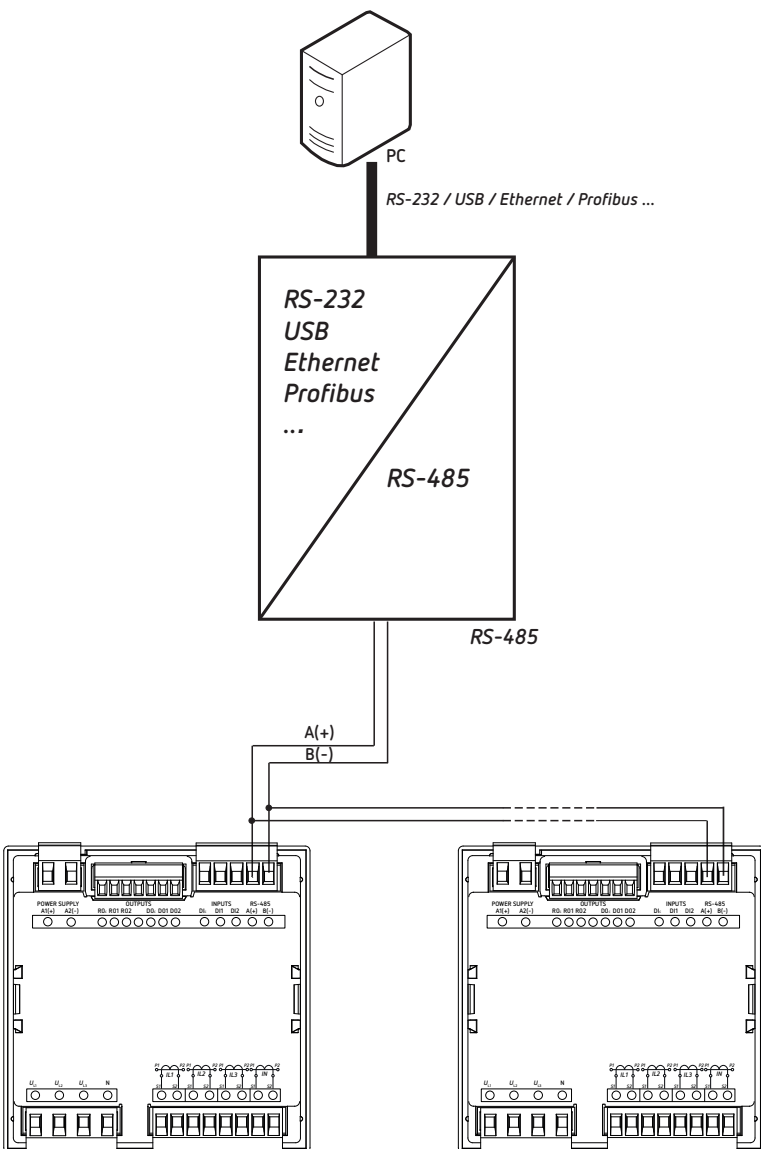

**Figura 24: Esquema de conexionado RS-485.**

# **7.2.- PROTOCOLO MODBUS**

Circutor.

Dentro del protocolo Modbus el **CVM-C11** utiliza el modo RTU (Remote Terminal Unit). Las funciones Modbus implementadas en el equipo son:

**Función 0x03 y 0x04**: Lectura de registros integer. **Función 0x05**: Escritura de un relé. **Función 0x10**: Escritura de múltiples registros.

#### **7.2.1.- EJEMPLO DE LECTURA: FUNCIÓN 0x04.**

**Pregunta:** Valor instantáneo de la tensión de fase de la L1

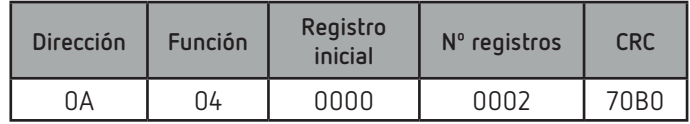

**Dirección: 0A**, Número de periférico: 10 en decimal. **Función: 04**, Función de lectura. **Registro Inicial: 0000**, registro en el cual se desea que comience la lectura. **Nº de registros: 0002**, número de registros a leer. **CRC: 70B0**, Carácter CRC.

#### **Respuesta:**

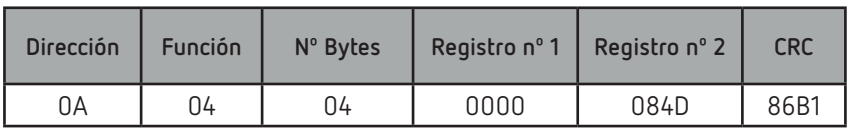

**Dirección: 0A**, Número de periférico que responde: 10 en decimal. **Función: 04**, Función de lectura.

**Nº de bytes : 04**, Nº de bytes recibidos.

**Registro: 0000084D**, valor de la tensión de fase de la L1: VL1 x 10 : 212.5V **CRC: 86B1**, Carácter CRC.

*Nota: Cada trama Modbus, tiene un límite máximo de 20 variables (40 registros).*

#### **7.2.2.- EJEMPLO DE ESCRITURA: FUNCIÓN 0x05.**

**Pregunta:** Borrado de los valores máximos y mínimos.

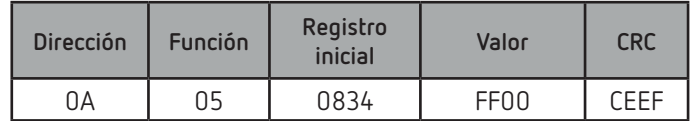

**Dirección: 0A**, Número de periférico: 10 en decimal.

**Función: 05**, Función de lectura.

**Registro Inicial: 0834**, registro del parámetro de borrado de los valores máximos y mínimos. **Valor: FF00**, Indicamos que queremos borrar los valores máximos y mínimos. **CRC: CEEF**, Carácter CRC.

# **Circutor**

**Respuesta:**

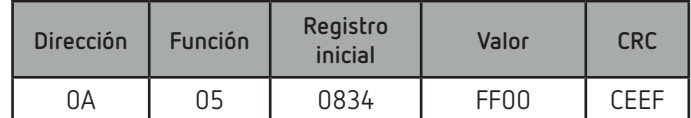

# **7.3.- COMANDOS MODBUS**

Todas las direcciones del mapa Modbus están en Hexadecimal.

#### **7.3.1.- VARIABLES DE MEDIDA**

Para estas variables está implementada la **Función 0x03** y **0x04.**

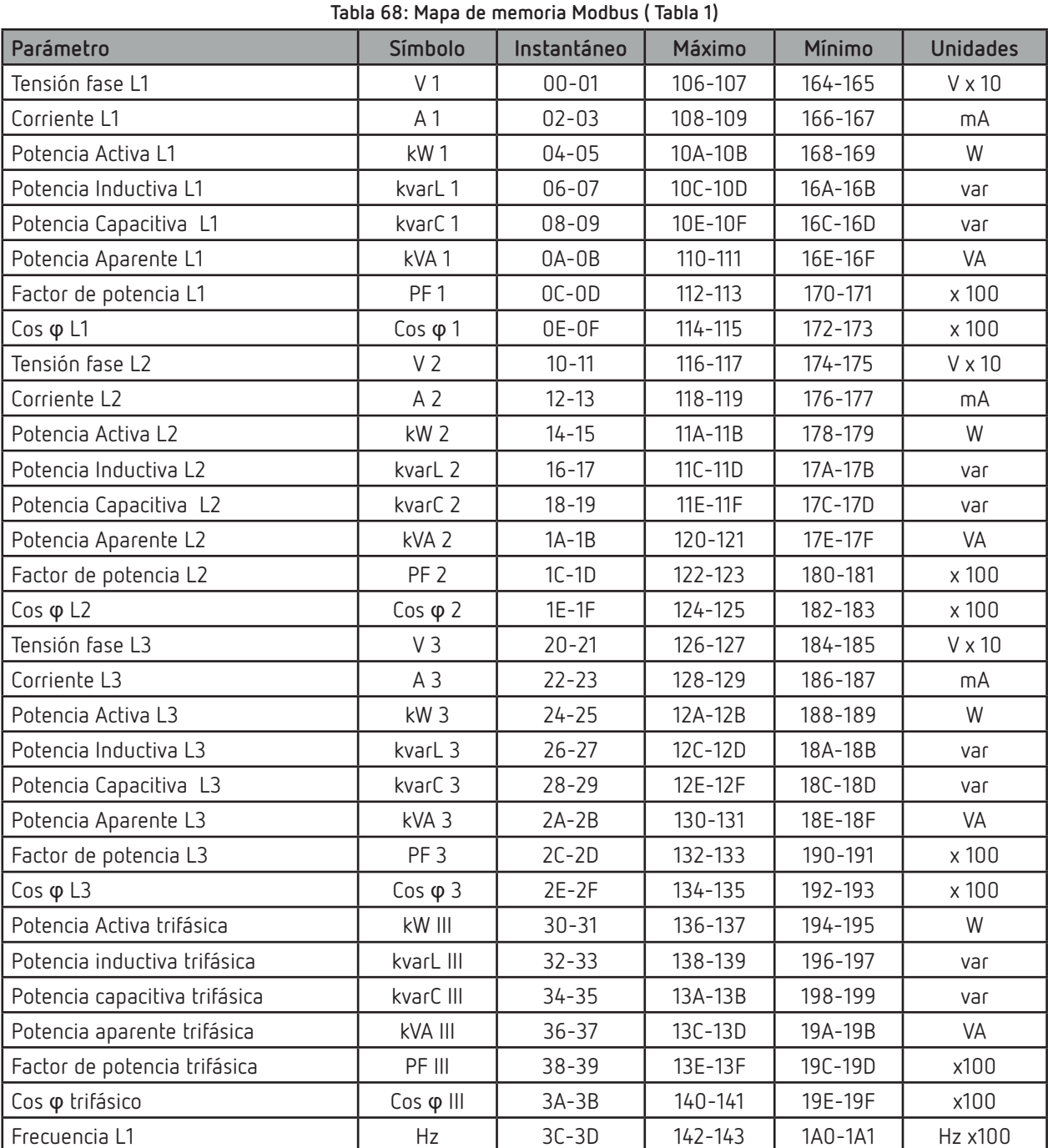

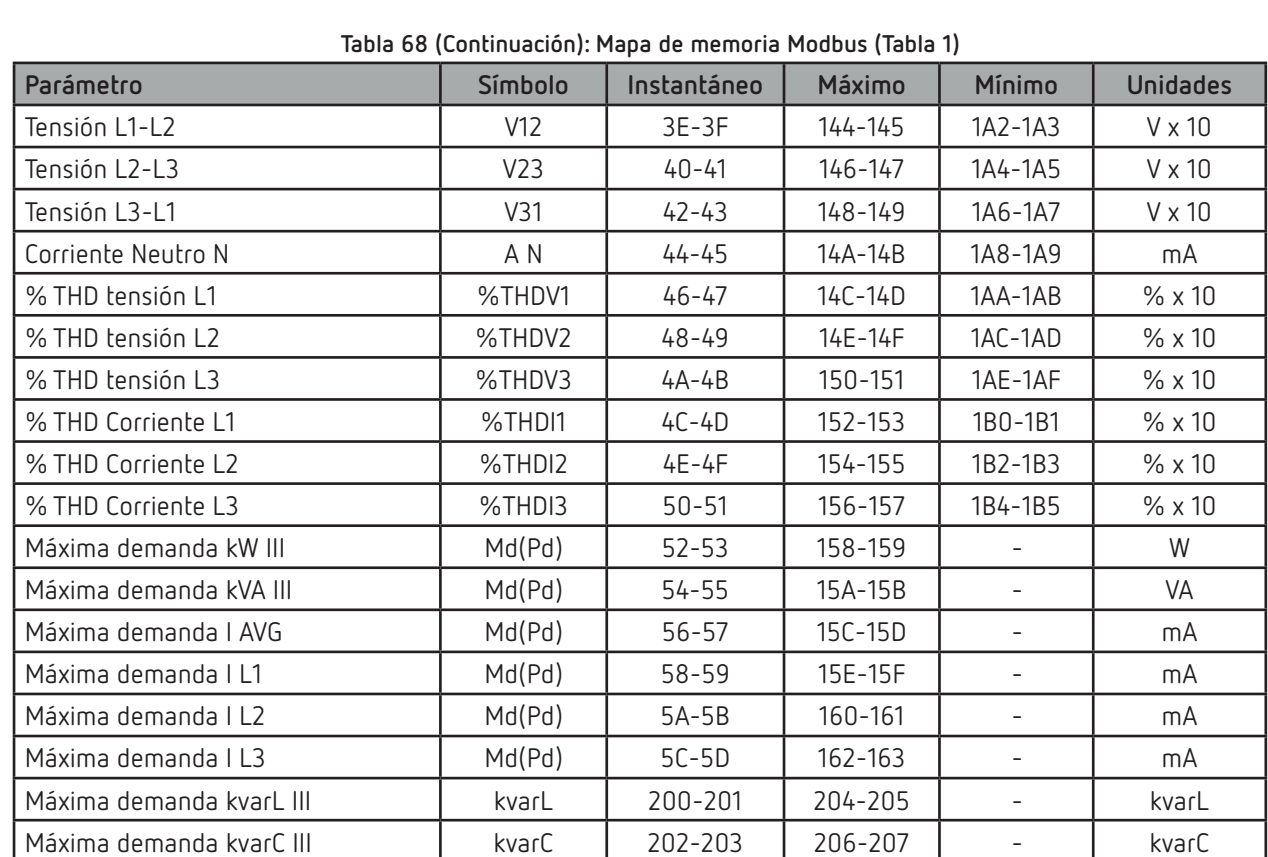

# **7.3.2.- VARIABLES DE ENERGÍA**

Circutor\_\_\_\_\_\_\_\_

Para estas variables está implementada la **Función 0x03** y **0x04.**

| Parámetro                                      | Símbolo           | Tarifa 1  | Tarifa 2  | Tarifa 3     | <b>Total</b> | <b>Unidades</b> |
|------------------------------------------------|-------------------|-----------|-----------|--------------|--------------|-----------------|
| Energía activa consumida (kW)                  | kWh III           | $5E-5F$   | 88-89     | $B2-B3$      | $DC-DD$      | kWh             |
| Energía activa consumida (W)                   | kWh III           | $60 - 61$ | 8A-8B     | <b>B4-B5</b> | DE-DF        | Wh              |
| Energía reactiva inductiva consumida (kvarhL)  | kvarhL III        | $62 - 63$ | 8C-8D     | B6-B7        | $E0 - E1$    | kvarh           |
| Energía reactiva inductiva consumida (varhL)   | kvarhL III        | 64-65     | 8E-8F     | B8-B9        | $E2-E3$      | varh            |
| Energía reactiva capacitiva consumida (kvarhC) | kvarhC III        | 66-67     | $90 - 91$ | BA-BB        | $E4-E5$      | kvarh           |
| Energía reactiva capacitiva consumida (varhC)  | kvarhC III        | 68-69     | $92 - 93$ | BC-BD        | E6-E7        | varh            |
| Energía aparente consumida (kVAh)              | kVAh III          | $6A-6B$   | 94-95     | BE-BF        | E8-E9        | kVAh            |
| Energía aparente consumida (VAh)               | kVAh III          | $6C-6D$   | 96-97     | $CO-C1$      | EA-EB        | VAh             |
| Emisiones CO <sub>2</sub> consumidas           | KgCO <sub>2</sub> | $6E-6F$   | 98-99     | $C2-C3$      | EC-ED        | x10             |
| Coste consumida                                | \$                | $70 - 71$ | 9A-9B     | $C4-C5$      | EE-EF        | x10             |
| Energía activa generada (kW)                   | kWh III           | $72 - 73$ | $9C-9D$   | $C6-C7$      | $F0-F1$      | kWh             |
| Energía activa generada (W)                    | kWh III           | $74 - 75$ | 9E-9F     | $C8-C9$      | $F2-F3$      | Wh              |
| Energía reactiva inductiva generada (kvarhL)   | kvarhL III        | $76 - 77$ | $AD - A1$ | $CA-CB$      | $F4-F5$      | kvarh           |
| Energía reactiva inductiva generada (varhL)    | kvarhL III        | 78-79     | $A2 - A3$ | $CC-CD$      | $F6-F7$      | varh            |
| Energía reactiva capacitiva generada (kvarhC)  | kvarhC III        | 7A-7B     | $A4 - A5$ | $CE-CF$      | F8-F9        | kvarh           |
| Energía reactiva capacitiva generada (varhC)   | kvarhC III        | $7C-7D$   | $A6 - A7$ | $D0 - D1$    | FA-FB        | varh            |
| Energía aparente generada (kVAh)               | kVAh III          | 7E-7F     | $A8 - A9$ | $D2-D3$      | $FC-FD$      | kVAh            |
| Energía aparente generada(VAh)                 | kVAh III          | $80 - 81$ | AA-AB     | $D4-D5$      | FE-EF        | VAh             |
| Emisiones CO <sub>2</sub> generadas            | KgCO <sub>2</sub> | $82 - 83$ | $AC-AD$   | D6-D7        | 100-101      | x10             |

**Tabla 69: Mapa de memoria Modbus (Tabla 2)**

# **Circutor**

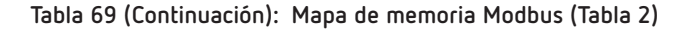

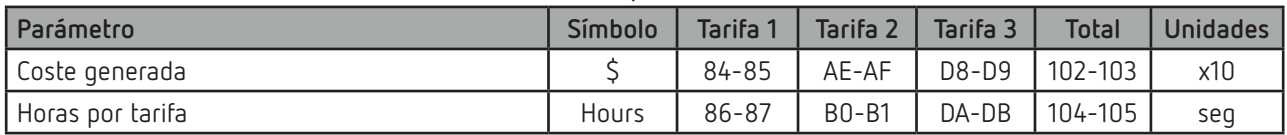

# **7.3.3.- ARMÓNICOS DE TENSIÓN Y CORRIENTE**

Para estas variables está implementada la **Función 0x03** y **0x04.**

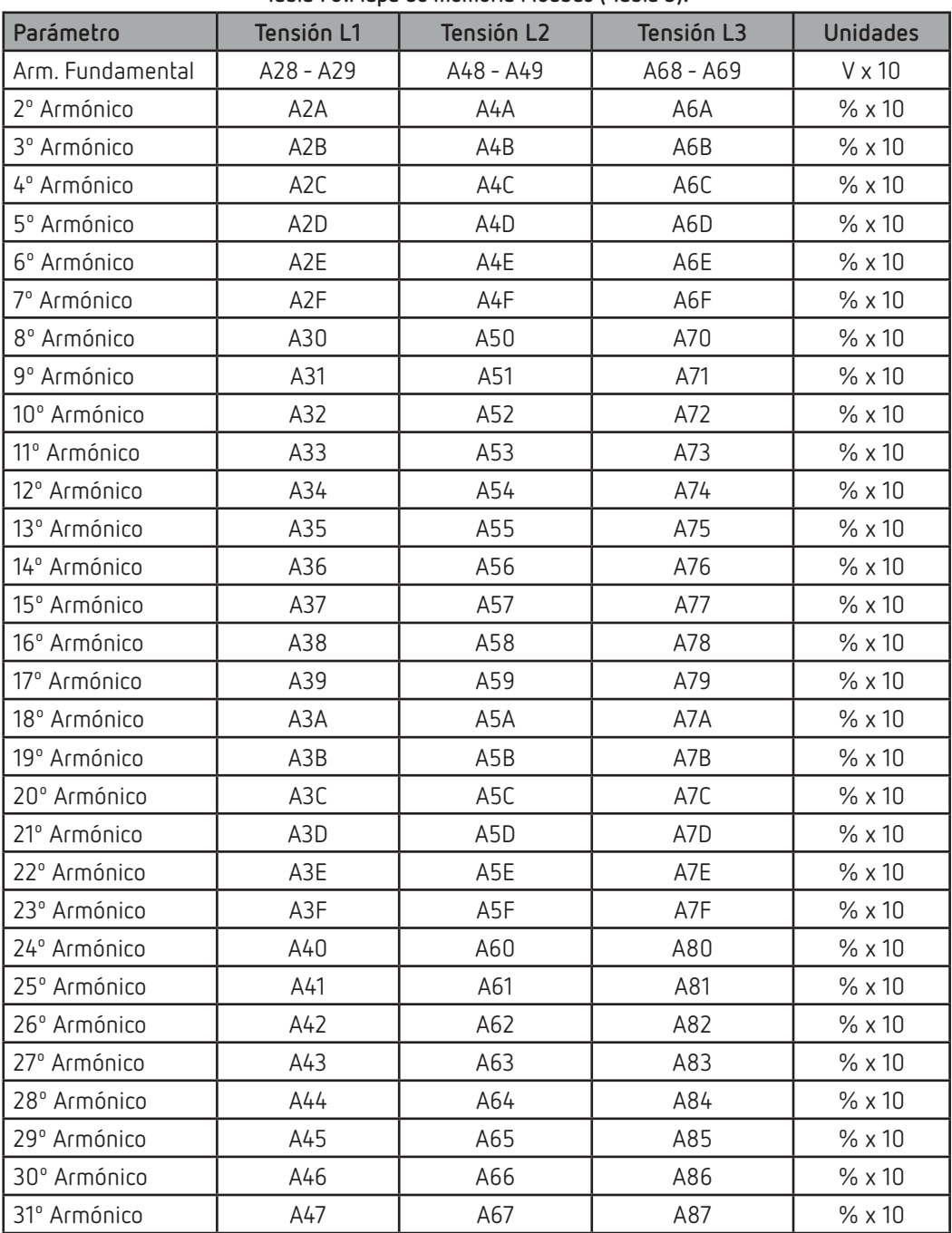

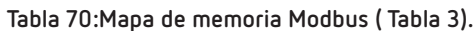

**Tabla 71: Mapa de memoria Modbus ( Tabla 4).**

| l Parámetro        | Corriente L1 | Corriente L2 | Corriente L3 | <b>Unidades</b> |
|--------------------|--------------|--------------|--------------|-----------------|
| l Arm. Fundamental | A88 - A89    | $AAB - AAB$  | $AC8 - AC9$  | mA              |
| 2º Armónico        | A8A          | AAA          | ACA          | $% \times 10$   |

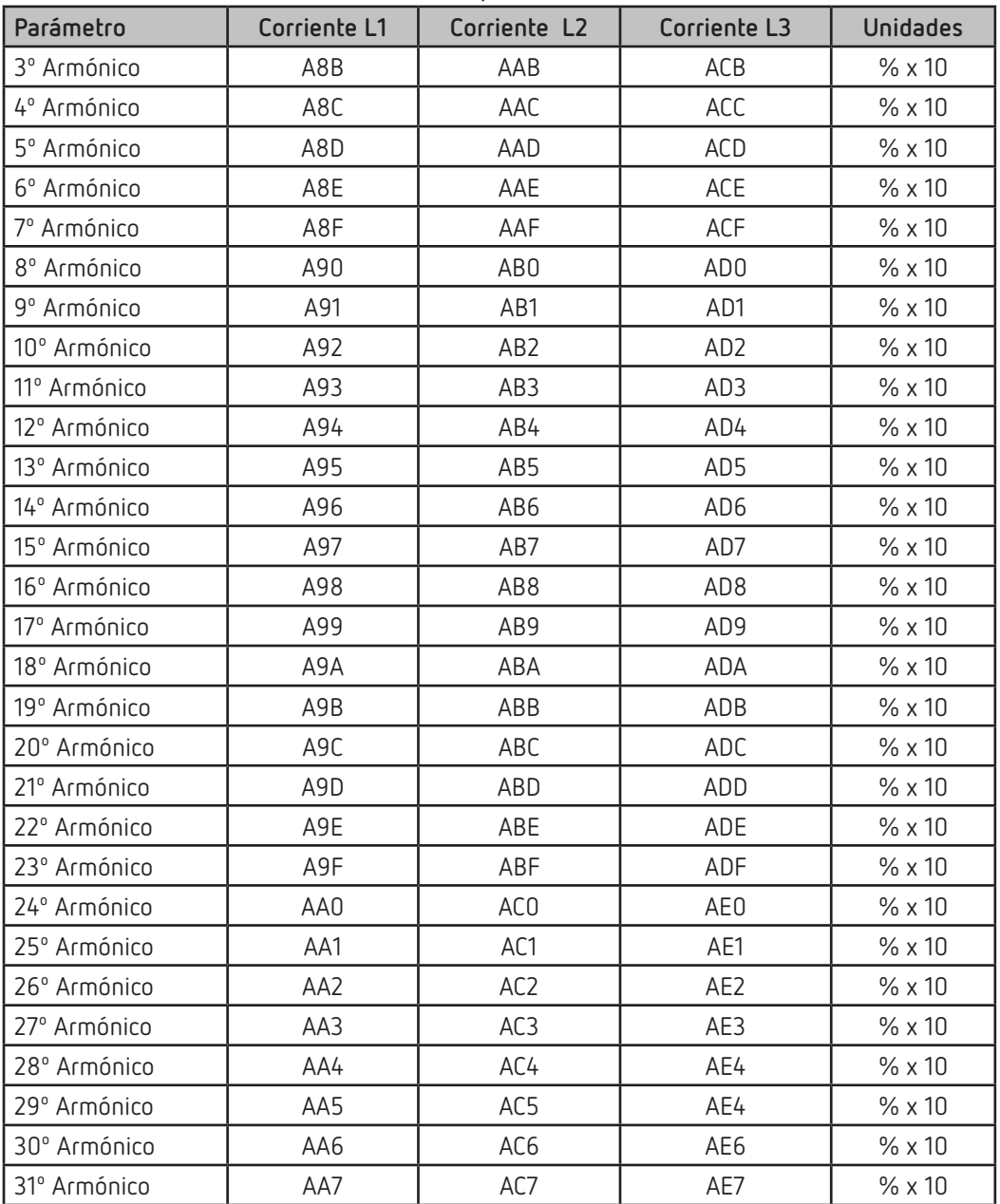

 **Tabla 71 (Continuación): Mapa de memoria Modbus (Tabla 4).**

# **7.3.4.- BORRADO DE PARÁMETROS**

Para estas variables está implementada la **Función 0x05.**

| Parámetros                                              | <b>Dirección</b> | Margen válido de datos |
|---------------------------------------------------------|------------------|------------------------|
| Borrado de energías                                     | 834              | FF <sub>00</sub>       |
| Borrado de máximos y mínimos                            | 838              | FF <sub>00</sub>       |
| Inicialización de la máxima demanda                     | 839              | FF <sub>00</sub>       |
| Borrado de los contadores de horas (Todas las tarifas)  | 83D              | FF <sub>00</sub>       |
| Borrado del valor máximo de la máxima demanda           | 83F              | FF <sub>00</sub>       |
| Borrado de energías, máxima demanda y máximos y mínimos | 848              | FF <sub>00</sub>       |

**Tabla 72: Mapa de memoria Modbus: Borrado de parámetros.**

# **7.3.5.- ESTADO DE LA POTENCIA.**

Para esta variable está implementada la **Función 0x04.**

Esta variable indica el cuadrante en el que está trabajando el equipo.

**Tabla 73: Mapa de memoria Modbus: Estado de la potencia**

<u>Cirrutor</u>

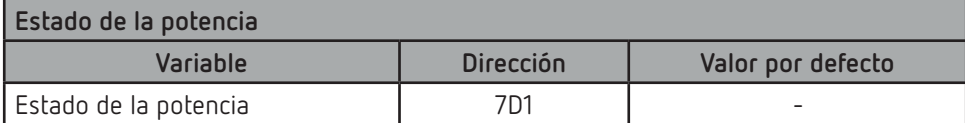

El formato de la variable se muestra en la **[Tabla 74:](#page-82-0)**

<span id="page-82-0"></span>**Tabla 74: Formato de la variable: Estado de la potencia.**

| Bit 7 | Bit 6 | Bit 5 | Bit 4 | Bit 3         | Bit 2        | Bit 1       | <b>Bit 0</b> |
|-------|-------|-------|-------|---------------|--------------|-------------|--------------|
|       |       |       |       | 1: Capacitiva | 1: Inductiva | 1: Generada | 1: Consumida |

## **7.3.6.- NÚMERO DE SERIE DEL EQUIPO.**

Para esta variable está implementada la **Función 0x04.**

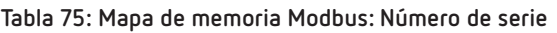

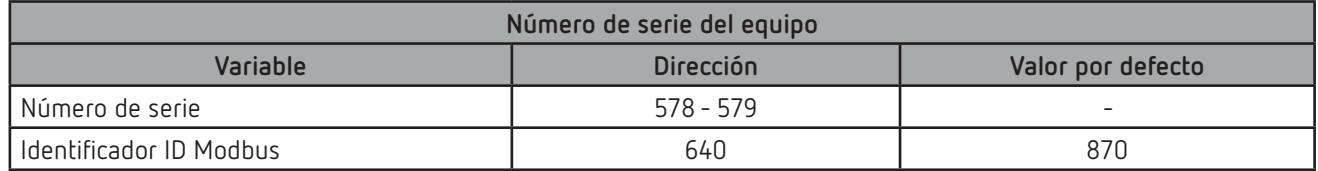

# **7.3.7.- DETECCIÓN DE SENTIDO DE GIRO INCORRECTO**

Para esta variable está implementada la **Función 0x04.** Esta variable indica si se ha detectado un sentido de giro incorrecto en las tensiones.

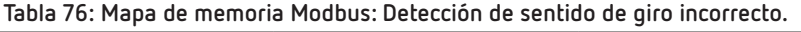

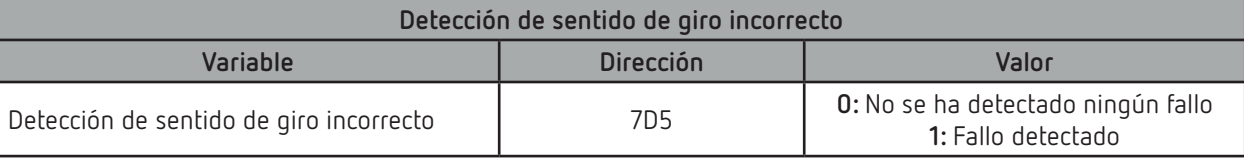

## **7.3.8.- VARIABLES DE CONFIGURACIÓN DEL EQUIPO.**

Para esta variable está implementada la **Funciones 0x04 y 0x10.**

La función Modbus del equipo no comprueba si las variables que se graban están dentro de los márgenes correctos, sólo se comprueban al leerlos de la EEPROM, en caso de grabar algún parámetro con un valor incorrecto el equipo se configurará con el valor que tiene por defecto.

La configuración realizada por Modbus no tendrá efecto hasta que se realice un reset del equipo.

# **7.3.8.1.- Relaciones de transformación**

Circutor\_\_\_\_

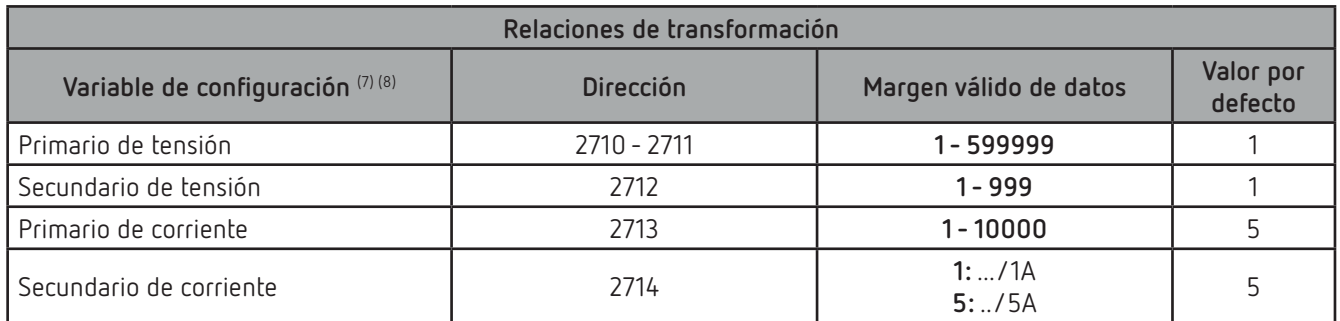

**Tabla 77: Mapa de memoria Modbus: Relaciones de transformación.**

(7) Hay que programar todas las variables a la vez.

(8) Ratio de tensión x Ratio de corriente < 600000.

*Nota: El Ratio es la relación entre el primario y el secundario.*

#### **7. 3.8.2.- Relaciones de transformación de la corriente de neutro**

#### **Tabla 78: Mapa de memoria Modbus: Relaciones de transformación de la corriente de neutro.**

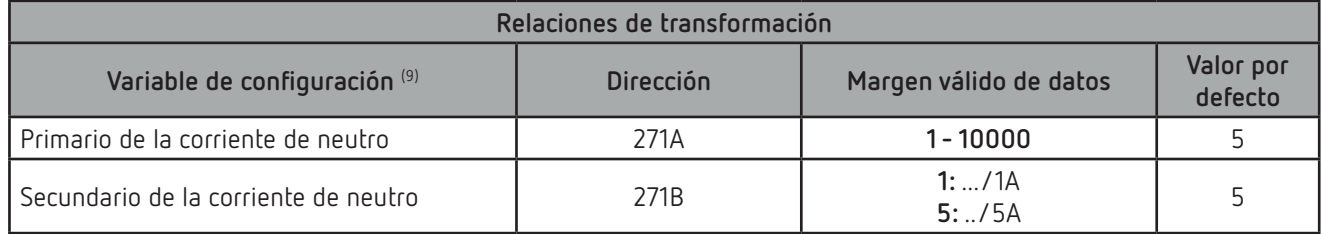

(9) Hay que programar todas las variables a la vez.

#### **7.3.8.3.- Número de cuadrantes**

#### **Tabla 79: Mapa de memoria Modbus: Número de cuadrantes**

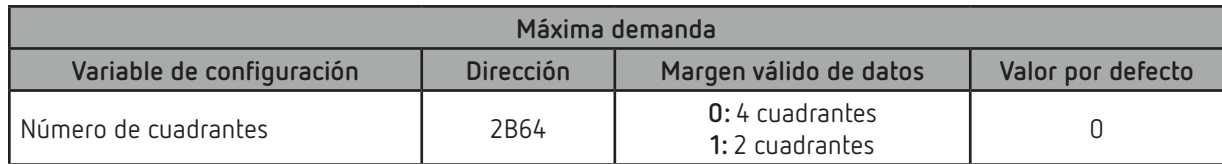

#### **7.3.8.4.- Convenios de medida**

#### **Tabla 80: Mapa de memoria Modbus: Convenios de medida**

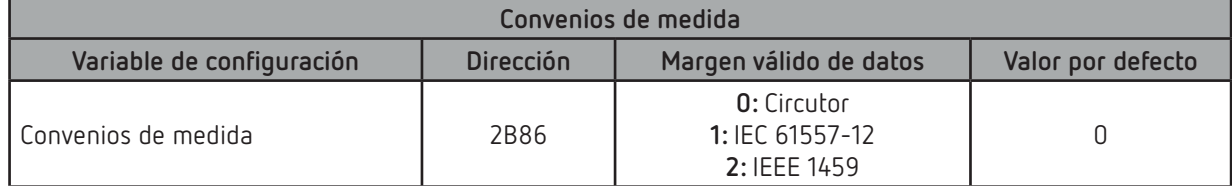

## **7.3.8.5.- Tipo de instalación**

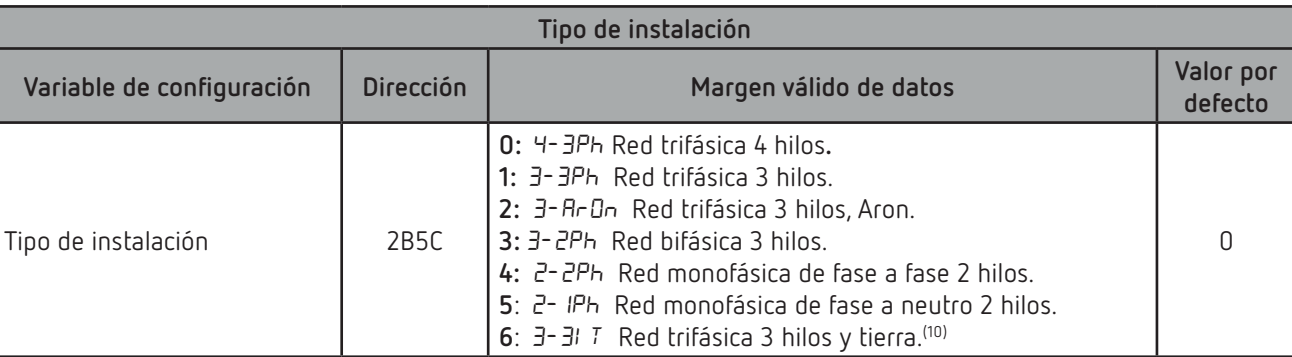

#### **Tabla 81: Mapa de memoria Modbus: Tipo de instalación**

Circutor

**(10)** Instalación disponible a partir de la versión *C11.1005.230119* del equipo.

#### **7.3.8.6.- Máxima demanda**

#### **Tabla 82:Mapa de memoria Modbus: Máxima demanda**

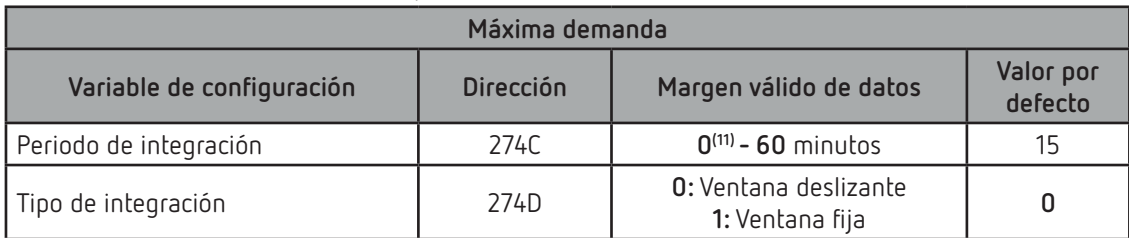

**(11)** La programación del valor 0 deshabilita el calculo de la máxima demanda.

*Nota: Al modificar las variables de configuración de la máxima demanda, el equipo reinicia el calculo de la máxima demanda.*

# **7.3.8.7.- Cálculo del THD**

#### **Tabla 83:Mapa de memoria Modbus: Cálculo del THD.**

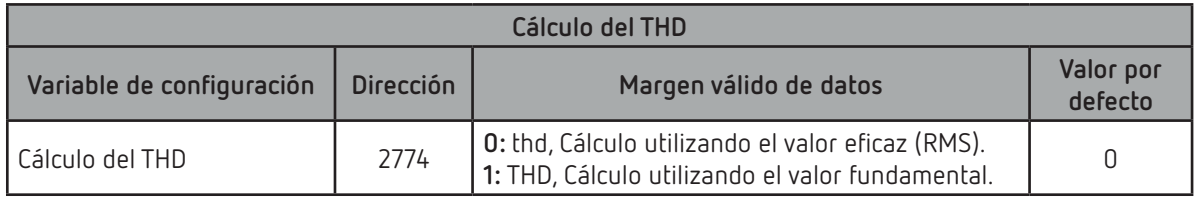

#### **7.3.8.8.- Perfil de funcionamiento**

#### **Tabla 84:Mapa de memoria Modbus: Perfil de funcionamiento**

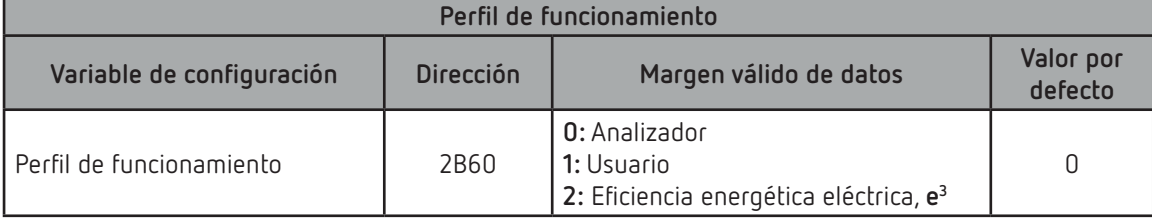

# Circutor.

# **7.3.8.9.- Backlight, Retro-iluminación del display**

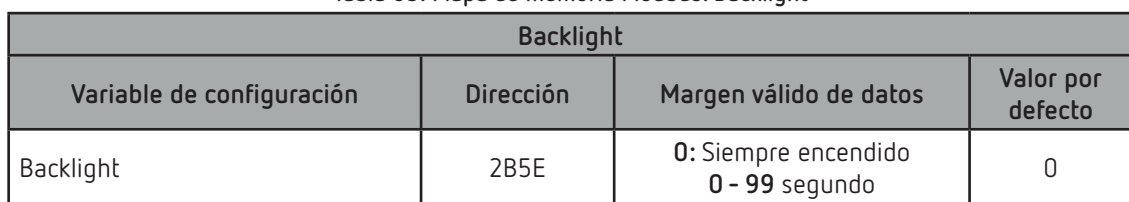

#### **Tabla 85: Mapa de memoria Modbus: Backlight**

#### **7.3.8.10.- Activar la pantalla de visualización de armónicos**

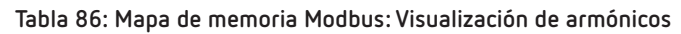

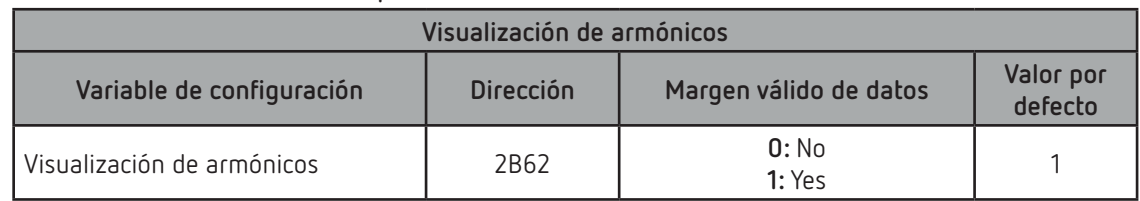

# 7.3.8.11.- Emisiones de CO<sub>2</sub> en consumo y generación.

Tabla 87: Mapa de memoria Modbus: Emisiones de CO<sub>2</sub> en consumo y generación.

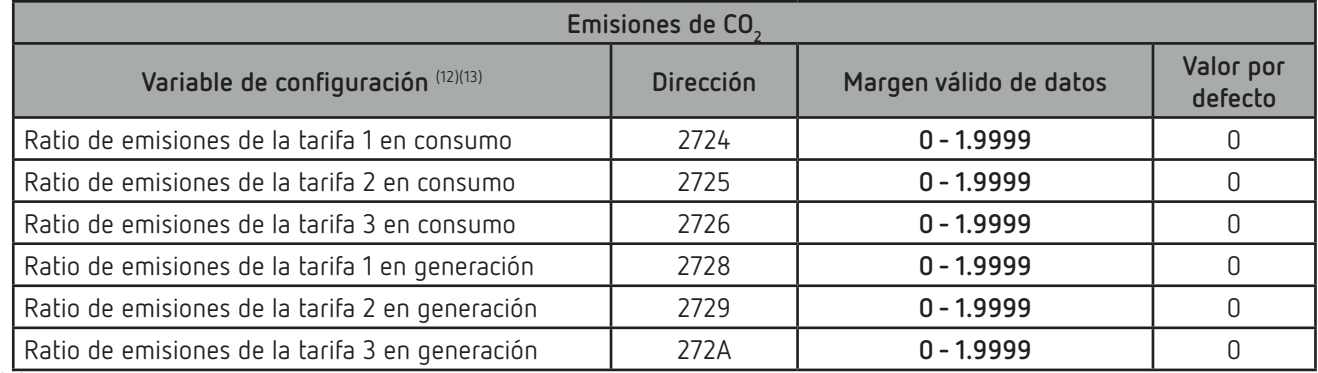

(12) Hay que programar todas las variables a la vez.

(13) Tienen 4 decimal.

# **7.3.8.12.- Coste de la energía en consumo y generación.**

#### **Tabla 88: Mapa de memoria Modbus: Coste de la energía en consumo y generación.**

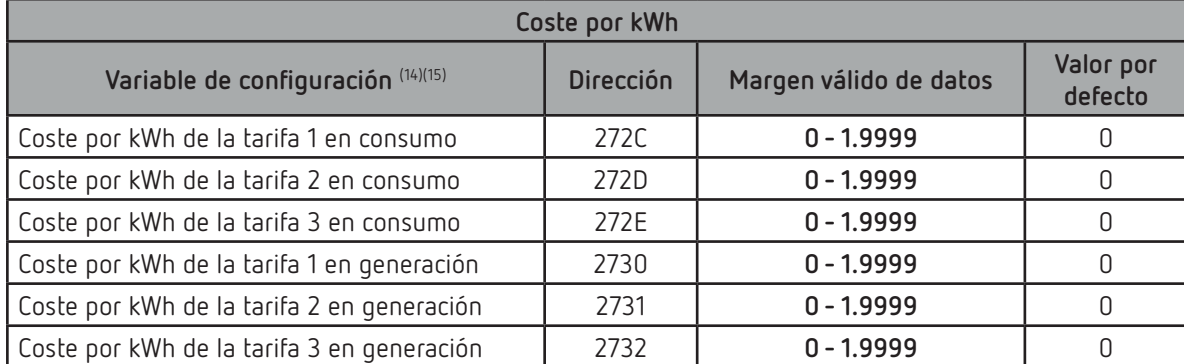

(14) Hay que programar todas las variables a la vez.

(15) Tienen 4 decimal.

# **7.3.8.13.- Programación de las alarmas 1 y 2 (Relés 1 y 2)**

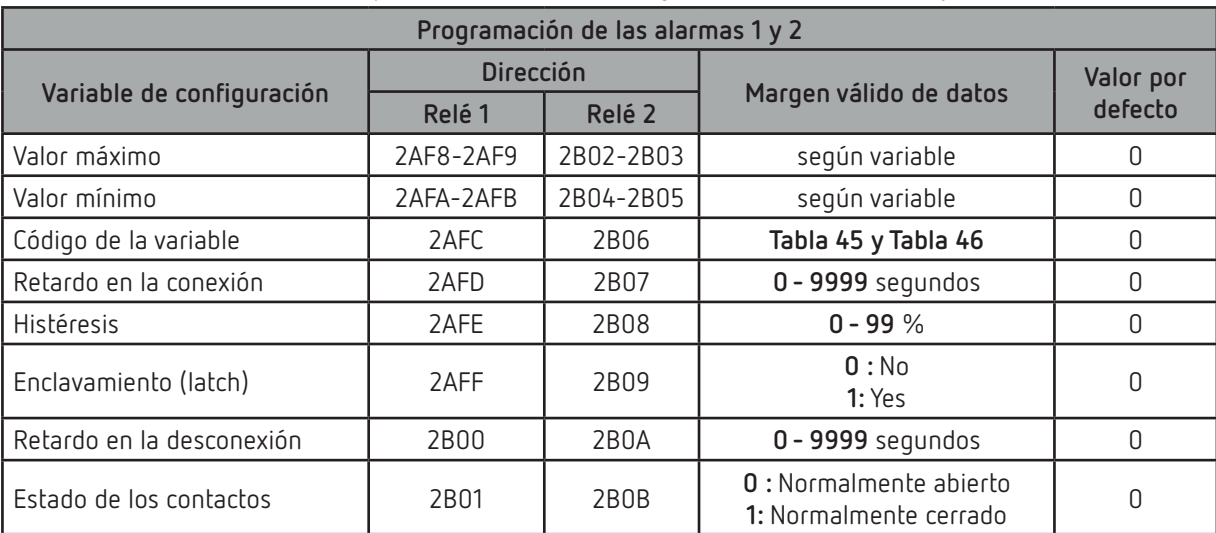

## **Tabla 89: Mapa de memoria Modbus: Programación de las alarmas 1 y 2.**

#### **7.3.8.14.- Programación de las alarmas 3 y 4 (Salidas digitales T1 y T2)**

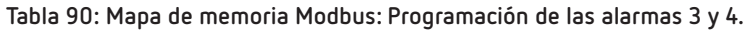

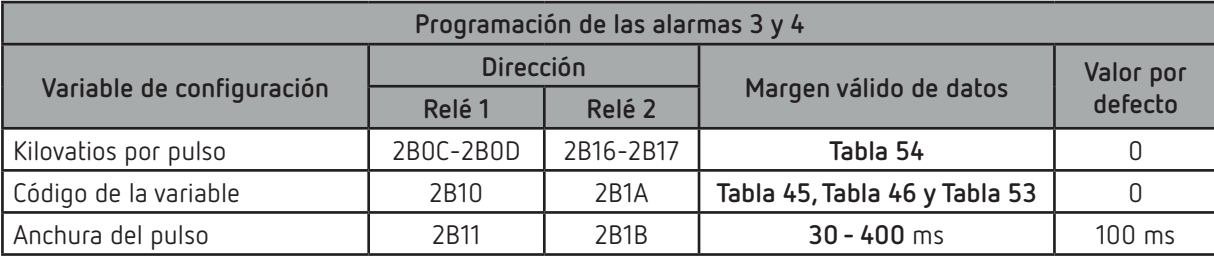

#### **7.3.8.15.- Entradas digitales**

**Tabla 91: Mapa de memoria Modbus: Configuración Entradas digitales.**

|                             | <b>Dirección</b> |           |                                                                                                 | Valor por |
|-----------------------------|------------------|-----------|-------------------------------------------------------------------------------------------------|-----------|
| Variable de configuración   | Entrada 1        | Entrada 2 | Margen válido de datos                                                                          | defecto   |
| Modo de funcionamiento (16) | 2B66             | 2B67      | $0:$ Tarifa<br>1: Estado lógico<br>2: Pulso de sincronismo de la Máxima demanda <sup>(17)</sup> |           |

**(16)** Si la Entrada 1 está configurada como tarifa y la Entrada 2 como estado lógico (o viceversa) solo dispondremos de 2 tarifas.

**(17)** Opción disponible en la Entrada digital 1.

También podemos leer el estado de las entradas digitales, cuando están en modo lógico:

Para esta variable está implementada la **Función 0x04.**

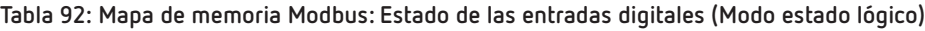

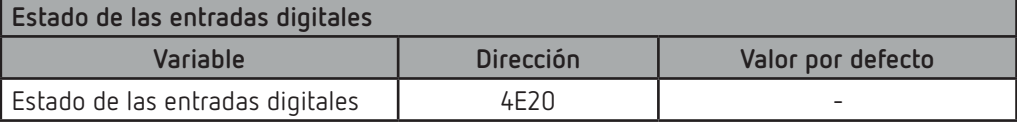

El formato de la variable se muestra en la **[Tabla 93:](#page-87-0)**

Circutor\_\_\_\_\_\_\_\_

| Bit 7 | Bit 6 | Bit 5 | Bit 4 | Bit 3 | Bit 2 | Bit 1                         | Bit 0                         |
|-------|-------|-------|-------|-------|-------|-------------------------------|-------------------------------|
|       |       |       |       |       |       | Entrada 2<br>$0:$ OFF<br>1:ON | Entrada 1<br>$0:$ OFF<br>1:ON |

<span id="page-87-0"></span>**Tabla 93: Formato de la variable: Estado de las entradas digitales.**

#### **7.3.9.16.- Salidas digitales**

Lectura del estado de las salidas digitales. Para esta variable está implementada la **Función 0x04.**

**Tabla 94: Mapa de memoria Modbus: Estado de las salidas digitales** 

| Estado de las salidas digitales |           |                   |  |  |  |  |
|---------------------------------|-----------|-------------------|--|--|--|--|
| <b>Variable</b>                 | Dirección | Valor por defecto |  |  |  |  |
| Estado de las salidas digitales | 4F21      |                   |  |  |  |  |

El formato de la variable se muestra en la **[Tabla 95](#page-87-1):**

<span id="page-87-1"></span>**Tabla 95: Formato de la variable: Estado de las salidas digitales.**

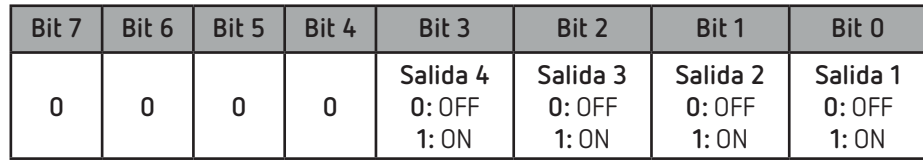

## **7.3.8.17.- Comunicaciones**

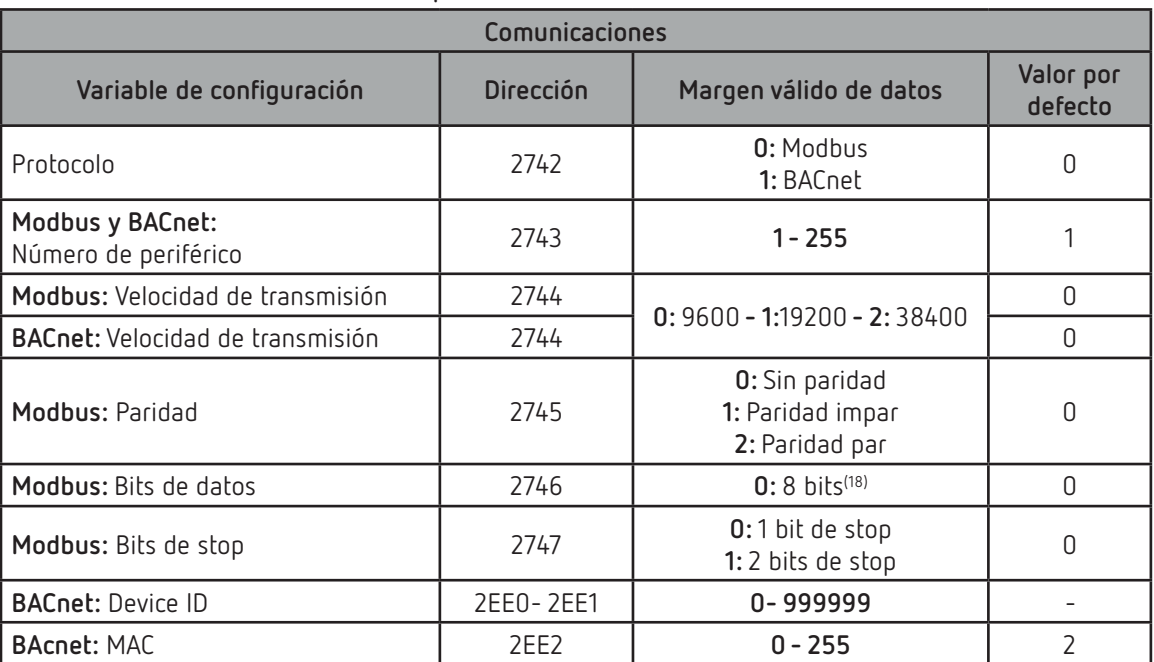

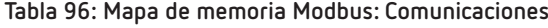

(18) Este parámetro no se puede modificar.

Estas variables permiten bloquear o desbloquear el acceso al menú de programación y también permite cambiar el código de password. La única forma de cambiar el código de password es mediante este comando.

Circutor

El equipo no necesita el password antiguo para grabar el nuevo, se graba el nuevo directamente sin ninguna comprobación.

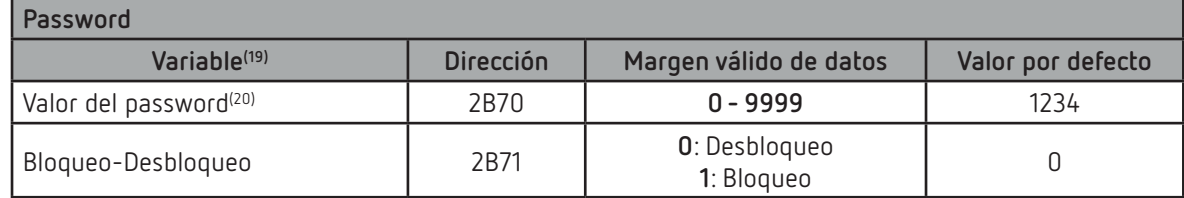

#### **Tabla 97: Mapa de memoria Modbus: Configuración del password**

**(19)** Hay que programar todas las variables a la vez.

**(20)** El valor del password se lee y escribe en hexadecimal.

#### **7.4.- PROTOCOLO BACnet**

**BACnet** es un protocolo de comunicación para Redes de Control y Automatización de Edificios (Building Automation and Control NETworks). Este protocolo reemplaza las comunicaciones propietarias de cada dispositivo, volviéndolo un conjunto de reglas de comunicación común, que posibilita la integración completa de los sistemas de control y automatización de edificios de diversos fabricantes.

El equipo incorpora comunicación **BACNet** MS/TP, siguiendo las especificaciones de la normativa ANSI/ ASHRAE 135 (ISO 16484-5).

Mediante una conexión RS485 el equipo puede conectarse a una red BACnet e incorporar todos los objetos y servicios definidos en el mapa adjunto PICS (Protocol Implementation Conformance Statement). ("*[7.4.1.- MAPA PICS](#page-89-0)*")

La velocidad de defecto es 9600 bps y el MAC es 2 (número de nodo), pudiéndose cambiar mediante la pantalla de configuración, o bien escribiendo las variables BaudRate y MAC\_Address. El identificador (Device\_ID) se puede cambiar por la pantalla de configuración, mediante la propiedad de escritura sobre la variable o a través de la variable Device ID.

Otra opción es escribir sobre la propiedad Object\_Name dentro del objeto Device:

a) #Baud x – donde x puede ser: 9600, 19200

b) #MAC  $x -$  donde x puede ser: 0 ... 127

c) #ID x – donde x puede ser: 0 ... 999999

Más información sobre el protocolo en www.bacnet.org.

# Circutor.

# <span id="page-89-0"></span>**7.4.1.- MAPA PICS**

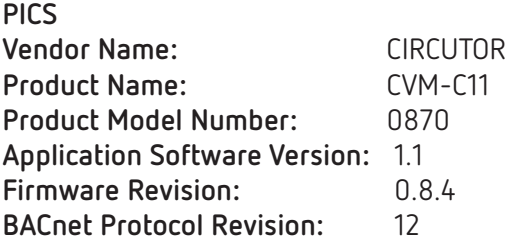

#### **Product Description:**

Electrical energy meter

# **BACnet Standardized Device Profile (Annex L)**

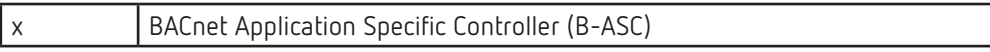

## **List all BACnet Interoperability Building supported (see Annex K in BACnet Addendum 135d):**

DS-RP-B Read Property DS-WP-B Write Propery DS-RPM-B Read Property Multiple DM-DDB-B Dynamic Device Binding DM-DOB-B Dynamic Object Binding DM-DCC-B Device Communication Control DM-RD-B Reinitialize Device

## **Which of the following device binding methods does the product support? (check one or more)**

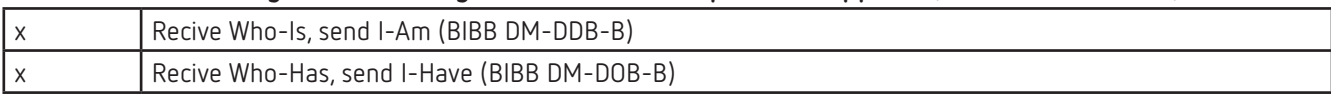

## **Standard Object Types Supported:**

## **Analog Input Object Type**

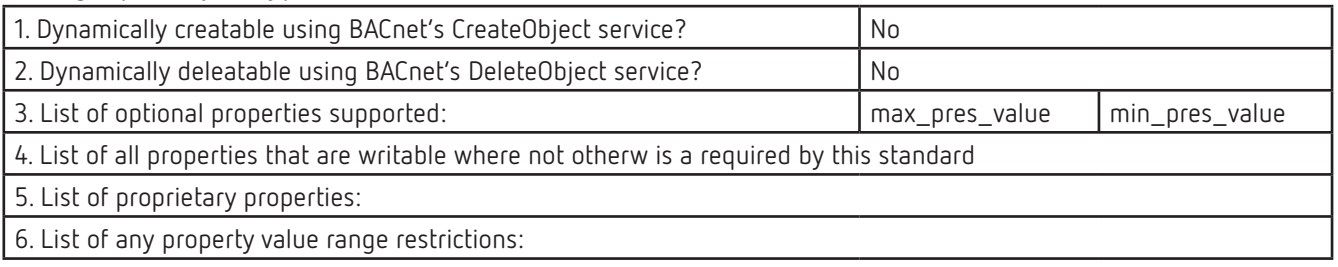

## **Properly Identifier**

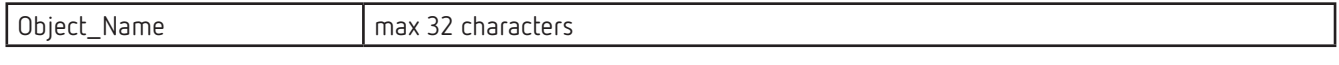

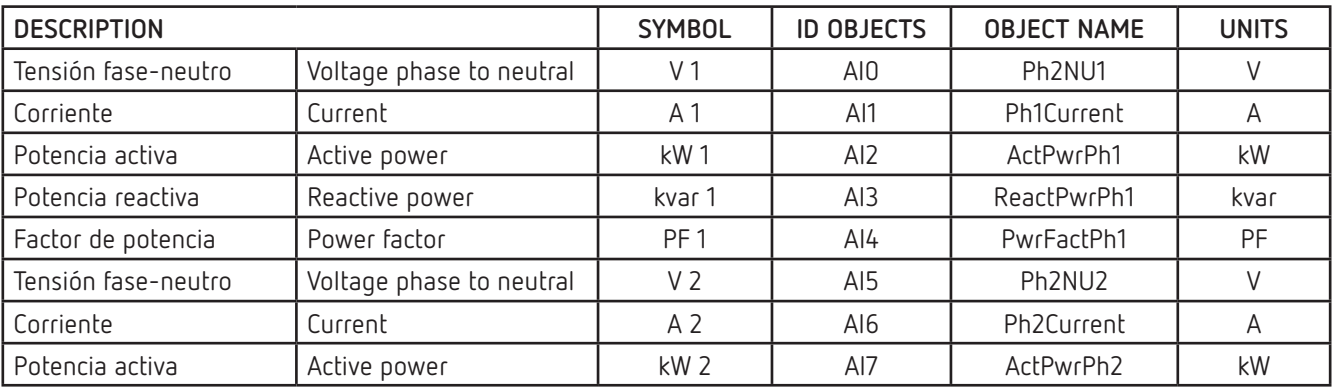

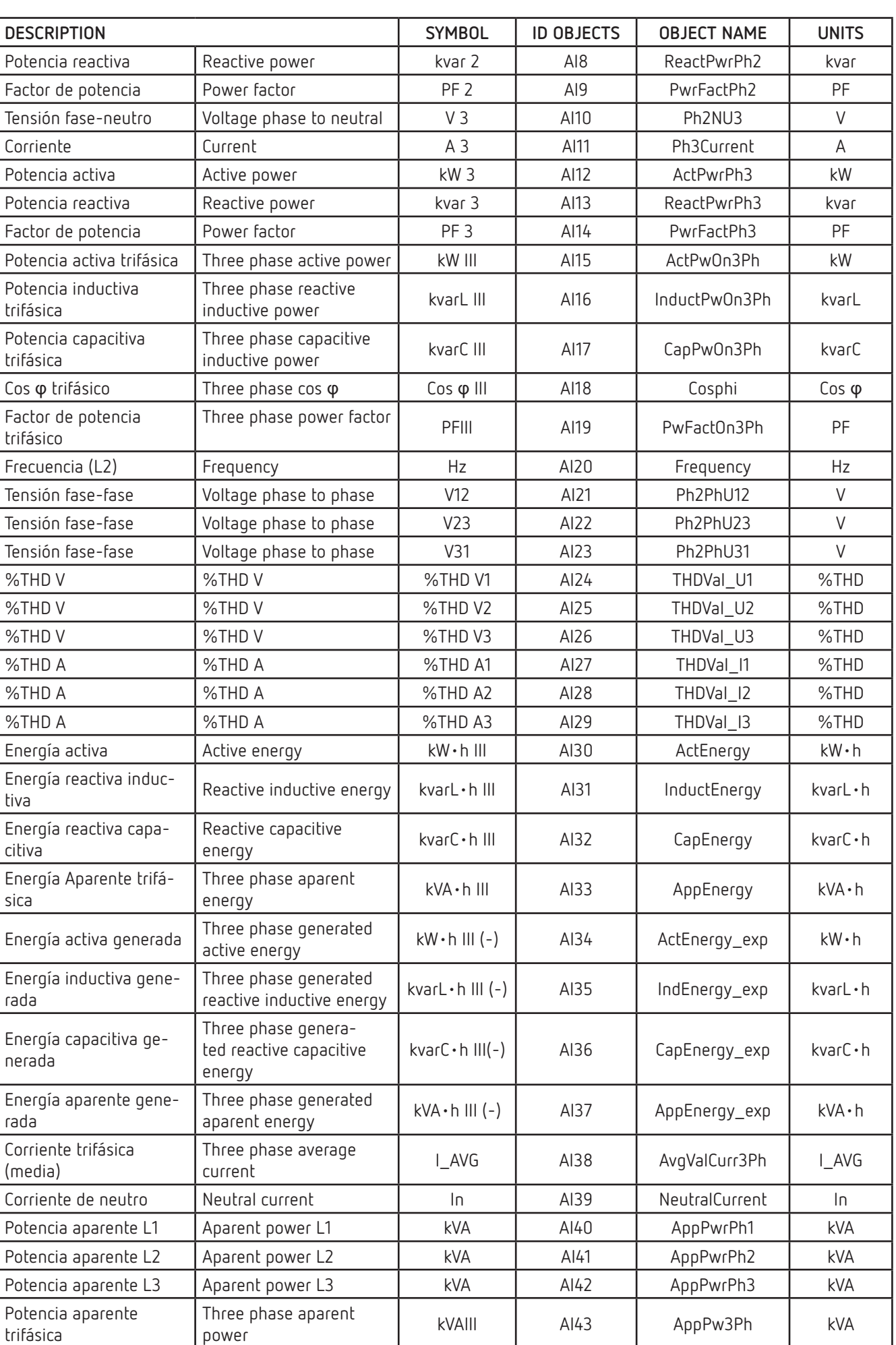

rad

# Circutor\_\_\_\_\_\_\_\_\_\_\_

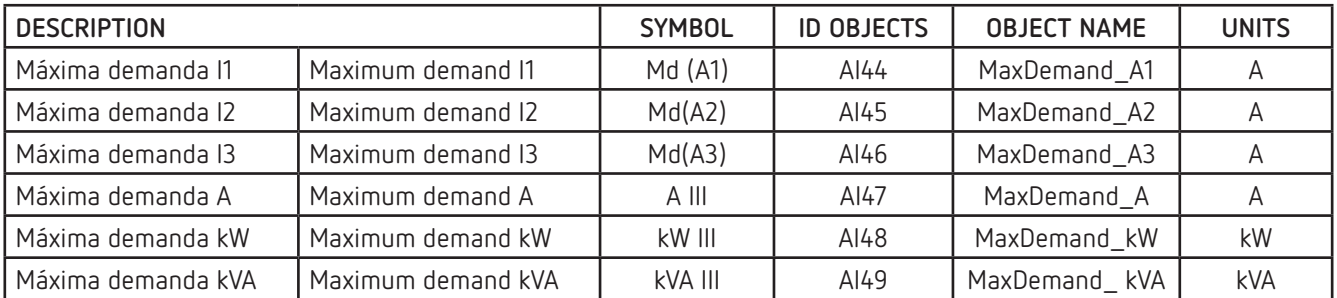

#### **Analog Value Object Type**

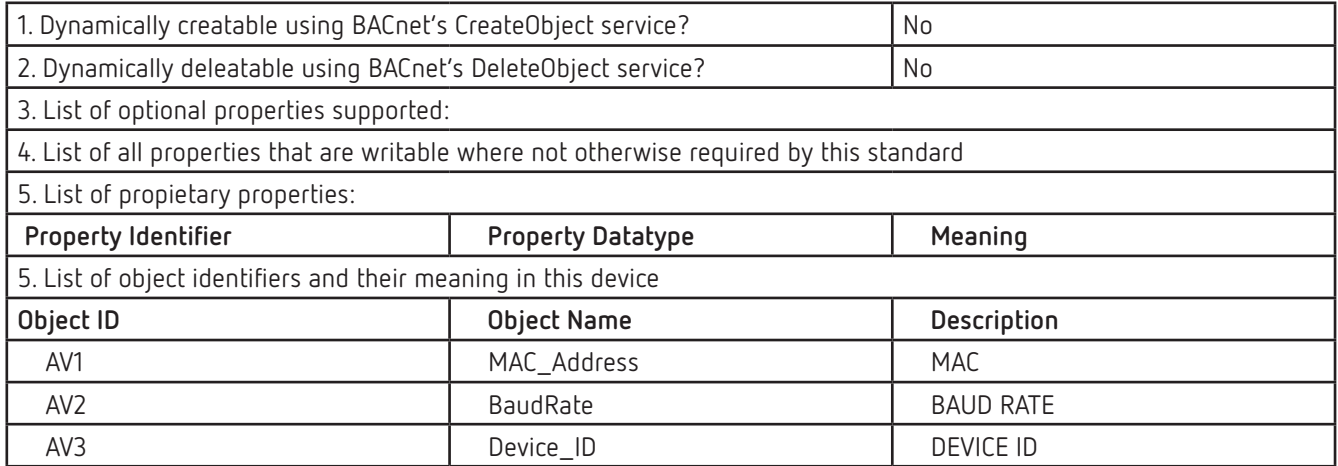

#### **Device Object Type**

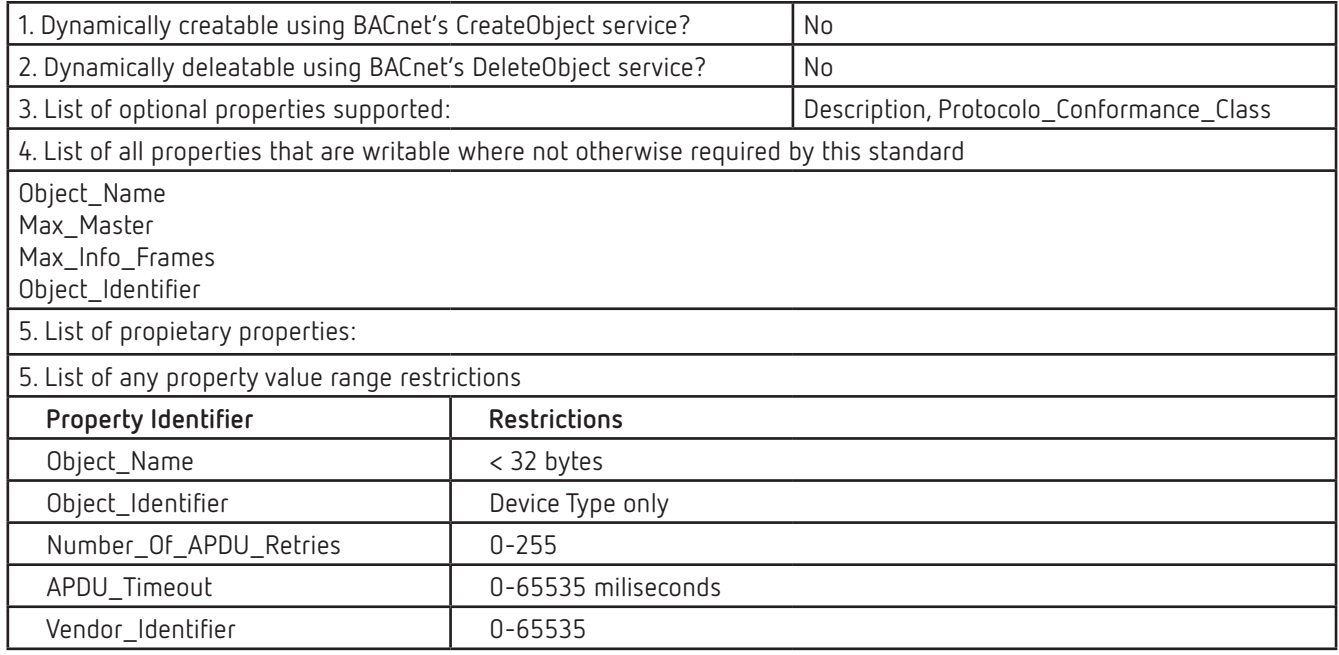

# **Data Link Layer Options (check all that supported):**

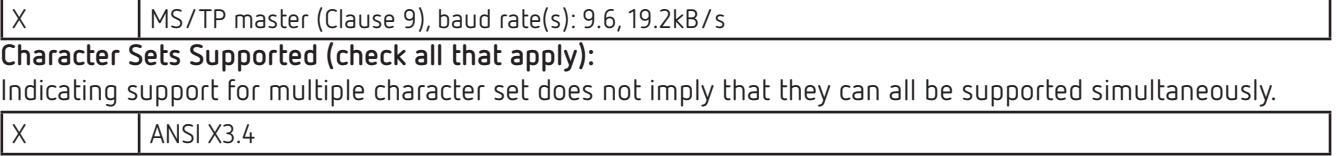

# 8.- CARACTERÍSTICAS TÉCNICAS

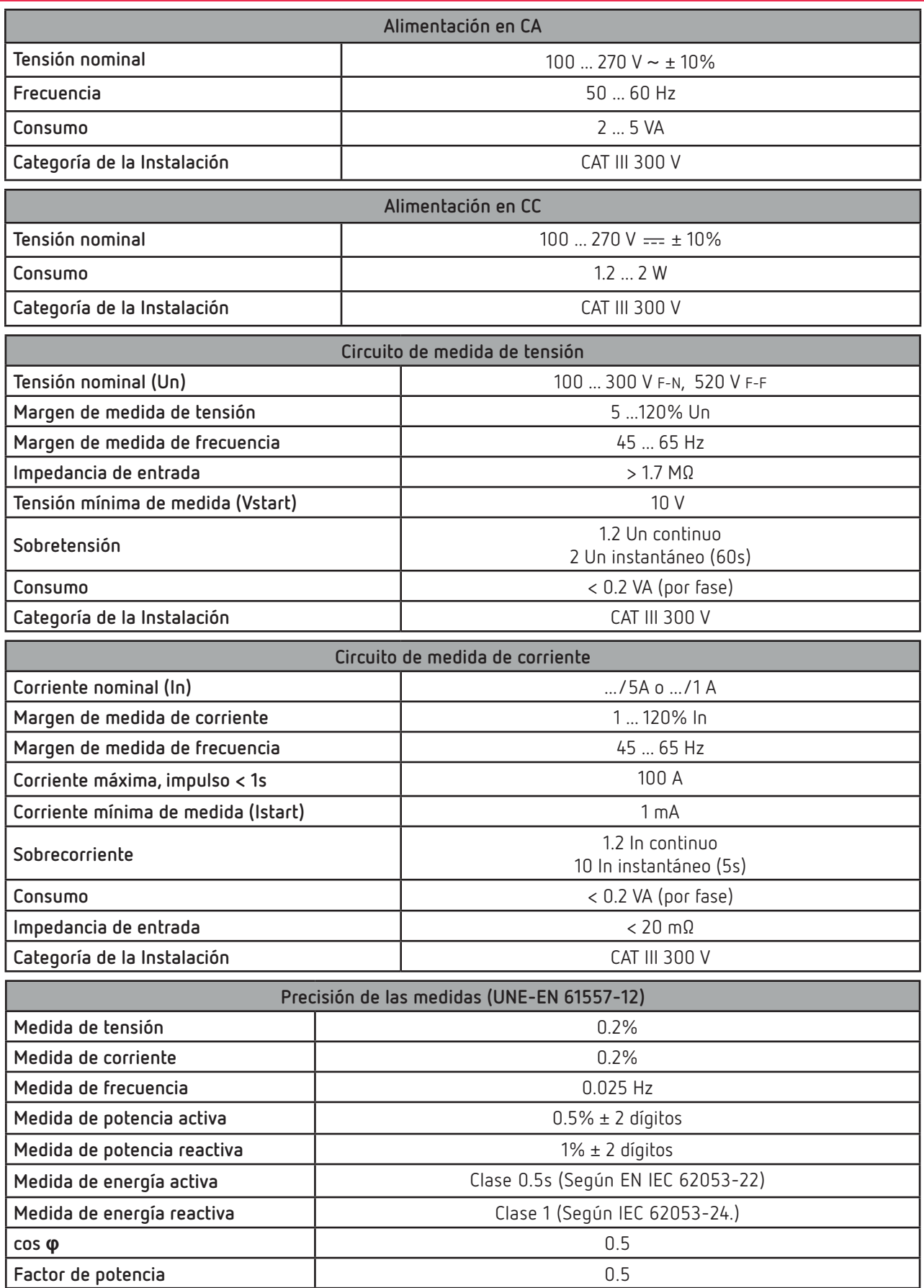

# Circutor\_\_\_\_\_\_\_\_\_\_\_\_\_

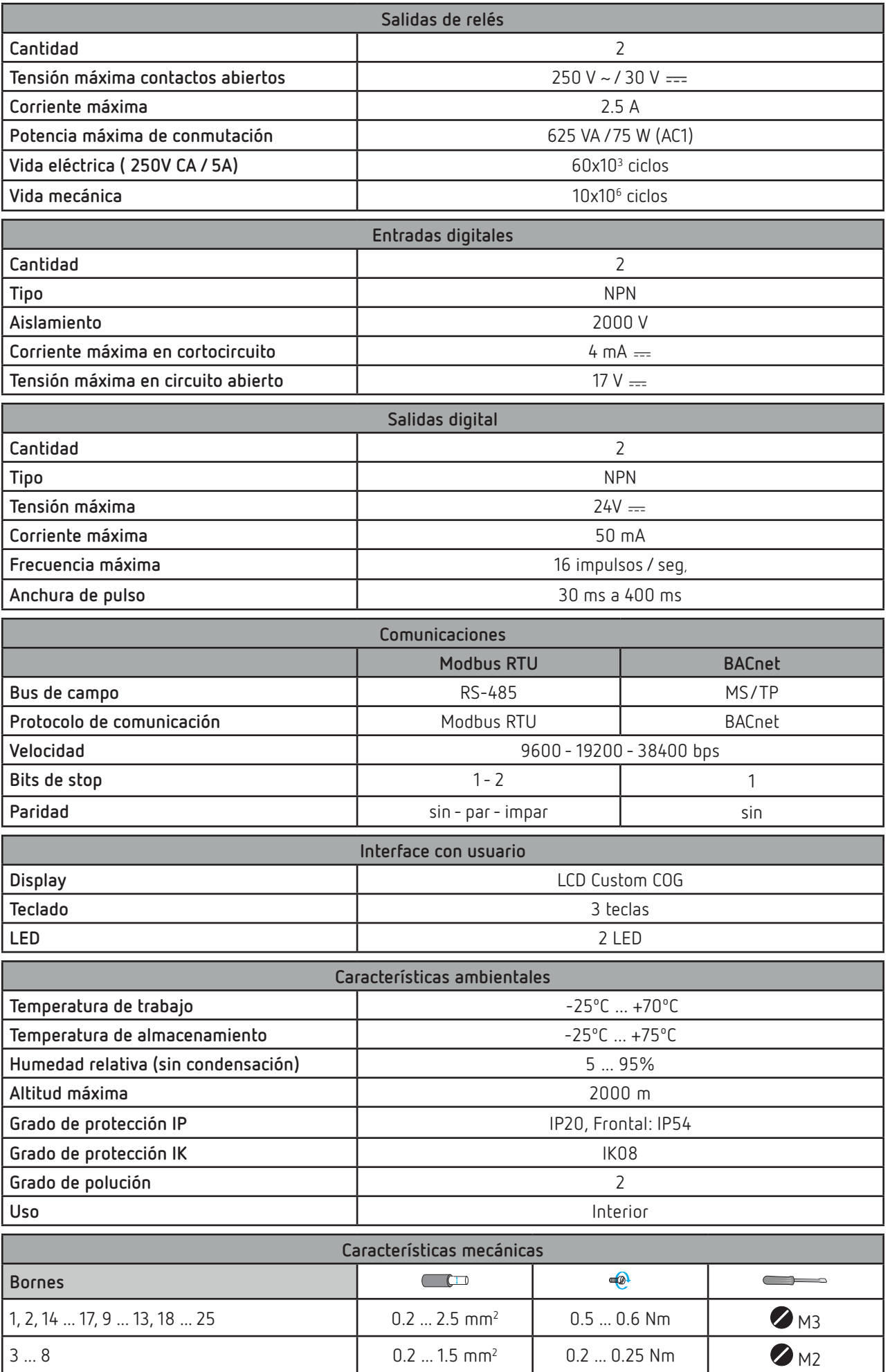

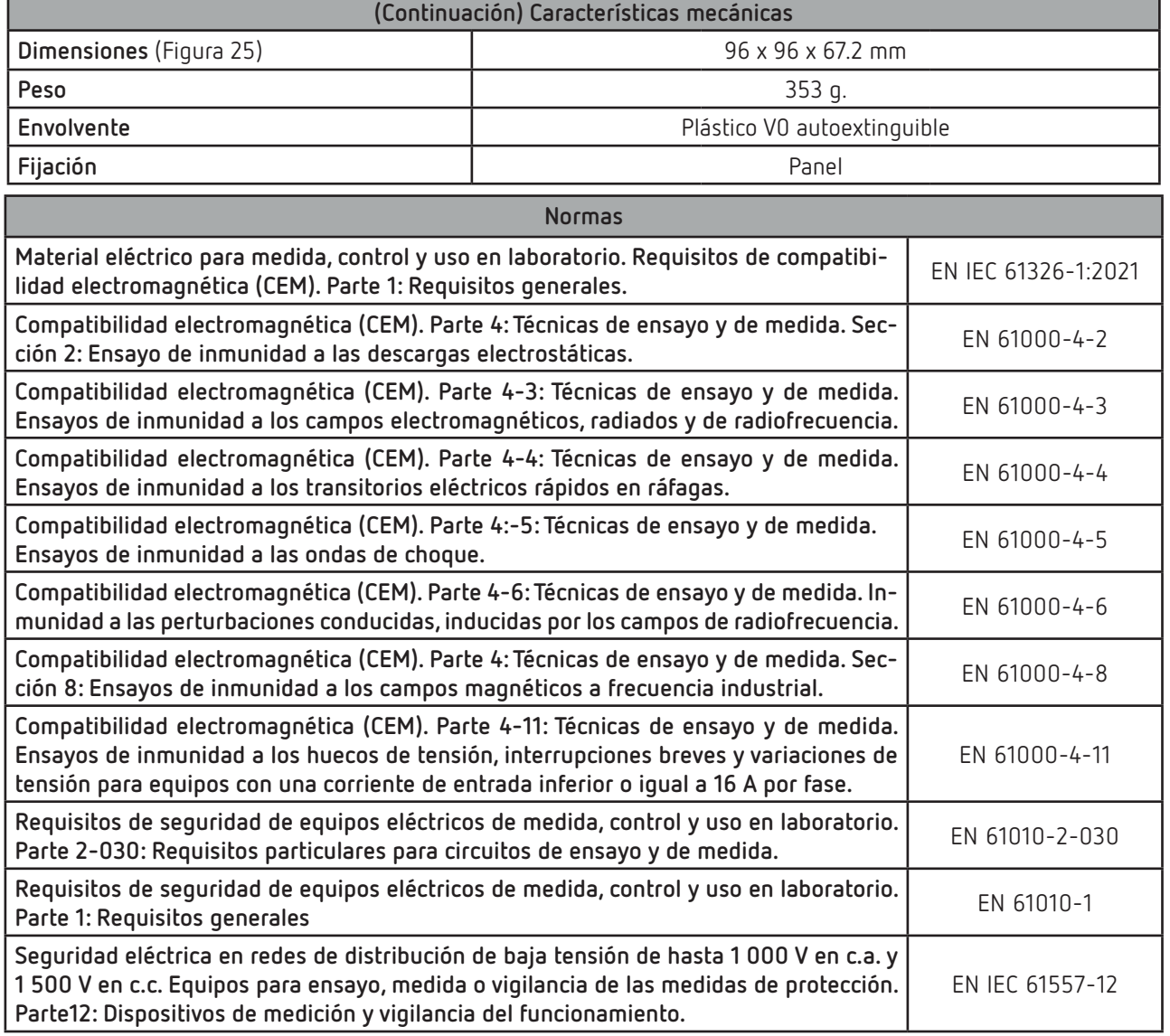

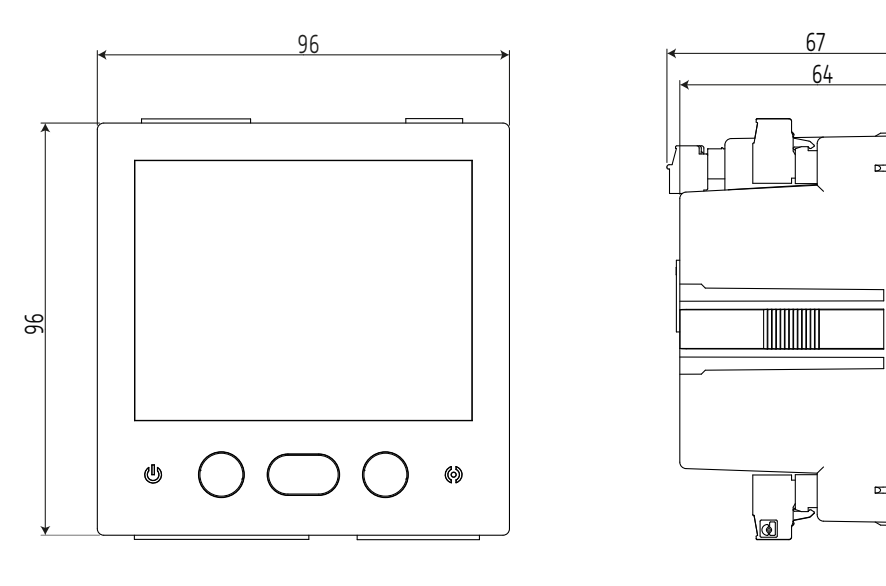

<span id="page-94-0"></span>**Figura 25: Dimensiones del CVM-C11.**

# 9.- MANTENIMIENTO Y SERVICIO TÉCNICO

En caso de cualquier duda de funcionamiento o avería del equipo, póngase en contacto con el Servicio de Asistencia Técnica de **CIRCUTOR S.A.U.** 

#### **Servicio de Asistencia Técnica**

Vial Sant Jordi, s/n, 08232 - Viladecavalls (Barcelona) Tel: 902 449 459 ( España) / +34 937 452 919 (fuera de España) email: sat@circutor.com

#### 10.- GARANTÍA

Circutor.

**CIRCUTOR** garantiza sus productos contra todo defecto de fabricación por un período de dos años a partir de la entrega de los equipos.

**CIRCUTOR** reparará o reemplazará, todo producto defectuoso de fabricación devuelto durante el período de garantía.

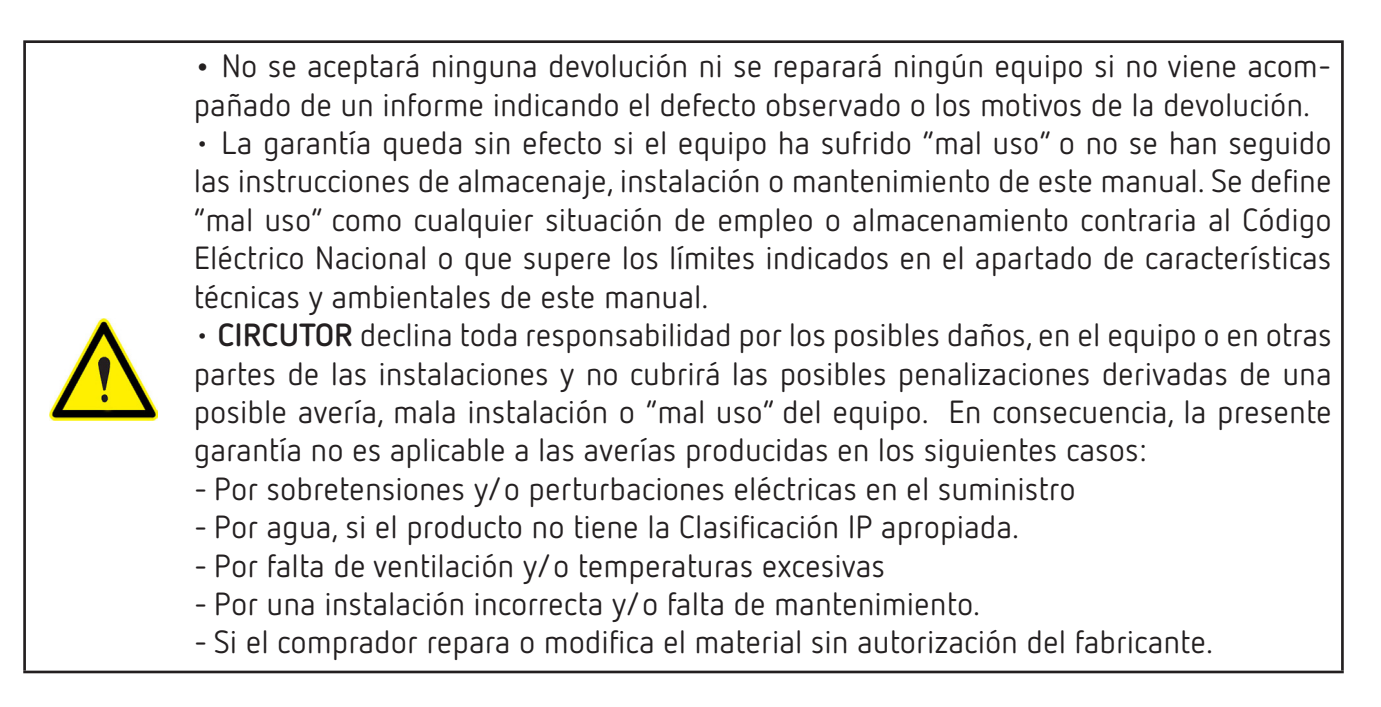

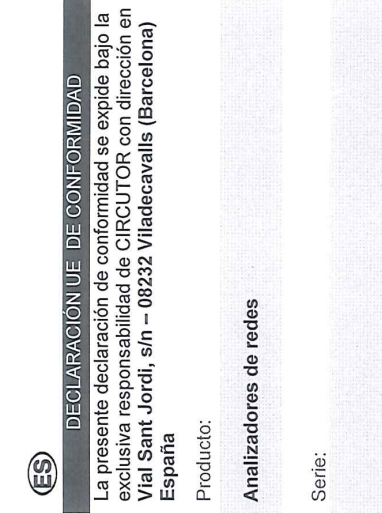

Marca:

CVM-C11

EL objeto de la declaración es conforme con la legislación instalado, mantenido y usado en la aplicación para la que de armonización pertinente en la UE, siempre que sea ha sido fabricado, de acuerdo con las normas de

2014/30/EU: EMC Directive instalación aplicables y las instrucciones del fabricante 2014/35/EU: Low Voltage Directive 2011/65/EU: RoHS2 Directive

Está en conformidad con la(s) siguiente(s) norma(s) u otro(s) documento(s) normativos(s):

IEC 63000:2016 Ed 1.0 IEC 61010-2-030:2017 Ed 2.0 IEC 61010-1:2010+AMD1:2016 Ed 3.0 IEC 61326-1:2020 Ed 3.0

Año de marcado "CE"

2022

**Circutor** 

CIRCUTOR, S.A.U. - Vial Sant Jordi, s/n

# 11.- DECLARACIÓN UE DE CONFORMIDAD

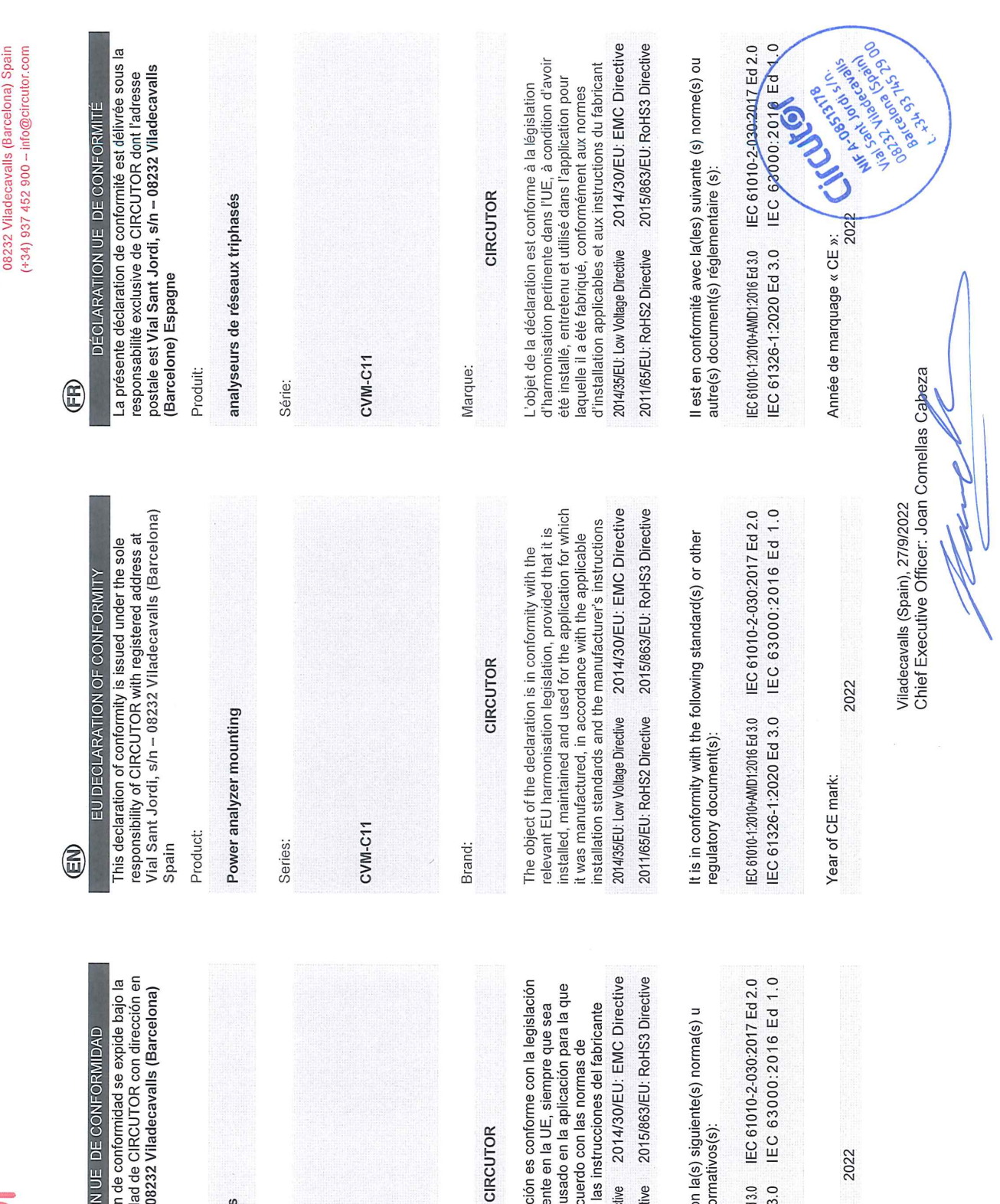

# Circutor\_\_\_\_\_\_\_\_\_\_\_\_\_

**CVM-C11**

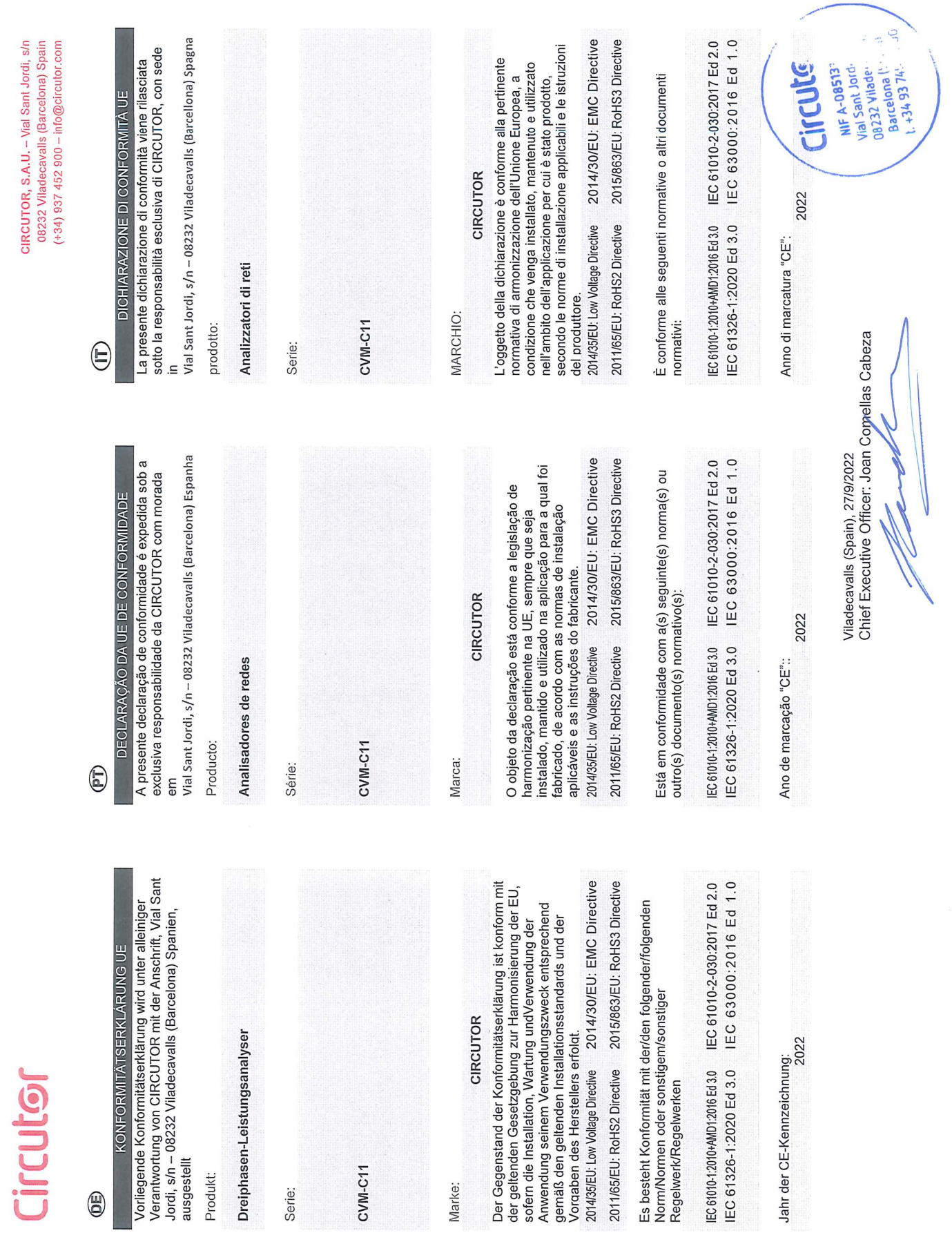

 $\bigoplus$ 

**Circutor** 

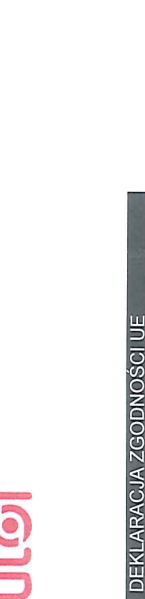

**S** 

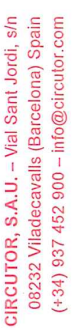

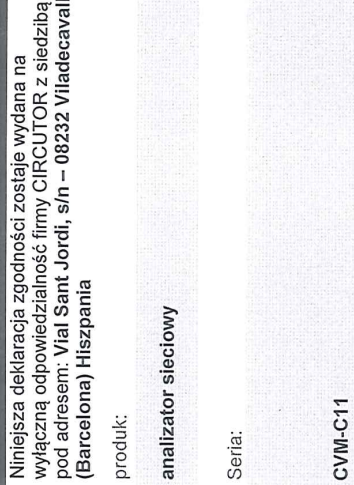

marka:

CIRCUTOR

2014/30/EU: EMC Directive konserwowany i użytkowany zgodnie z przeznaczeniem, dla którego został wyprodukowany, zgodnie z mającymi wymaganiami prawodawstwa harmonizacyjnego w Unii Europejskiej pod warunkiem, że będzie instalowany, zastosowanie normami dotyczącymi instalacji oraz Przedmiot deklaracji jest zgodny z odnośnymi 2014/35/EU: Low Voltage Directive instrukciami producenta

2015/863/EU: RoHS3 Directive 2011/65/EU: RoHS2 Directive

Jest zgodny z następującą(ymi) normą(ami) lub innym(i) dokumentem(ami) normatywnym(i):

IEC 63000:2016 Ed 1.0 IEC 61010-2-030:2017 Ed 2.0 IEC 61010-1:2010+AMD1:2016 Ed 3.0 IEC 61326-1:2020 Ed 3.0

Rok oznakowania "CE":

2022

AR AST VIEW CARD IN **CICULATE**<br>WE STATISTICS WAS THE WAY OF THE CONDUCT OF THE CONDUCT OF THE CONDUCT OF THE CONDUCT OF THE CONDUCT OF THE CONDUCT OF THE CONDUCT OF THE CONDUCT OF THE CONDUCT OF THE CONDUCT OF THE CONDUCT OF THE CONDUCT OF TH **CILCUS** Chief Executive Officer: Joan Comellas Cabeza Viladecavalls (Spain), 27/9/2022

# ANEXO A.- MENÚS DE CONFIGURACIÓN

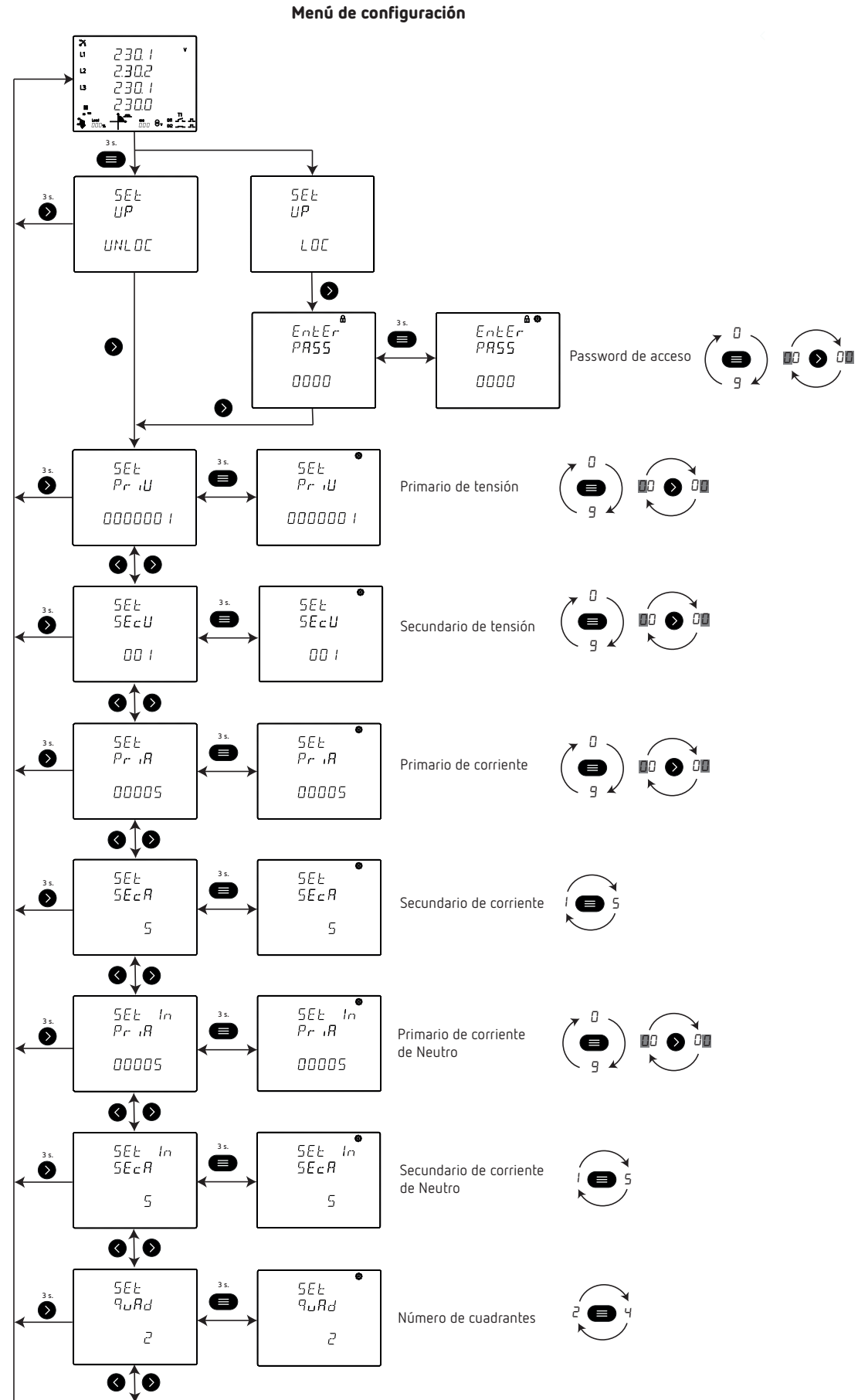

# **Circutor**

Número de cuadrantes

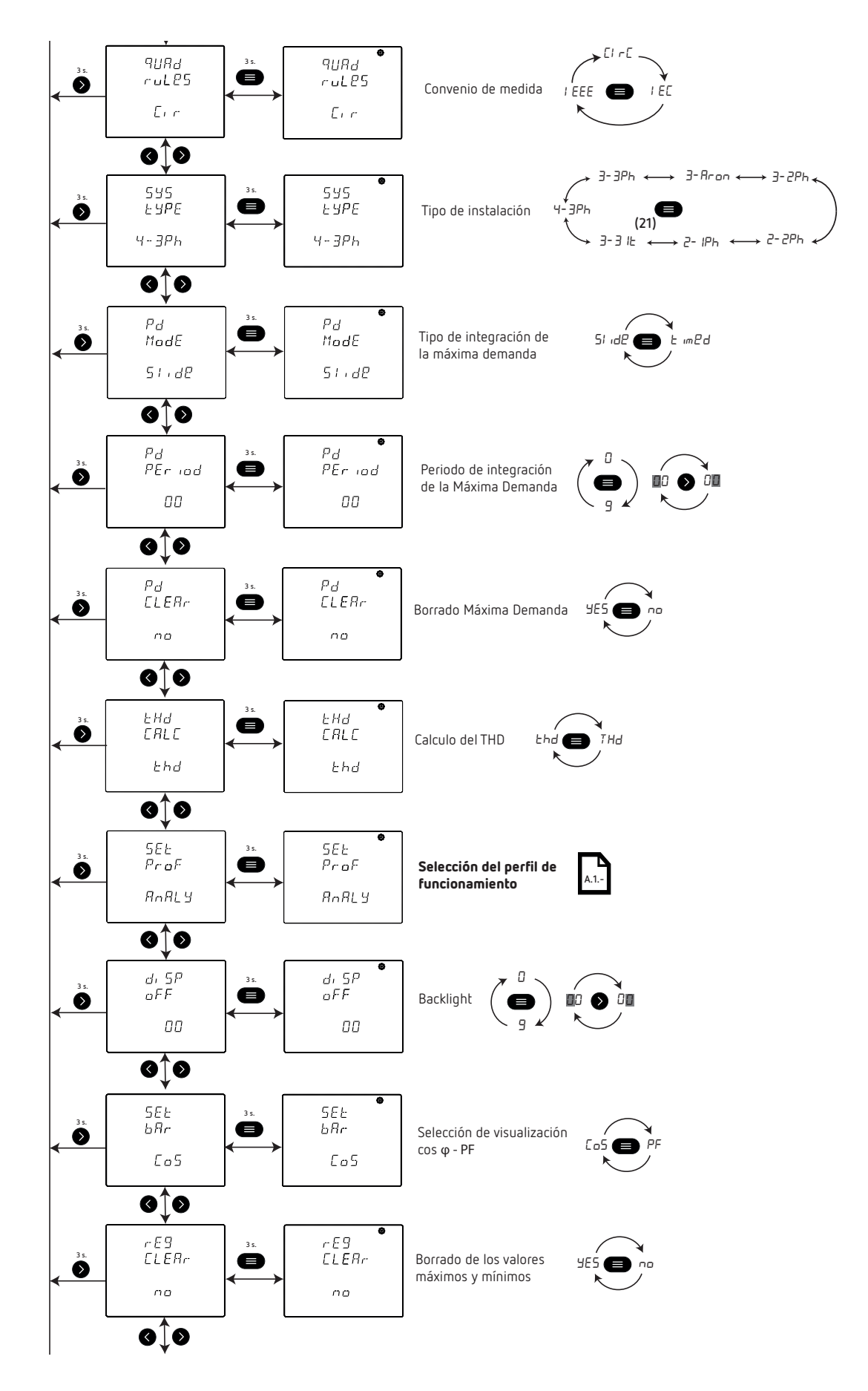

 $\sigma$ rado de los valores valores valores valores valores valores valores valores valores valores valores valores valores valores valores valores valores valores valores valores valores valores valores valores valores valor <sup>(21)</sup> Instalación disponible a partir de la versión C11.1005.230119 del equipo.

 **3 s.**

máximos y mínimos y mínimos y mínimos y mínimos y mínimos y mínimos y mínimos y mínimos y mínimos y mínimos y<br>A primeira

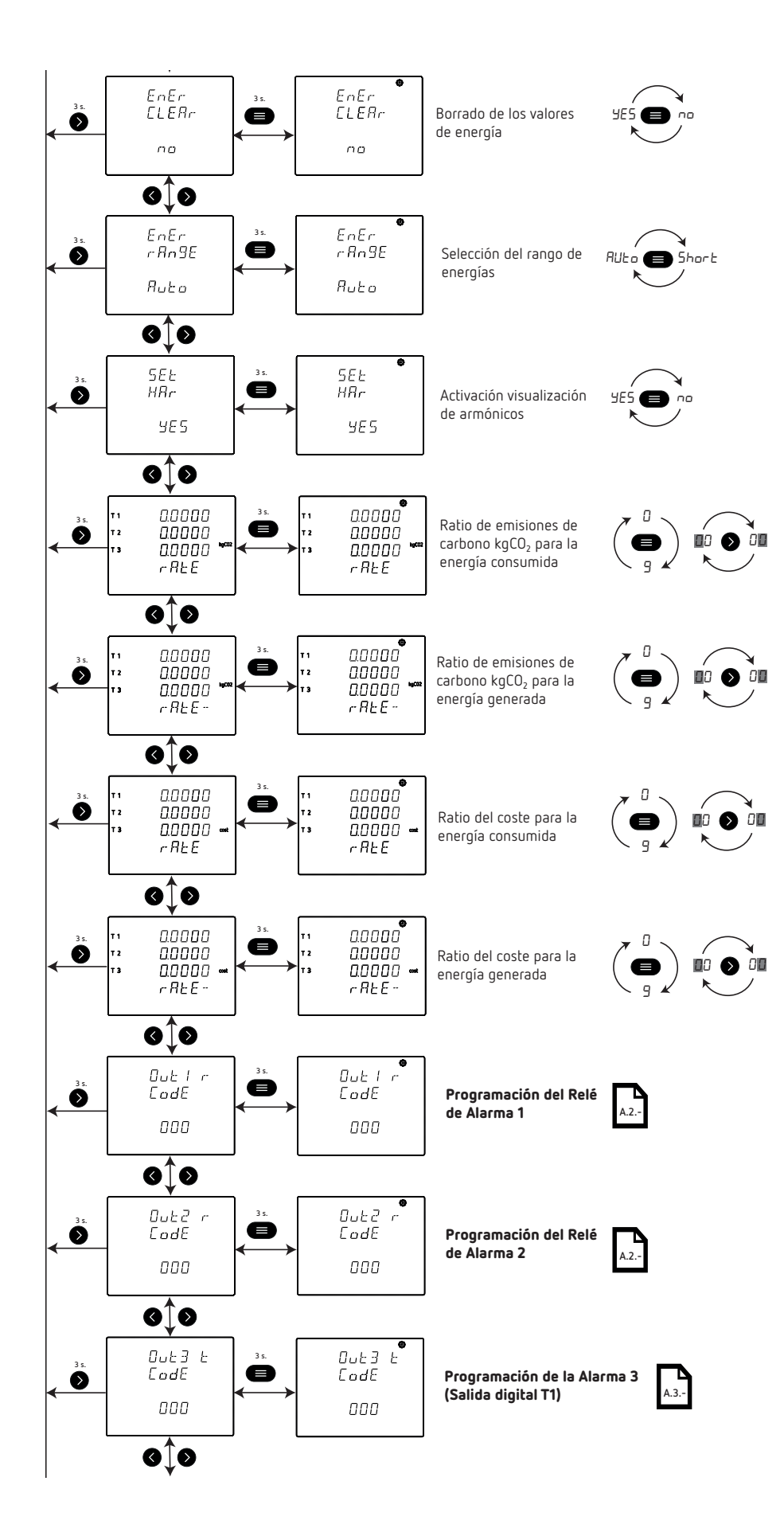

# **Circutor**

**A.3.-**

Programación de la Alarma 3

(Salida digital T1)

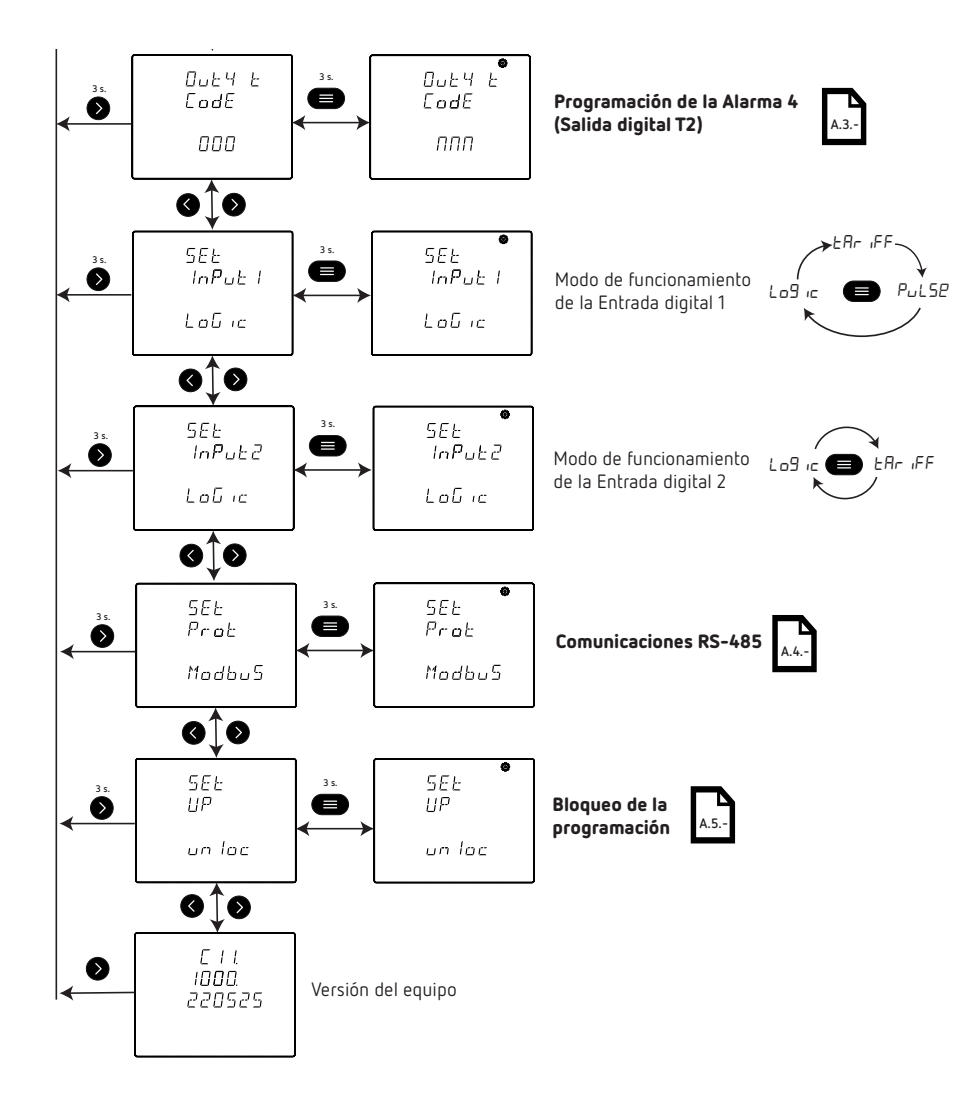

#### **ANEXO A.1.- SELECCIÓN DEL PERFIL DE FUNCIONAMIENTO**

Circutor.

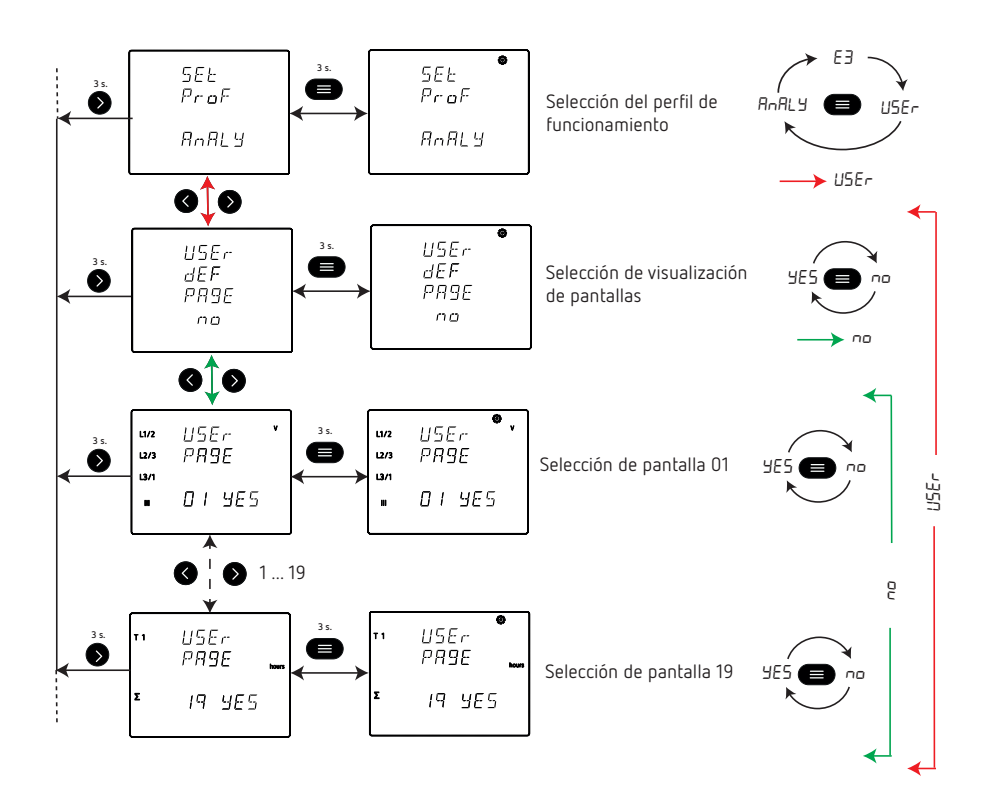

Selección del perfil de funcionamiento

# **ANEXO A.2.- PROGRAMACIÓN DEL RELÉ DE ALARMA 1 Y 2**

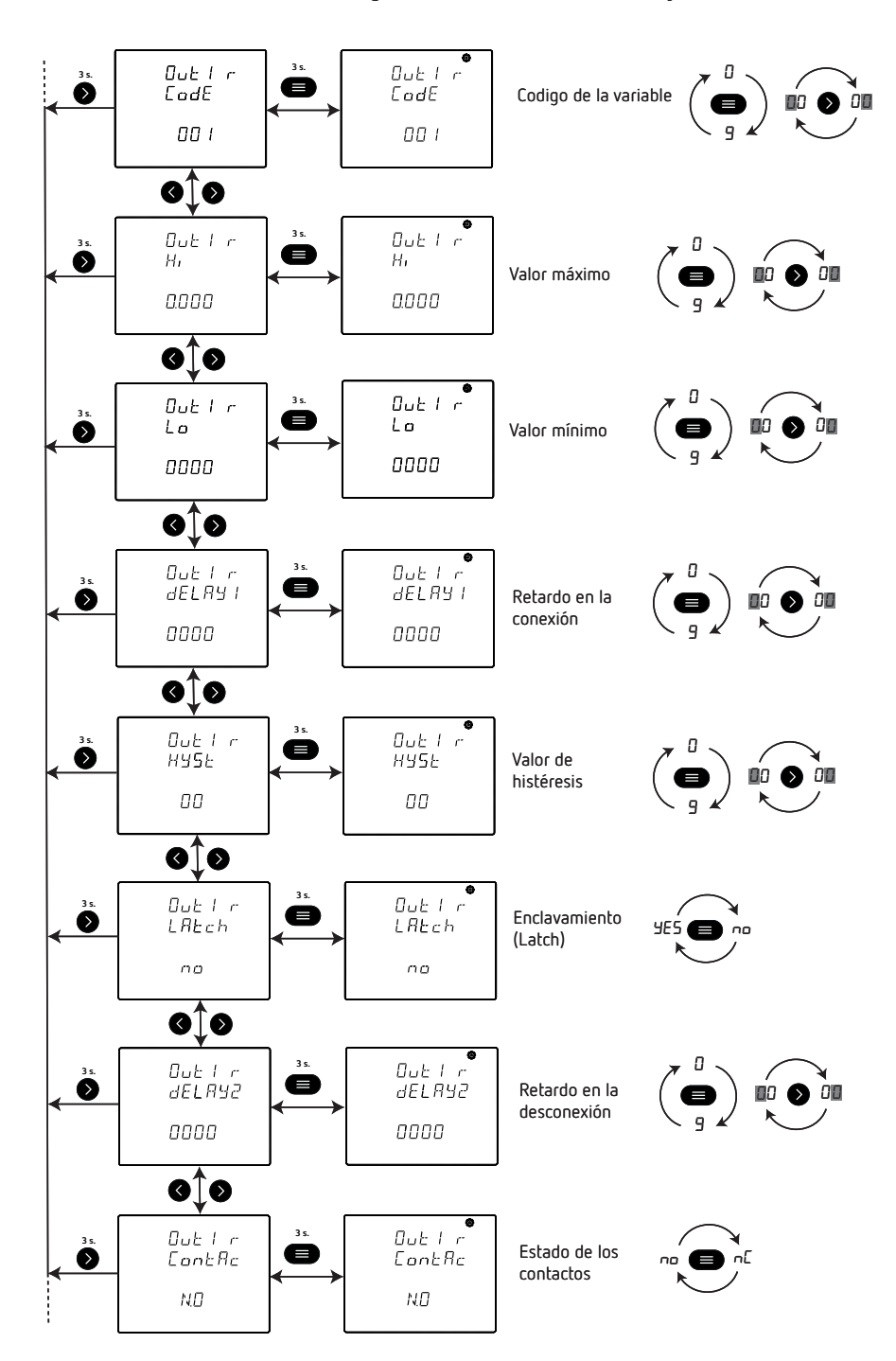

Programación del Relé de Alarma 1 y 2

#### **ANEXO A.3.- PROGRAMACIÓN DE LA ALARMA 3 Y 4**

Circutor.

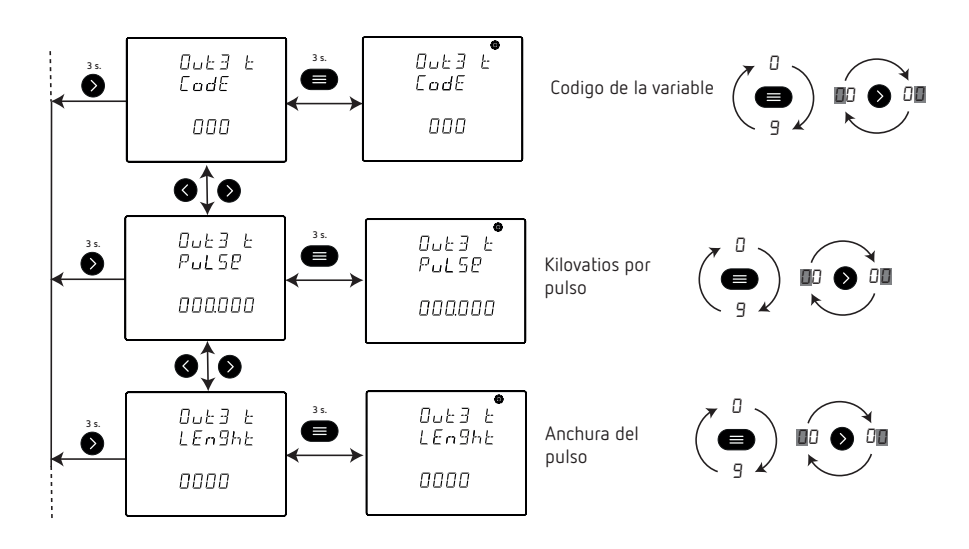

Programación de la Alarma 3 (Salida digital T1) y Alarma 4 (Salida digital T2)

#### **ANEXO A.4.- PROGRAMACIÓN DE LAS COMUNICACIONES RS-485**

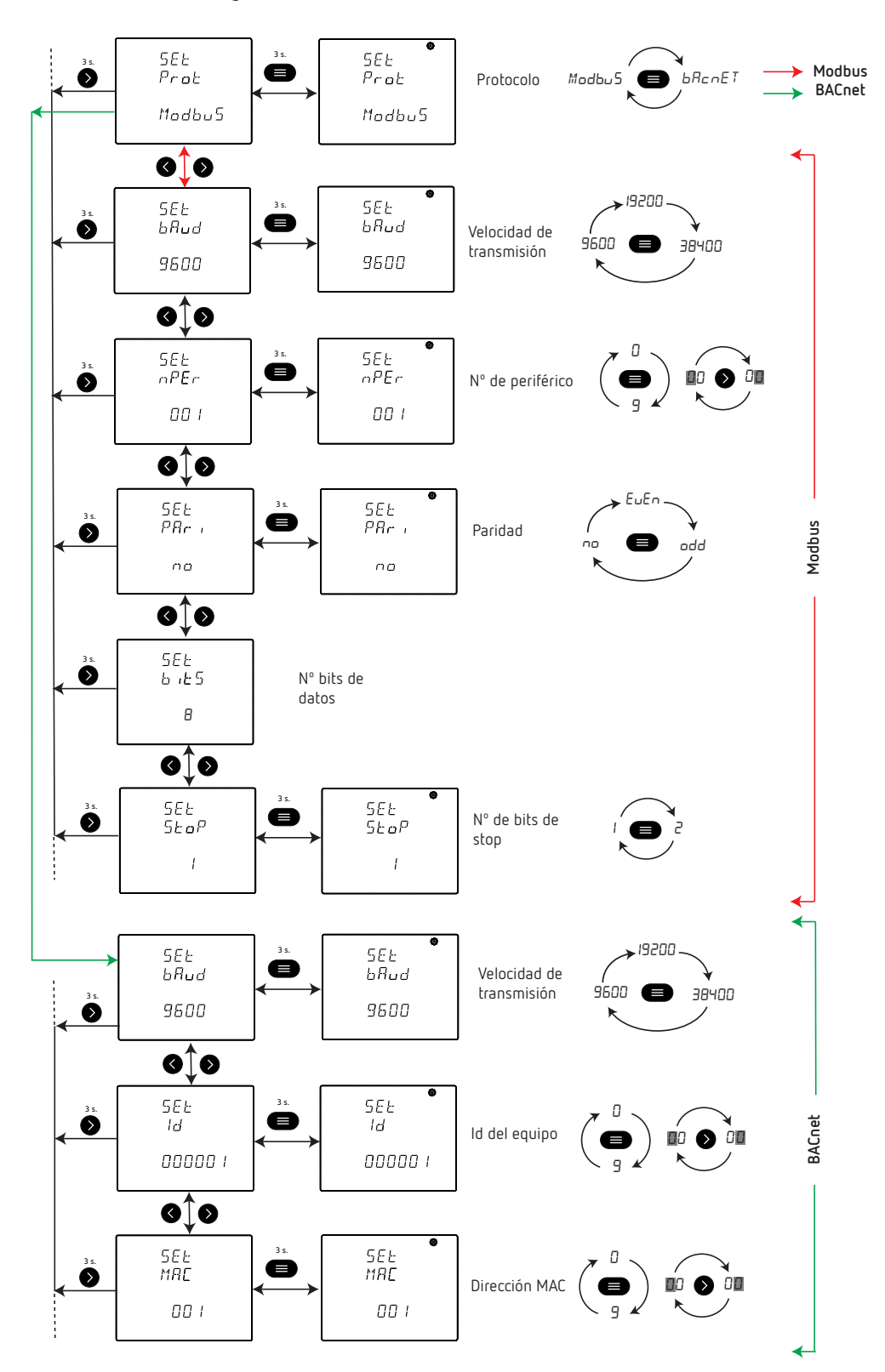

Programación de las Comunicaciones RS-485

## **ANEXO A.5.- BLOQUEO DE LA PROGRAMACIÓN**

Circutor\_

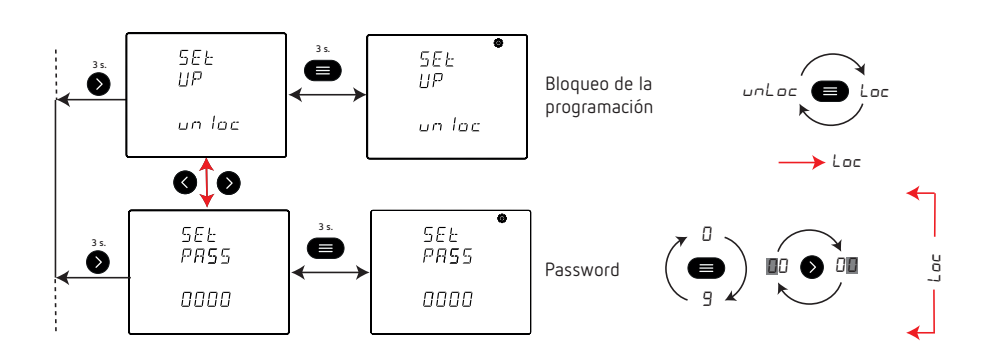

Bloqueo de la programación
## **Circutor**

**CIRCUTOR S.A.U.** Vial Sant Jordi, s/n 08232 - Viladecavalls (Barcelona) Tel: (+34) 93 745 29 00 - Fax: (+34) 93 745 29 14 www.circutor.com central@circutor.com